### **Manuale di istruzioni**

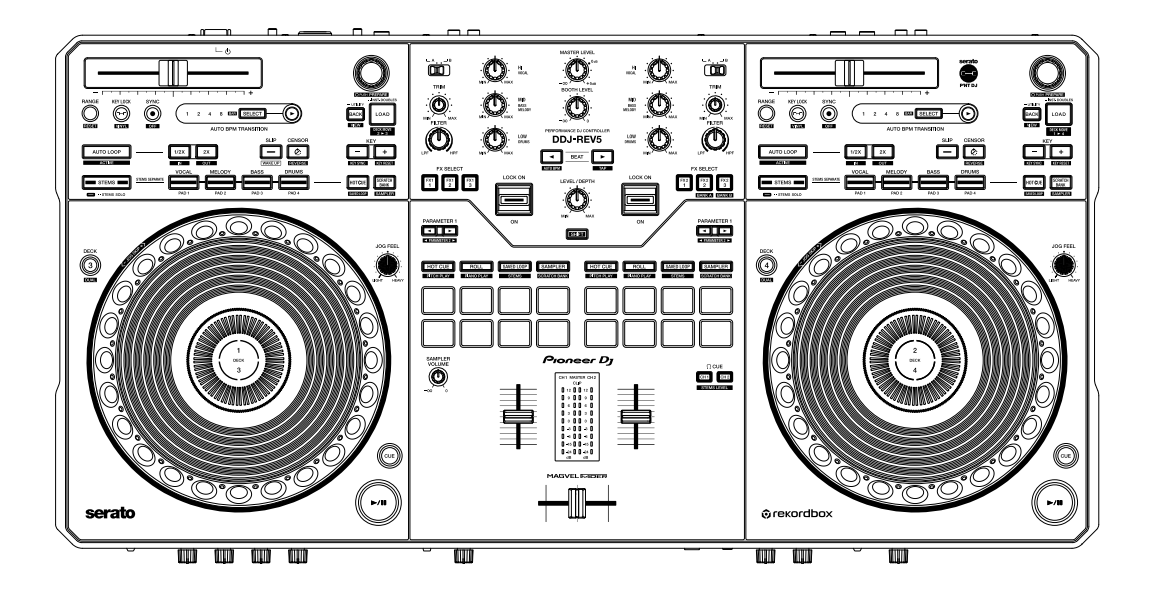

#### **DJ Controller**

# **DDJ-REV5**

#### **[pioneerdj.com/support/](https://www.pioneerdj.com/support/)**

**[serato.com](https://serato.com/)**

**[rekordbox.com](https://rekordbox.com/)**

Per la sezione FAQ e altre informazioni di supporto per questo prodotto, visitare i siti web indicati sopra.

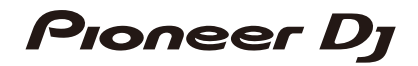

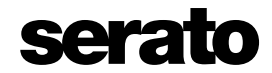

# **Indice**

Ē

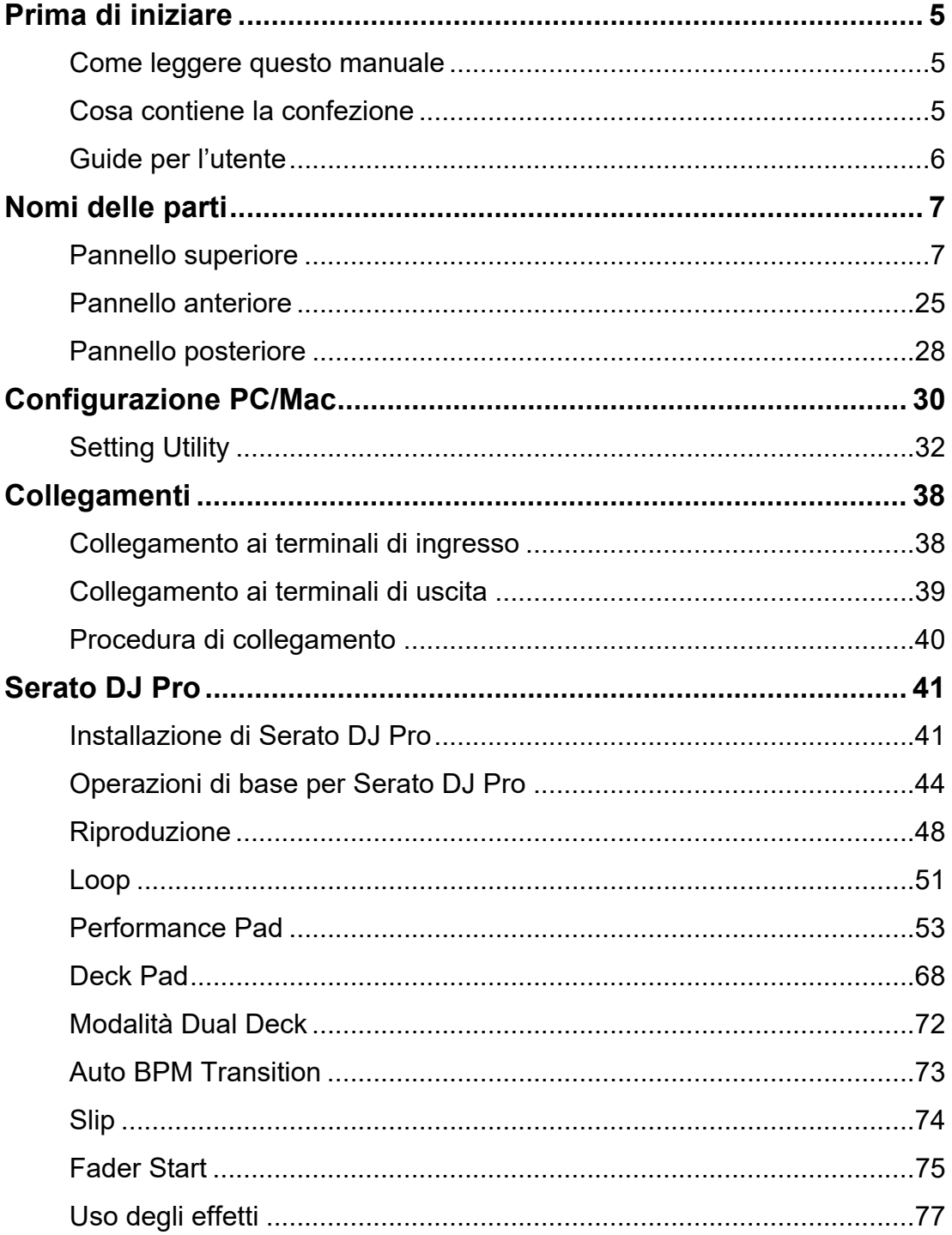

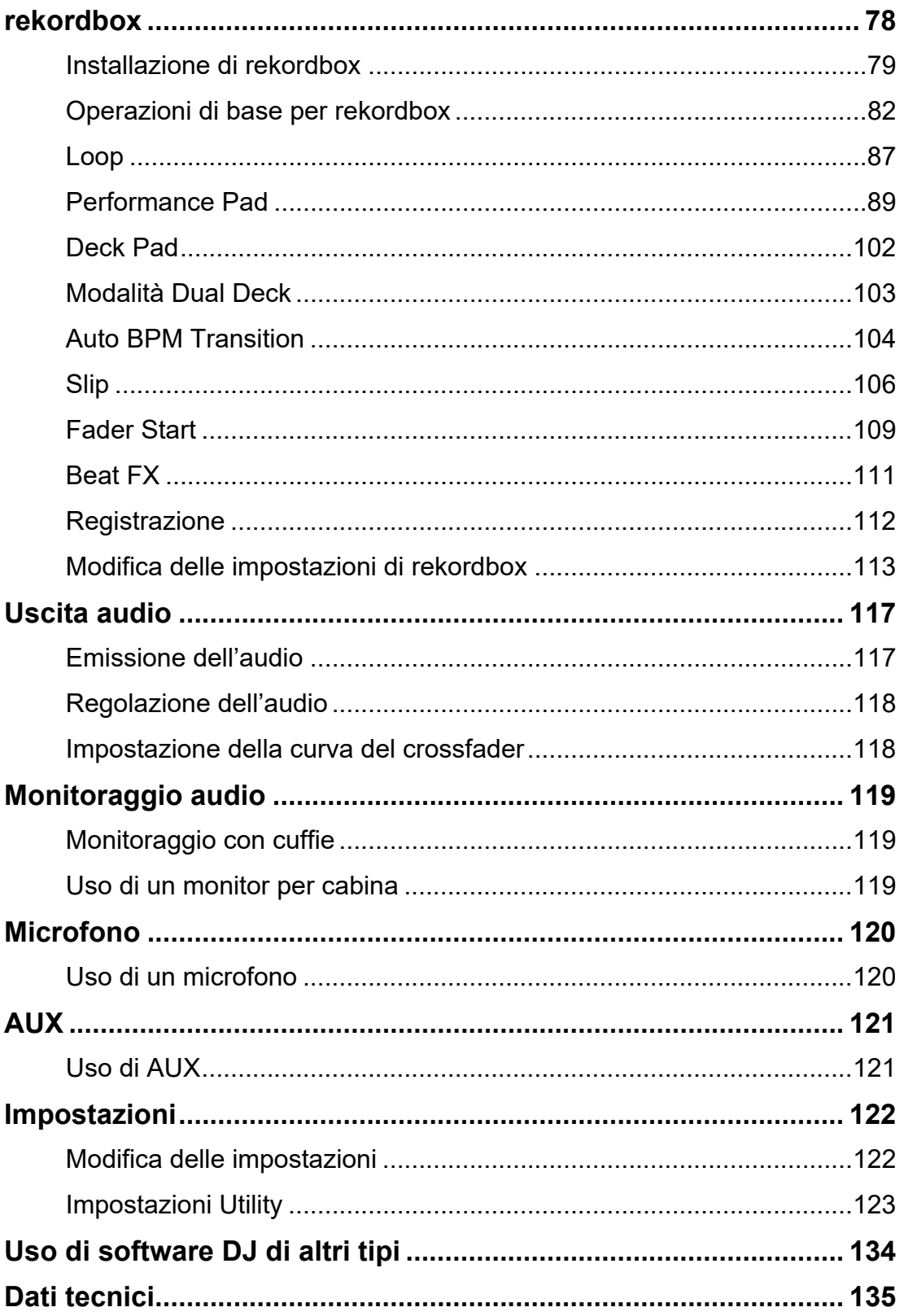

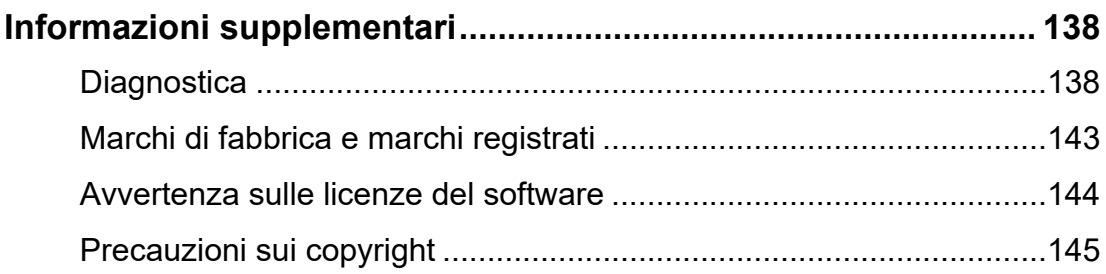

# <span id="page-4-0"></span>**Prima di iniziare**

### <span id="page-4-1"></span>**Come leggere questo manuale**

- **•** Vi ringraziamo per avere scelto questo prodotto Pioneer DJ. Leggere sempre il presente manuale, la Guida di avvio veloce e le Precauzioni incluse con il prodotto. Questi documenti includono informazioni importanti che devono essere comprese prima di usare l'unità.
- **•** In questo manuale, i nomi dei pulsanti, delle manopole e dei terminali visualizzati sul prodotto e i nomi dei pulsanti, dei menu, ecc. del software del PC/Mac o dispositivo mobile sono indicati fra parentesi quadre ([ ]). (ad esempio pulsante [**File**], [**CUE**])
- **•** Le schermate del software e le relative specifiche, nonché l'aspetto esterno e le specifiche dell'hardware, sono soggette a modifiche senza preavviso.
- **•** Tenere presente che il funzionamento può differire da quanto descritto nel manuale a seconda della versione del sistema operativo, delle impostazioni del browser, ecc.
- **•** Tenere presente che la lingua delle schermate del software illustrate nel presente manuale potrebbe differire dalla lingua nella vostra schermata.

## <span id="page-4-2"></span>**Cosa contiene la confezione**

- **•** Adattatore CA
- **•** Cavo di alimentazione
- **•** Cavo USB\*1
- **•** Garanzia (per alcune regioni)\*2
- **•** Guida di avvio veloce
- **•** Precauzioni
- **•** Voucher Serato DJ Pro Pitch 'n Time DJ\*3
- \*1 Con l'unità è incluso un solo cavo USB. Per collegare 2 dispositivi all'unità, utilizzare un altro cavo conforme agli standard USB 2.0.
- \*2 Solo prodotti in Europa.

I prodotti in Nord America e Giappone includono le informazioni sulla garanzia nelle Precauzioni.

\*3 Il codice del voucher per attivare la funzione non può essere rilasciato una seconda volta. Custodirlo in un luogo sicuro per evitare di perderlo.

## <span id="page-5-0"></span>**Guide per l'utente**

### **Manuale del software Serato DJ Pro**

Visitare il sito indicato di seguito.

[serato.com/dj/pro/downloads](https://serato.com/dj/pro/downloads)

### <span id="page-5-1"></span>**Introduzione a rekordbox, Manuale di istruzioni**

Leggere l'Introduzione a rekordbox per informazioni sulla configurazione di rekordbox e il Manuale di istruzioni per informazioni sull'uso di rekordbox.

Visitare l'URL sottostante per trovare queste guide per l'utente.

[rekordbox.com/manual](https://rekordbox.com/manual)

# <span id="page-6-1"></span><span id="page-6-0"></span>**Pannello superiore**

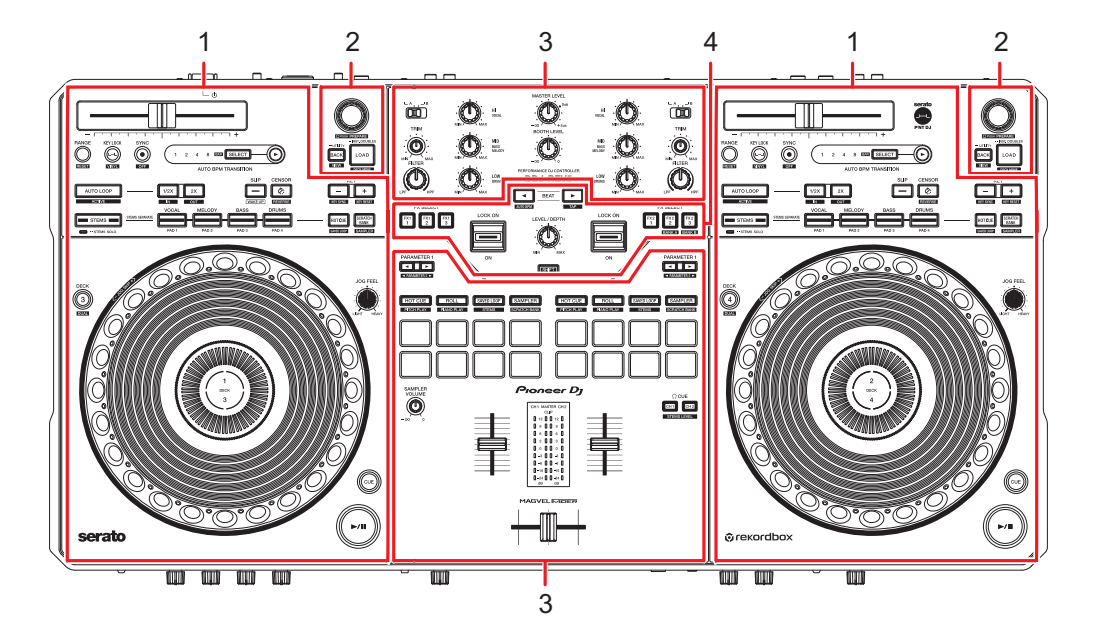

- 1. **Sezione deck**
- 2. **Sezione Browse**
- 3. **Sezione mixer**
- 4. **Sezione effetti**

### **Sezione deck**

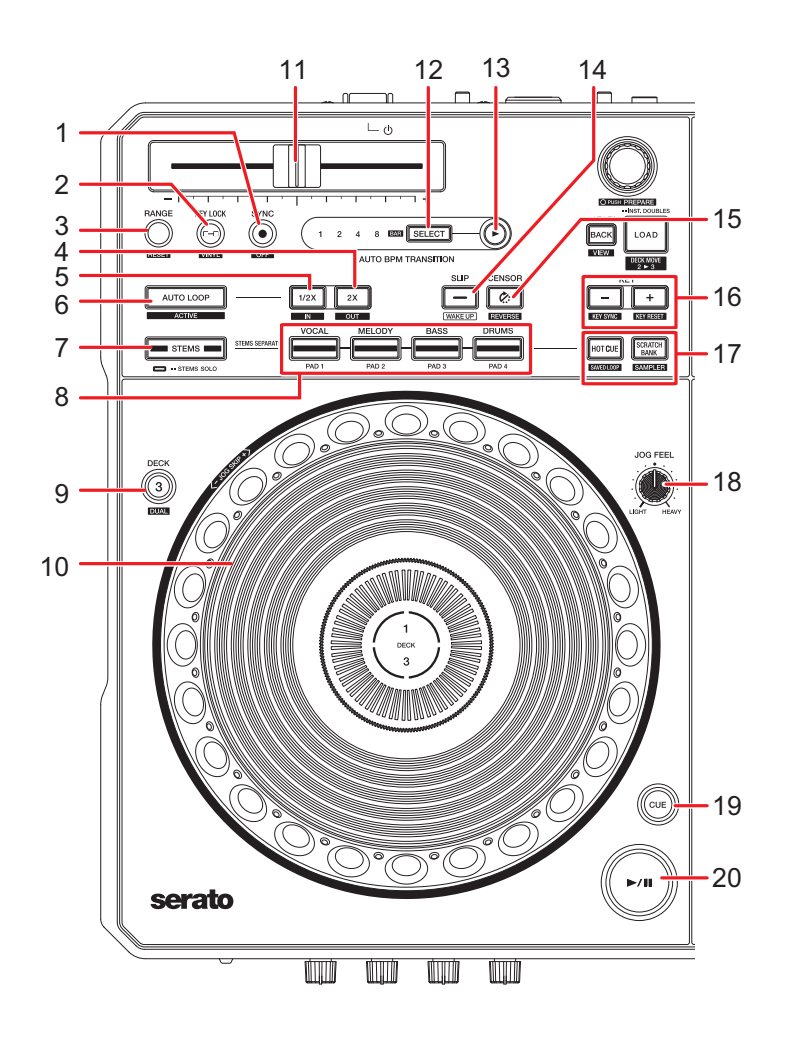

### **Quando si utilizza Serato DJ Pro**

#### 1. **Pulsante SYNC**

I BPM e la griglia delle battute del brano in riproduzione nel deck il cui pulsante è premuto vengono sincronizzati con quelli del brano caricato nell'altro deck [\(pagina 50\)](#page-49-0).

**•** Premere tenendo premuto il pulsante [**SHIFT**] per attivare e disattivare Beat Sync.

#### 2. **Pulsante KEY LOCK**

Attiva/disattiva la funzione Key Lock [\(pagina 49\).](#page-48-0)

**•** Premere mentre si tiene premuto il pulsante [**SHIFT**] per attivare e disattivare la modalità Vinyl.

#### 3. **Pulsante RANGE**

Imposta la gamma di variazione del cursore Tempo [\(pagina 48\).](#page-47-1)

**•** Premere mentre si tiene premuto il pulsante [**SHIFT**] per reimpostare la velocità originale del brano, prescindendo dall'impostazione del cursore Tempo.

#### 4. **Pulsante 2X**

Raddoppia la lunghezza di un loop [\(pagina 51\)](#page-50-1).

- **•** Premere tenendo premuto il pulsante [**SHIFT**] per impostare un loop-out point [\(pagina 51\)](#page-50-2).
- **•** Premere tenendo premuto il pulsante [**SHIFT**] durante la riproduzione del loop per regolare un loop-out point [\(pagina 52\).](#page-51-0)
- **•** Premere durante la riproduzione Loop Roll per modificare il numero di battute per il Loop Roll [\(pagina 55\).](#page-54-0)

#### 5. **Pulsante 1/2X**

Dimezza la lunghezza di un loop [\(pagina 51\)](#page-50-3).

- **•** Premere tenendo premuto il pulsante [**SHIFT**] per impostare un loop-in point [\(pagina 51\)](#page-50-2).
- **•** Premere tenendo premuto il pulsante [**SHIFT**] durante la riproduzione per impostare un loop-in point [\(pagina 52\)](#page-51-0).
- **•** Premere durante la riproduzione Loop Roll per modificare il numero di battute per il Loop Roll [\(pagina 55\).](#page-54-0)

#### 6. **Pulsante AUTO LOOP**

Riproduce un loop del numero specificato di battute o avvia Auto Beat Loop [\(pagina 51\)](#page-50-4).

- **•** Premere mentre si tiene premuto il pulsante [**SHIFT**] per attivare e disattivare Loop Active.
- **•** È possibile scegliere se il pulsante [**AUTO LOOP**] debba avviare un loop del numero specificato di battute o avviare Auto Beat Loop in [**Opzioni LOOP.**] in Setting Utility [\(pagina 35\)](#page-34-0).

#### 7. **Pulsante STEMS**

Attiva la modalità Stems.

- **•** Premere una volta per attivare l'impostazione Mute.
- **•** Premere due volte per attivare l'impostazione Solo.

#### 8. **Pulsanti Pad**

In modalità Stems, utilizzarli come pulsanti [**VOCAL**], [**MELODY**], [**BASS**], [**DRUMS**]. In modalità Deck Pad, utilizzarli come pulsanti [**PAD 1**], [**PAD 2**], [**PAD 3**], [**PAD 4**].

**— [VOCAL/PAD 1]:** premere per attivare e disattivare l'audio per il Vocal Stem quando l'impostazione Mute è attivata in modalità Stems. Premere per emettere solo il Vocal Stem quando l'impostazione Solo è attivata. Premere di nuovo per emettere tutti gli Stem.

Premere tenendo premuto il pulsante [**STEMS**] per caricare il brano dall'altro deck rispetto a quello su cui si stanno premendo i pulsanti. Se si esegue questa operazione durante la riproduzione, la posizione di riproduzione viene abbinata. Il deck su cui si stanno premendo i pulsanti emette solo il Vocal Stem, mentre il Vocal Stem sull'altro deck viene silenziato.

**— [MELODY/PAD 2]:** premere per attivare e disattivare l'audio per il Melody Stem quando l'impostazione Mute è attivata in modalità Stems. Premere per emettere solo il Melody Stem quando l'impostazione Solo è attivata. Premere di nuovo per emettere tutti gli Stem.

Premere tenendo premuto il pulsante [**STEMS**] per caricare il brano dall'altro deck rispetto a quello su cui si stanno premendo i pulsanti. Se si esegue questa operazione durante la riproduzione, la posizione di riproduzione viene abbinata. Il deck su cui si stanno premendo i pulsanti emette solo il Melody Stem, mentre il Melody Stem sull'altro deck viene silenziato.

**— [BASS/PAD 3]:** premere per attivare e disattivare l'audio per il Bass Stem quando l'impostazione Mute è attivata in modalità Stems. Premere per emettere solo il Bass Stem quando l'impostazione Solo è attivata. Premere di nuovo per emettere tutti gli Stem.

Premere tenendo premuto il pulsante [**STEMS**] per caricare il brano dall'altro deck rispetto a quello su cui si stanno premendo i pulsanti. Se si esegue questa operazione durante la riproduzione, la posizione di riproduzione viene abbinata. Il deck su cui si stanno premendo i pulsanti emette solo il Bass Stem, mentre il Bass Stem sull'altro deck viene silenziato.

**— [DRUMS/PAD 4]:** premere per attivare e disattivare l'audio per il Drums Stem quando l'impostazione Mute è attivata in modalità Stems. Premere per emettere solo il Drums Stem quando l'impostazione Solo è attivata. Premere di nuovo per emettere tutti gli Stem.

Premere tenendo premuto il pulsante [**STEMS**] per caricare il brano dall'altro deck rispetto a quello su cui si stanno premendo i pulsanti. Se si esegue questa operazione durante la riproduzione, la posizione di riproduzione viene abbinata. Il deck su cui si stanno premendo i pulsanti emette solo il Drums Stem, mentre il Drums Stem sull'altro deck viene silenziato.

#### 9. **Pulsante DECK**

Selezionano il deck da utilizzare.

**•** Premere tenendo premuto il pulsante [**SHIFT**] per attivare e disattivare la modalità Dual Deck.

#### 10. **Jog wheel**

Ruotare la jog wheel quando la modalità Vinyl è attivata per eseguire uno scratch.

- **•** Ruotare la parte esterna della jog wheel o ruotare la parte superiore della jog wheel quando la modalità Vinyl non è attiva per regolare la velocità di riproduzione (Pitch Bend).
- **•** Ruotare la jog wheel tenendo premuto il pulsante [**SHIFT**] per spostarsi ciclicamente attraverso i brani a velocità ultra rapida in base alla direzione di rotazione.
- **•** Non posizionarvi nulla sopra ed evitare di applicarvi forza eccessiva.

#### 11. **Cursore Tempo**

Regola la velocità di riproduzione di un brano.

- **•** Verso il lato [**+**]: aumenta la velocità di riproduzione.
- **•** Verso il lato [**-**]: riduce la velocità di riproduzione.

#### 12. **Pulsante SELECT** [\(pagina 73\)](#page-72-1)

Premere tenendo premuto il pulsante [**SHIFT**] per regolare il numero di misure per le quali eseguire Auto BPM Transition.

**•** Premere un pulsante Pad ([**VOCAL/PAD 1**], [**MELODY/PAD 2**], [**BASS/PAD 3**], [**DRUMS/PAD 4**]) tenendo premuto il pulsante [**SELECT**] per silenziare l'audio dello Stem assegnato al pulsante premuto all'avvio di Auto BPM Transition.

#### 13. **Pulsante (Auto BPM Transition Start)**

Avvia Auto BPM Transition [\(pagina 73\).](#page-72-1)

#### 14. **Pulsante SLIP**

Attiva e disattiva la modalità Slip [\(pagina 74\).](#page-73-1)

#### 15. **Pulsante CENSOR**

Riproduce il brano caricato in direzione inversa (Slip Reverse) mentre si tiene premuto il pulsante [\(pagina 48\).](#page-47-2)

- **•** Premere tenendo premuto il pulsante [**SHIFT**] per riprodurre un brano in direzione inversa. La riproduzione inversa continua anche se si rilasciano i pulsanti. Premere nuovamente tenendo premuto il pulsante [**SHIFT**] per tornare alla riproduzione normale.
- **•** Non è possibile mantenere la riproduzione inversa fra un brano e il successivo.
- **•** Potrebbe essere impossibile eseguire lo scratch se si esegue la riproduzione in loop, ecc. durante la riproduzione inversa.

#### 16. **Pulsanti KEY -, KEY +**

Regolano la chiave [\(pagina 50\).](#page-49-1)

- **•** Premere il pulsante [**KEY -**] tenendo premuto il pulsante [**SHIFT**] per far corrispondere la chiave del brano nel deck con la chiave del brano caricato nell'altro deck (Key Sync).
- **•** Premere il pulsante [**KEY +**] tenendo premuto il pulsante [**SHIFT**] per riportare la chiave del brano nel deck al valore originale (Key Reset).

#### 17. **Pulsanti della modalità Deck Pad**

Attivano la modalità Pad assegnata al pulsante premuto [\(pagina 68\)](#page-67-1).

#### 18. **Manopola JOG FEEL**

Regola il "peso" della jog wheel.

**•** Ruotare in senso orario per aumentare il peso e in senso antiorario per diminuirlo.

#### 19. **Pulsante CUE**

Imposta, riproduce o richiama un cue point.

- **•** Premere durante la pausa per impostare un cue point.
- **•** Premere durante la riproduzione per tornare a un cue point e mettere in pausa (Back Cue).
- **•** Tenere premuto dopo che il punto di riproduzione torna a un cue point per continuare la riproduzione mentre si preme il pulsante (Cue Point Sampler).
- **•** Premere tenendo premuto il pulsante [**SHIFT**] per riportare il punto di riproduzione all'inizio di un brano.

#### 20. Pulsante //

Riproduce o mette in pausa un brano.

**•** Premere mentre si tiene premuto il pulsante [**SHIFT**] per tornare a un cue point provvisorio e continuare la riproduzione (Stutter).

### **Quando si utilizza rekordbox**

#### 1. **Pulsante SYNC**

I BPM e la griglia delle battute del brano caricato nel deck il cui pulsante è premuto vengono sincronizzati con quelli del brano caricato nel deck principale [\(pagina 103\).](#page-102-1)

- **•** Premere tenendo premuto il pulsante [**SHIFT**] per impostare il deck come master deck.
- **•** Premere durante Beat Sync per disattivarlo.

#### 2. **Pulsante KEY LOCK**

Riporta la chiave di un brano in riproduzione alla chiave originale.

**•** Premere mentre si tiene premuto il pulsante [**SHIFT**] per attivare e disattivare la modalità Vinyl.

#### 3. **Pulsante RANGE**

Imposta la gamma di variazione del cursore Tempo.

#### 4. **Pulsante 2X**

Raddoppia la lunghezza di un loop [\(pagina 87\)](#page-86-1).

- **•** Premere tenendo premuto il pulsante [**SHIFT**] per impostare un loop-out point [\(pagina 87\)](#page-86-2).
- **•** Premere tenendo premuto il pulsante [**SHIFT**] durante la riproduzione del loop per regolare un loop-out point [\(pagina 88\).](#page-87-0)

#### 5. **Pulsante 1/2X**

Dimezza la lunghezza di un loop [\(pagina 87\)](#page-86-3).

- **•** Premere tenendo premuto il pulsante [**SHIFT**] per impostare un loop-in point [\(pagina 87\)](#page-86-2).
- **•** Premere tenendo premuto il pulsante [**SHIFT**] durante la riproduzione per impostare un loop-in point [\(pagina 88\)](#page-87-0).

#### 6. **Pulsante AUTO LOOP**

Riproduce un loop [\(pagina 87\).](#page-86-4)

- **•** Premere mentre si tiene premuto il pulsante [**SHIFT**] per attivare e disattivare Loop Active.
- **•** È possibile scegliere la funzione applicata quando si preme il pulsante [**AUTO LOOP**] in [**AUTO BEAT LOOP**] in [**Preferenze**] nella schermata di rekordbox [\(pagina 113\).](#page-112-1)

#### 7. **Pulsante STEMS**

Attiva la modalità Active Part.

- **•** Premere una volta per attivare l'impostazione Mute.
- **•** Premere due volte per attivare l'impostazione Solo.

#### 8. **Pulsanti Pad** [\(pagina 102\)](#page-101-1)

In modalità Active Part, utilizzare i pulsanti per controllare la parte Vocal, INST o Drums. In modalità Deck Pad, utilizzarli come pulsanti [**PAD 1**], [**PAD 2**], [**PAD 3**], [**PAD 4**].

**— [VOCAL/PAD 1]:** premere per attivare e disattivare l'audio per la parte Vocal quando l'impostazione Mute è attivata in modalità Active Part. Premere per emettere solo la parte Vocal quando l'impostazione Solo è attivata. Premere di nuovo per emettere tutte le parti.

Premere tenendo premuto il pulsante [**STEMS**] per caricare il brano dall'altro deck rispetto a quello su cui si stanno premendo i pulsanti. Se si esegue questa operazione durante la riproduzione, la posizione di riproduzione viene abbinata. Il deck su cui si

stanno premendo i pulsanti emette solo la parte Vocal, mentre la parte Vocal sull'altro deck viene silenziata.

**— [MELODY/PAD 2], [BASS/PAD 3]:** premere per attivare e disattivare l'audio per la parte INST quando l'impostazione Mute è attivata in modalità Active Part. Premere per emettere solo la parte INST quando l'impostazione Solo è attivata. Premere di nuovo per emettere tutte le parti.

Premere tenendo premuto il pulsante [**STEMS**] per caricare il brano dall'altro deck rispetto a quello su cui si stanno premendo i pulsanti. Se si esegue questa operazione durante la riproduzione, la posizione di riproduzione viene abbinata. Il deck su cui si stanno premendo i pulsanti emette solo la parte INST, mentre la parte INST sull'altro deck viene silenziata.

**— [DRUMS/PAD 4]:** premere per attivare e disattivare l'audio per la parte Drums quando l'impostazione Mute è attivata in modalità Active Part. Premere per emettere solo la parte Drums quando l'impostazione Solo è attivata. Premere di nuovo per emettere tutte le parti.

Premere tenendo premuto il pulsante [**STEMS**] per caricare il brano dall'altro deck rispetto a quello su cui si stanno premendo i pulsanti. Se si esegue questa operazione durante la riproduzione, la posizione di riproduzione viene abbinata. Il deck su cui si stanno premendo i pulsanti emette solo la parte Drums, mentre la parte Drums sull'altro deck viene silenziata.

#### 9. **Pulsante DECK**

Selezionano il deck da utilizzare.

**•** Premere tenendo premuto il pulsante [**SHIFT**] per attivare e disattivare la modalità Dual Deck.

#### 10. **Jog wheel**

Ruotare la jog wheel quando la modalità Vinyl è attivata per eseguire uno scratch.

- **•** Ruotare la parte esterna della jog wheel o ruotare la parte superiore della jog wheel quando la modalità Vinyl non è attiva per regolare la velocità di riproduzione (Pitch Bend).
- **•** Ruotare la jog wheel tenendo premuto il pulsante [**SHIFT**] per spostarsi ciclicamente attraverso i brani a velocità ultra rapida in base alla direzione di rotazione.
- **•** Non posizionarvi nulla sopra ed evitare di applicarvi forza eccessiva.

#### 11. **Cursore Tempo**

Regola la velocità di riproduzione di un brano.

- **•** Verso il lato [**+**]: aumenta la velocità di riproduzione.
- **•** Verso il lato [**-**]: riduce la velocità di riproduzione.

#### 12. **Pulsante SELECT** [\(pagina 104\)](#page-103-1)

Premere tenendo premuto il pulsante [**SHIFT**] per regolare il numero di misure per le quali eseguire Auto BPM Transition.

**•** Premere un pulsante Pad ([**VOCAL/PAD 1**], [**MELODY/PAD 2**], [**BASS/PAD 3**], [**DRUMS/PAD 4**]) tenendo premuto il pulsante [**SELECT**] per silenziare l'audio della parte assegnata al pulsante premuto all'avvio di Auto BPM Transition.

#### 13. **Pulsante (Auto BPM Transition Start)**

Avvia Auto BPM Transition [\(pagina 104\).](#page-103-1)

#### 14. **Pulsante SLIP**

Attiva e disattiva la modalità Slip [\(pagina 106\).](#page-105-1)

#### 15. **Pulsante CENSOR**

Riproduce un brano caricato in direzione inversa mentre si tiene premuto il pulsante. Durante la riproduzione inversa, la riproduzione normale continua in sottofondo ma non è udibile. Se si rilascia il pulsante, la riproduzione normale inizia dal punto esatto che il brano avrebbe raggiunto in quel momento.

**•** Premere tenendo premuto il pulsante [**SHIFT**] per riprodurre un brano in direzione inversa. La riproduzione inversa continua anche se si rilasciano i pulsanti. Premere nuovamente tenendo premuto il pulsante [**SHIFT**] per tornare alla riproduzione normale.

#### 16. **Pulsanti KEY -, KEY +**

Regolano la chiave.

- **•** Premere il pulsante [**KEY -**] per abbassare di un semitono la chiave del brano in riproduzione sul deck.
- **•** Premere il pulsante [**KEY +**] per alzare di un semitono la chiave del brano in riproduzione sul deck.
- **•** Premere il pulsante [**KEY -**] tenendo premuto il pulsante [**SHIFT**] per far corrispondere la chiave del brano nel deck con la chiave del brano caricato nell'altro deck (Key Sync).
- **•** Premere il pulsante [**KEY +**] tenendo premuto il pulsante [**SHIFT**] per riportare la chiave del brano nel deck al valore originale (Key Reset).

#### 17. **Pulsanti della modalità Deck Pad**

Attivano la modalità Pad assegnata al pulsante premuto [\(pagina 102\).](#page-101-1)

#### 18. **Manopola JOG FEEL**

Regola il "peso" della jog wheel.

**•** Ruotare in senso orario per aumentare il peso e in senso antiorario per diminuirlo.

#### 19. **Pulsante CUE**

Imposta, riproduce o richiama un cue point.

- **•** Premere durante la pausa per impostare un cue point.
- **•** Premere durante la riproduzione per tornare a un cue point e mettere in pausa (Back Cue).
- **•** Tenere premuto dopo che il punto di riproduzione torna a un cue point per continuare la riproduzione mentre si preme il pulsante (Cue Point Sampler).
- **•** Premere tenendo premuto il pulsante [**SHIFT**] per riportare il punto di riproduzione all'inizio di un brano.
- 20. Pulsante //

Riproduce o mette in pausa un brano.

### **Sezione Browse**

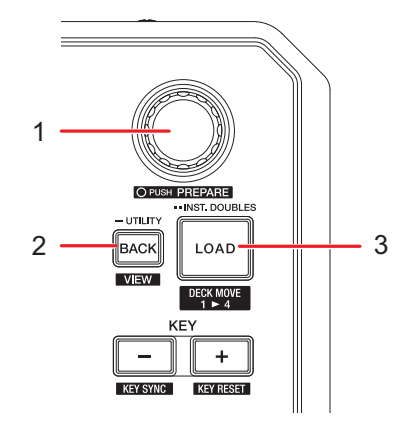

### **Quando si utilizza Serato DJ Pro**

#### 1. **Manopola selettrice**

Sposta il cursore verso l'alto o il basso nell'elenco dei brani o nell'elenco dei crate della schermata di Serato DJ Pro.

- **•** Premere quando il cursore si trova nell'elenco dei brani o nell'elenco dei crate per spostare il cursore tra l'elenco dei brani e l'elenco dei crate.
- **•** Premere quando il cursore si trova nella sezione [**Files**] per spostare il cursore nel livello inferiore successivo.
- **•** Premere quando il cursore si trova nella sezione [**Browse**] per spostare il cursore nella categoria successiva.

**•** Premere tenendo premuto il pulsante [**SHIFT**] per caricare un brano nella sezione [**Prepare**] della schermata di Serato DJ Pro.

#### 2. **Pulsante BACK**

Sposta il cursore tra l'elenco dei brani e l'elenco dei crate della schermata di Serato DJ Pro.

- **•** Premere quando la voce selezionata nell'elenco dei crate possiede un subcrate da aprire o quando si vuole chiudere il crate.
- **•** Premere quando il cursore si trova nella sezione [**Files**] per spostare il cursore nel livello superiore successivo.
- **•** Premere quando il cursore si trova nella sezione [**Browse**] per spostare il cursore nella categoria precedente.
- **•** Premere mentre si tiene premuto il pulsante [**SHIFT**] per alternare il layout della schermata di Serato DJ Pro.

#### 3. **Pulsante LOAD**

Carica il brano selezionato nel deck.

- **•** Premere due volte per caricare il brano dall'altro deck al deck di cui si preme il pulsante (la posizione di riproduzione sarà la stessa).
- **•** Premere il pulsante [**LOAD**] sul deck sinistro tenendo premuto il pulsante [**SHIFT**] per spostare un brano dal deck 2 al deck 3.
- **•** Premere il pulsante [**LOAD**] sul deck destro tenendo premuto il pulsante [**SHIFT**] per spostare un brano dal deck 1 al deck 4.

### **Quando si utilizza rekordbox**

#### 1. **Manopola selettrice**

Sposta il cursore in alto e in basso nella schermata di rekordbox.

- **•** Premere per spostare il cursore tra la vista ad albero e l'elenco dei brani nella schermata di rekordbox.
- **•** Premere quando viene visualizzata la palette delle playlist per spostare il cursore tra la vista ad albero, l'elenco dei brani e la playlist. Per i dettagli sulla vista ad albero, l'elenco dei brani e la palette delle playlist, consultare il Manuale di istruzioni di rekordbox [\(pagina 6\)](#page-5-1).
- **•** Ruotare tenendo premuto il pulsante [**SHIFT**] per ingrandire o ridurre la forma d'onda ingrandita nella schermata di rekordbox.
- **•** Premere tenendo premuto il pulsante [**SHIFT**] per aggiungere un brano alla lista tag di rekordbox.

#### 2. **Pulsante BACK**

Sposta il cursore tra la vista ad albero e l'elenco dei brani nella schermata di rekordbox.

- **•** Premere quando viene visualizzata la palette delle playlist per spostare il cursore tra la vista ad albero, l'elenco dei brani e la playlist. Per i dettagli sulla vista ad albero, l'elenco dei brani e la palette delle playlist, consultare il Manuale di istruzioni di rekordbox [\(pagina 6\)](#page-5-1).
- **•** Premere tenendo premuto il pulsante [**SHIFT**] per cambiare il layout della schermata di rekordbox.

#### 3. **Pulsante LOAD**

Carica il brano selezionato nel deck.

- **•** Premere due volte per caricare il brano dall'altro deck al deck di cui si preme il pulsante (la posizione di riproduzione sarà la stessa).
- **•** Premere il pulsante [**LOAD**] sul deck sinistro tenendo premuto il pulsante [**SHIFT**] per spostare un brano dal deck 2 o 4 al deck 3.
- **•** Premere il pulsante [**LOAD**] sul deck destro tenendo premuto il pulsante [**SHIFT**] per spostare un brano dal deck 1 o 3 al deck 4.

### **Sezione mixer**

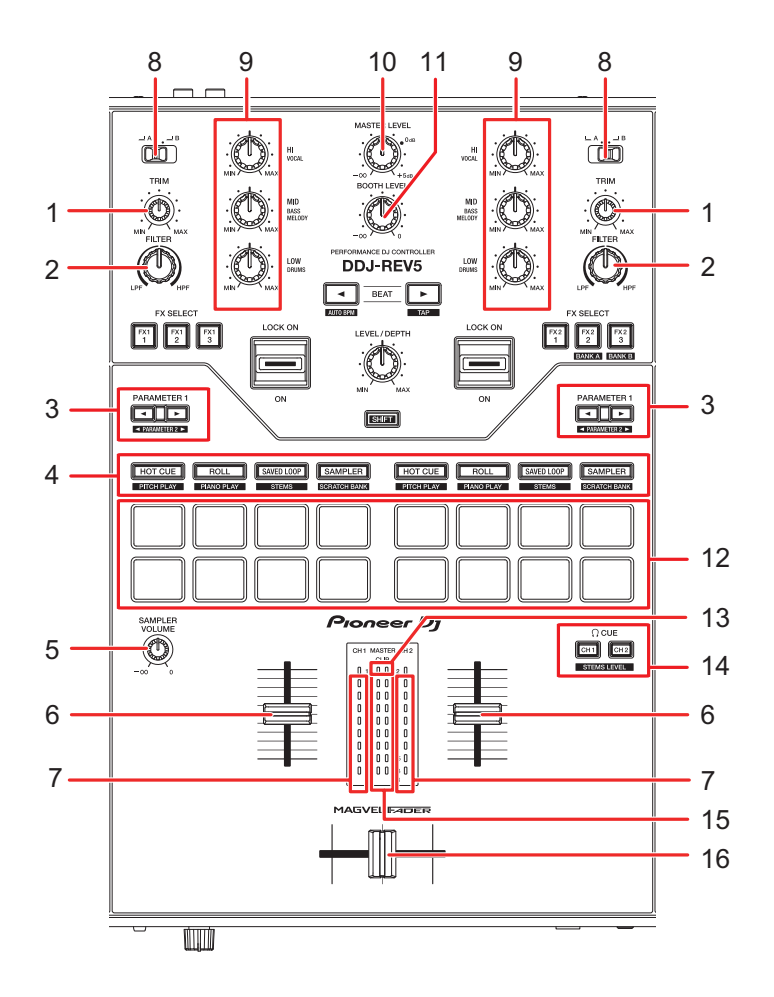

### **Quando si utilizza Serato DJ Pro**

#### 1. **Manopola TRIM**

Regola il volume dell'audio in ingresso nel canale.

#### 2. **Manopola FILTER**

Regola un filtro.

#### 3. **Pulsanti PARAMETER 1 ,**

Imposta i parametri.

#### 4. **Pulsanti della modalità Pad**

Attivano la modalità Pad assegnata al pulsante premuto [\(pagina 53\)](#page-52-1).

#### 5. **Manopola SAMPLER VOLUME**

Regola il volume del campionatore.

#### 6. **Fader canale**

Regola il volume dell'audio in uscita dal canale. Spostandolo verso l'alto, il volume aumenta; spostandolo verso il basso, il volume diminuisce.

#### 7. **Indicatore di livello del canale**

Visualizza il livello del volume prima che il suono attraversi il fader canale.

#### 8. **Selettore di ingresso**

Seleziona una sorgente audio in ingresso.

- **[ A]**: seleziona un PC/Mac collegato al terminale [**USB A**].
- **[ B]**: seleziona un PC/Mac collegato al terminale [**USB B**].

#### 9. **Manopole HI, MID, LOW**

Regolano il volume di ogni banda di frequenza in modalità EQ.

Regolano il volume di ogni Stem in modalità Stems Level.

- **[HI]:** regola il volume dello Stem Vocal.
- **[MID]:** regola il volume degli Stem Melody e Bass.
- **[LOW]:** regola il volume dello Stem Drums.

#### 10. **Manopola MASTER LEVEL**

Regola il volume dell'audio principale emesso dai terminali [**MASTER 1**] o [**MASTER 2**].

#### 11. **Manopola BOOTH LEVEL**

Regola il volume dell'uscita audio a un monitor per cabina.

12. **Performance Pad** [\(pagina 53\)](#page-52-2)

#### 13. **Indicatore CLIP**

Lampeggia se il volume di uscita dei terminali [**MASTER 1**] o [**MASTER 2**] è eccessivo.

#### 14. **Pulsante CUE**

Seleziona l'audio emesso ai terminali PHONES in modalità EQ.

- **[CH 1]:** emette l'audio di CH 1 e/o CH 3.
- **[CH 2]:** emette l'audio di CH 2 e/o CH 4.
- **•** Premere tenendo premuto il pulsante [**SHIFT**] per alternare la modalità EQ e la modalità Stems Level.

#### 15. **Indicatore del livello principale**

Visualizza il livello del volume dell'uscita audio principale ai terminali [**MASTER 1**] e [**MASTER 2**].

#### 16. **Crossfader**

Bilancia il volume di uscita dei canali audio in base alla curva crossfader specificata con la manopola [**CURVE**] [\(pagina 26\).](#page-25-0) Spostandolo sul lato del Deck 1 (sinistra) riproduce l'audio del Deck 1; spostandolo sul lato del Deck 2 (destra) riproduce l'audio del Deck 2.

### **Quando si utilizza rekordbox**

#### 1. **Manopola TRIM**

Regola il volume dell'audio in ingresso nel canale.

#### 2. **Manopola FILTER**

Regola un filtro o un effetto.

#### 3. **Pulsanti PARAMETER 1 ,**

Imposta i parametri.

4. **Pulsanti della modalità Pad**

Attivano la modalità Pad assegnata al pulsante premuto [\(pagina 89\)](#page-88-1).

#### 5. **Manopola SAMPLER VOLUME**

Regola il volume del campionatore.

#### 6. **Fader canale**

Regola il volume dell'audio in uscita dal canale. Spostandolo verso l'alto, il volume aumenta; spostandolo verso il basso, il volume diminuisce.

#### 7. **Indicatore di livello del canale**

Visualizza il livello del volume prima che il suono attraversi il fader canale.

#### 8. **Selettore di ingresso**

Seleziona una sorgente audio in ingresso.

- **[ A]**: seleziona un PC/Mac collegato al terminale [**USB A**].
- **[ B]**: seleziona un PC/Mac collegato al terminale [**USB B**].

#### 9. **Manopole HI, MID, LOW**

Regolano il volume di ogni banda di frequenza in modalità EQ. Regolano il volume di ogni parte in modalità Part ISO.

- **[HI]:** regola il volume della parte Vocal.
- **[MID]:** regola il volume della parte INST.
- **[LOW]:** regola il volume della parte Drums.

#### 10. **Manopola MASTER LEVEL**

Regola il volume dell'audio principale emesso dai terminali [**MASTER 1**] o [**MASTER 2**].

#### 11. **Manopola BOOTH LEVEL**

Regola il volume dell'uscita audio a un monitor per cabina.

#### 12. **Performance Pad** [\(pagina 89\)](#page-88-2)

#### 13. **Indicatore CLIP**

Lampeggia se il volume di uscita dei terminali [**MASTER 1**] o [**MASTER 2**] è eccessivo.

#### 14. **Pulsante CUE**

Regola il volume dell'audio emesso dai terminali PHONES in modalità EQ.

- **[CH 1]:** emette l'audio di CH 1 e/o CH 3.
- **[CH 2]:** emette l'audio di CH 2 e/o CH 4.
- **•** Premere tenendo premuto il pulsante [**SHIFT**] per alternare la modalità EQ e la modalità Part ISO.

#### 15. **Indicatore del livello principale**

Visualizza il livello del volume dell'uscita audio principale ai terminali [**MASTER 1**] e [**MASTER 2**].

#### 16. **Crossfader**

Bilancia il volume di uscita dei canali audio in base alla curva crossfader specificata con la manopola [**CURVE**] [\(pagina 26\).](#page-25-0) Spostandolo sul lato del Deck 1 (sinistra) riproduce l'audio del Deck 1; spostandolo sul lato del Deck 2 (destra) riproduce l'audio del Deck 2.

### **Sezione effetti**

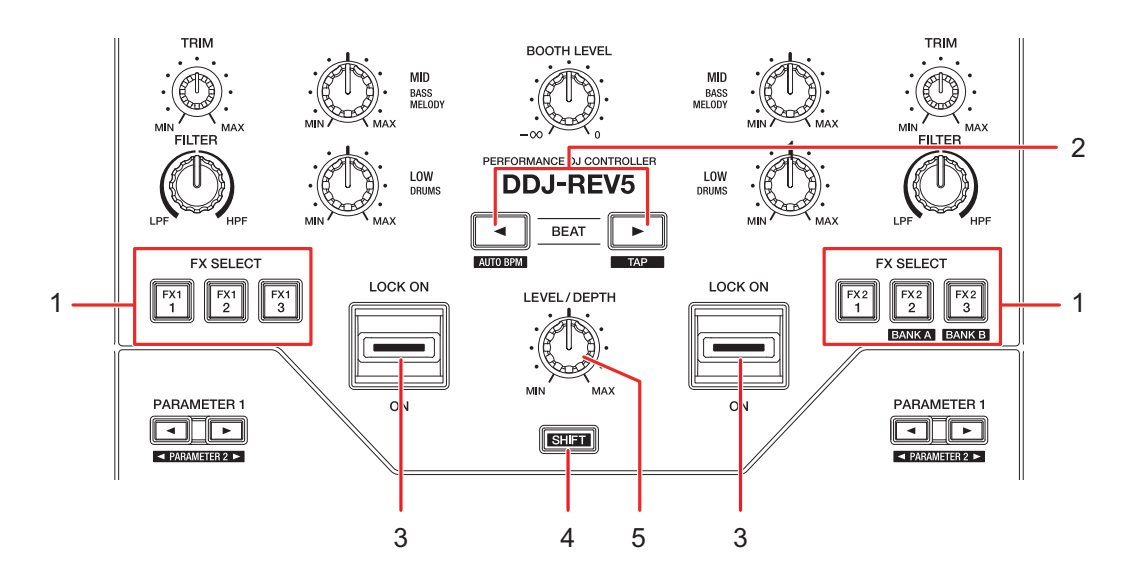

### **Quando si utilizza Serato DJ Pro**

#### 1. **Pulsanti FX SELECT**

Selezionano un effetto.

- **•** Premere il pulsante [**FX2-2**] tenendo premuto il pulsante [**SHIFT**] per selezionare il Bank A e premere il pulsante [**FX2-3**] tenendo premuto il pulsante [**SHIFT**] per selezionare il Bank B.
- **•** Ruotare la manopola selettrice tenendo premuto il pulsante [**FX SELECT**] per selezionare un tipo di effetto.
- **•** Premere più pulsanti [**FX SELECT**] contemporaneamente per utilizzare più effetti.

#### 2. **Pulsante BEAT < ↓**

Imposta il numero di battute relative all'effetto.

- **•• Premere il pulsante [<] tenendo premuto il pulsante [SHIFT] per impostare** automaticamente i BPM (Auto BPM).
- Premere il pulsante [ $\blacktriangleright$ ] tenendo premuto il pulsante [SHIFT] per impostare manualmente i BPM in base al tempo medio tra i tap (modalità Tap).

#### 3. **Leva effetto**

Applica un effetto.

**—** [**LOCK ON**]: continua ad applicare un effetto anche dopo aver rilasciato la leva degli effetti lasciandola in posizione [**LOCK ON**]. Riportare la leva in posizione centrale per disattivare l'effetto.

**—** [**ON**]: applica un effetto mentre si tiene la leva effetto in posizione [**ON**]. Rilasciare la leva per riportarla in posizione centrale e disattivare l'effetto.

#### 4. **Pulsante SHIFT**

#### 5. **Manopola LEVEL/DEPTH**

Regola i parametri quantitativi degli effetti.

### **Quando si utilizza rekordbox**

#### 1. **Pulsanti FX SELECT**

Selezionano un effetto.

- **•** Premere il pulsante [**FX2-2**] tenendo premuto il pulsante [**SHIFT**] per selezionare il Bank A e premere il pulsante [**FX2-3**] tenendo premuto il pulsante [**SHIFT**] per selezionare il Bank B.
- **•** Premere più pulsanti [**FX SELECT**] contemporaneamente per utilizzare più effetti.

#### 2. **Pulsante BEAT < →**

Imposta il numero di battute relative all'effetto.

Diminuisce il numero di battute per la sincronizzazione dell'audio Beat FX a ogni pressione del pulsante  $\lceil \blacktriangleleft \rceil$ .

Aumenta il numero di battute per la sincronizzazione dell'audio Beat FX a ogni pressione del pulsante  $[\blacktriangleright]$ .

- Premere il pulsante [<] tenendo premuto il pulsante [SHIFT] per applicare la modalità BPM Auto a Beat FX. Il valore BPM del brano sarà il riferimento per il tempo BEAT FX.
- Premere il pulsante [Decement premuto il pulsante [SHIFT] per impostare manualmente i BPM in base al tempo medio tra i tap (modalità Tap).

#### 3. **Leva effetto**

Applica un effetto.

- **—** [**LOCK ON**]: continua ad applicare un effetto anche dopo aver rilasciato la leva degli effetti lasciandola in posizione [**LOCK ON**]. Riportare la leva in posizione centrale per disattivare l'effetto.
- **—** [**ON**]: applica un effetto mentre si tiene la leva effetto in posizione [**ON**]. Rilasciare la leva per riportarla in posizione centrale e disattivare l'effetto.

#### 4. **Pulsante SHIFT**

#### 5. **Manopola LEVEL/DEPTH**

Regola i parametri quantitativi degli effetti.

### <span id="page-24-0"></span>**Pannello anteriore**

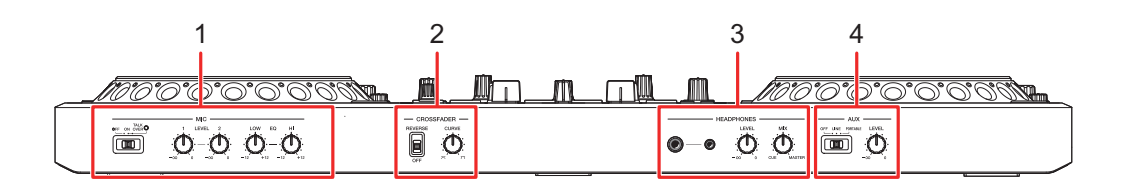

- 1. **Sezione MIC**
- 2. **Sezione Crossfader**
- 3. **Sezione Headphones**
- 4. **Sezione AUX**

### **Sezione MIC**

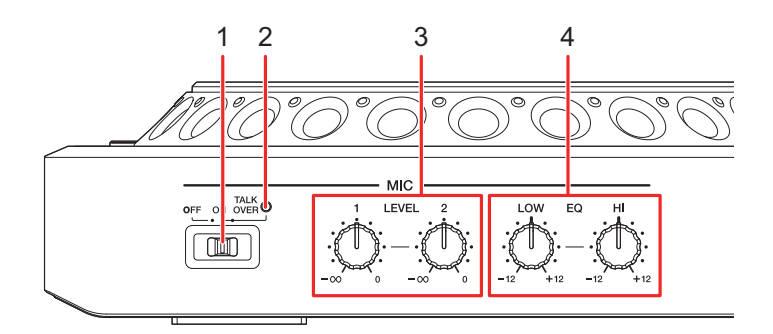

#### 1. **Selettore OFF, ON, TALKOVER**

Imposta l'uscita audio del microfono.

- **[OFF]**: spegne il microfono.
- **[ON]**: accende il microfono.
- **[TALKOVER]**: accende la funzione talkover del microfono. Quando al microfono arriva un segnale da -10 dB o più, l'audio proveniente da canali diversi dal canale del microfono viene attenuato di -18 dB.
- **•** È possibile modificare il livello di attenuazione della modalità talkover in [**MIC TALKOVER LEVEL**] nella modalità Utility [\(pagina 125\)](#page-124-0).

#### 2. **Indicatore MIC**

Indica lo stato del selettore [**OFF, ON, TALKOVER**] come segue.

- **—** Spento: impostato su [**OFF**].
- **—** Acceso: impostato su [**ON**].
- **—** Lampeggiante: impostato su [**TALKOVER**].

#### 3. **Manopole LEVEL 1, 2**

Regolano il volume dell'audio in ingresso dai terminali [**MIC 1**] o [**MIC 2**].

#### 4. **Manopole EQ HI, EQ LOW**

Regolano il volume dell'audio in ingresso dai terminali [**MIC 1**] o [**MIC 2**]. Ogni manopola esegue una regolazione nel seguente intervallo.

- **[HI]**: da -12 dB a +12 dB (10 kHz)
- **[LOW]**: da -12 dB a +12 dB (100 kHz)

### <span id="page-25-0"></span>**Sezione Crossfader**

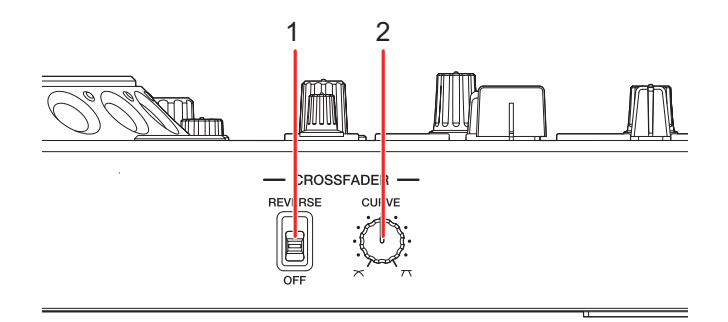

#### 1. **Interruttore REVERSE**

Attiva/disattiva la funzione di inversione del crossfader.

#### 2. **Manopola CURVE**

Imposta la curva del crossfader.

- **—** : aumenta gradualmente il volume dell'audio assegnato all'altro lato quando si sposta il crossfader da un lato (CH 1 o CH 2) all'altro; diminuisce il volume dell'audio del lato da cui si allontana.
- **7 T** : aumenta velocemente il volume dell'audio assegnato all'altro lato quando si sposta il crossfader da un lato (CH 1 o CH 2) all'altro.

### **Sezione Headphones**

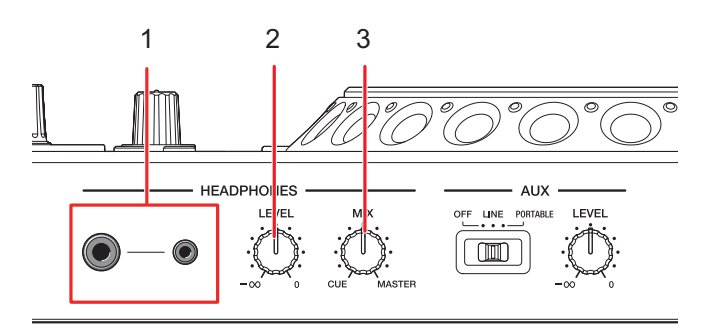

#### 1. **Terminali PHONES** (spine fono stereo Ø 6,3 mm, Ø 3,5 mm)

Collegare le cuffie a uno dei terminali (jack stereo da 1/4″ e jack stereo mini da 3,5 mm). Se si utilizzano entrambi i terminali contemporaneamente, quando si inseriscono o rimuovono le cuffie in/da un terminale, il volume delle cuffie collegate all'altro terminale potrebbe improvvisamente aumentare o diminuire.

#### 2. **Manopola LEVEL**

Regola il volume dell'audio emesso dai terminali PHONES.

#### 3. **Manopola MIX**

Bilancia il volume tra l'audio principale e il canale selezionato con il pulsante [ **CUE**].

**•** Impostare la manopola su [**CUE**] per monitorare solo l'audio del canale e su [**MASTER**] per monitorare solo l'audio principale.

### **Sezione AUX**

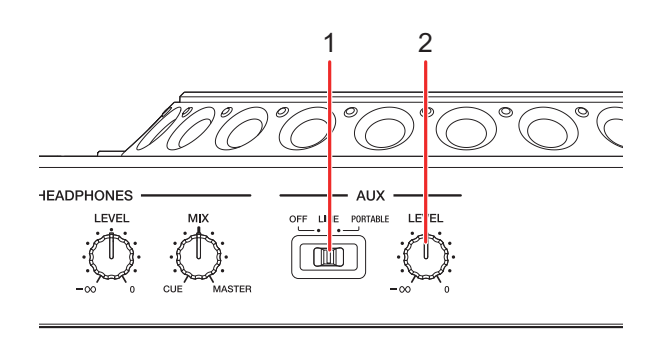

#### 1. **Interruttore AUX (OFF, LINE, PORTABLE)**

- **[OFF]**: disattiva l'audio in ingresso (AUX non viene utilizzato).
- **[LINE]**: l'audio viene ricevuto da dispositivi diversi dai dispositivi mobili.
- **[PORTABLE]:** l'audio viene ricevuto da un dispositivo mobile.

#### 2. **Manopola LEVEL**

Regola il volume dell'audio in ingresso dal canale AUX.

### <span id="page-27-0"></span>**Pannello posteriore**

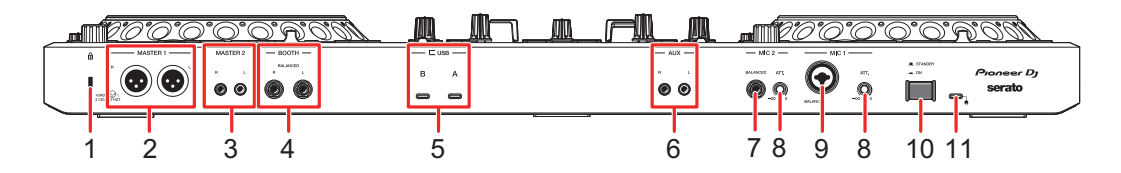

#### 1. **Slot di sicurezza Kensington**

Collegare un cavo di sicurezza antifurto.

#### 2. **Terminali MASTER 1 (XLR bilanciata)**

Collegare ai terminali di ingresso analogico di un amplificatore di potenza, ecc.

- **•** Usare i terminali solo per uscite bilanciate. Il collegamento dei terminali a ingressi non bilanciati (RCA, ecc.) con un cavo convertitore da XLR a RCA (o un adattatore di conversione), ecc., può ridurre la qualità dell'audio e/o causare rumori indesiderati.
- **•** Non collegare il cavo di alimentazione di un altro prodotto ai terminali.

**•** Non collegare a un terminale che può fornire alimentazione phantom.

#### 3. **Terminali MASTER 2 (RCA)**

Collegare ai terminali di ingresso analogico di un amplificatore di potenza, ecc.

- **•** Utilizzare i terminali [**MASTER 2**] per l'ingresso non bilanciato (RCA, ecc.).
- 4. **Terminali BOOTH (TRS da 1/4″/6,35 mm)** [\(pagina 119\)](#page-118-3)

Collegare un monitor per cabina.

- **•** Usare i terminali solo per uscite bilanciate. Il collegamento dei terminali a ingressi non bilanciati può ridurre la qualità dell'audio e/o causare rumori indesiderati.
- 5. **Porte USB** [\(pagina 38\)](#page-37-2)

Collegare un PC/Mac.

6. **Terminali AUX** (pagine [38,](#page-37-2) [121](#page-120-2))

Collegare un dispositivo di uscita a livello di linea.

- 7. **Terminale MIC 2 (TRS da 1/4″/6,35 mm)** (pagine [38](#page-37-2), [120](#page-119-2))
- 8. **Manopola ATT.** [\(pagina 120\)](#page-119-2)

Regola il livello dell'audio che arriva ai terminali [**MIC 1**] e [**MIC 2**].

**•** Il guadagno del microfono varia in base al microfono utilizzato. Regolare il livello audio per adattarlo al microfono prima di iniziare a utilizzarlo. Per regolare il volume del microfono durante una performance, utilizzare la manopola [**LEVEL 1**] **o** [**LEVEL 2**] nella sezione MIC del pannello frontale [\(pagina 25\).](#page-24-0)

#### 9. **Terminale MIC 1 (XLR o TRS da 1/4″/6,35 mm)** (pagine [38,](#page-37-2) [120](#page-119-2))

10. Pulsante (<sup>1</sup>)

Accende  $(\equiv)$  e spegne  $(\equiv)$  l'unità.

#### 11. **Terminale DC IN**

Collegare a una presa di corrente con il cavo di alimentazione e l'adattatore CA in dotazione [\(pagina 38\).](#page-37-3)

# <span id="page-29-0"></span>**Configurazione PC/Mac**

Per immettere o emettere l'audio del PC/Mac da/verso l'unità, installare il software del driver audio dedicato e/o Setting Utility sul computer.

Se si installa il software del driver audio sul PC (Windows), anche Setting Utility viene installato con il software del driver.

Se si utilizza un Mac, installare solo Setting Utility.

**•** Per le informazioni più recenti sui requisiti di sistema, sulla compatibilità e sui sistemi operativi supportati, visitare il seguente URL.

#### [pioneerdj.com/support/](https://www.pioneerdj.com/support/)

- **•** Il funzionamento non è garantito su tutti i modelli di PC/Mac, anche se vengono soddisfatti i requisiti di sistema indicati.
- **•** Se si collegano più unità a un PC/Mac, il corretto funzionamento non è garantito.
- **•** Se si collega l'unità a un PC (Windows) senza installare il software del driver audio, possono verificarsi errori sul PC.
- **•** Possono anche verificarsi malfunzionamenti dovuti all'incompatibilità con un altro software installato su un PC/Mac.
- **•** I pulsanti [**KEY −**] e [**KEY +**] lampeggiano quando all'unità è collegato un PC/Mac senza il software del driver audio dedicato e/o Setting Utility.

### **Installazione**

### **Note sull'installazione**

- **•** Prima dell'installazione, spegnere l'unità e scollegare il cavo USB collegato all'unità e al PC/Mac.
- **•** Prima dell'installazione, chiudere tutte le applicazioni in esecuzione sul PC (Windows).
- **•** Per poter installare il software del driver audio sul PC (Windows), si deve effettuare l'accesso con privilegi amministrativi.
- **•** Prima dell'installazione, leggere attentamente i termini del contratto.
- **•** Se l'installazione è stata interrotta mentre era in corso, ripetere la procedura dall'inizio.
- **•** Al termine dell'installazione, collegare il PC/Mac all'unità.
- **•** Il funzionamento non è garantito su tutti i modelli di PC/Mac.

# **Download del software dedicato**

**1 Visitare il seguente URL.**

[pioneerdj.com/support/](https://www.pioneerdj.com/support/)

- **2 Fare clic su [Aggiornamenti di software e firmware].**
- **3 Fare clic su [DDJ-REV5] in [CONSOLE PER DJ].**
- **4 Fare clic su [Drivers].**
- **5 Fare clic su [Link per il download] e salvare il file.**
	- **•** Scaricare il software del driver audio dedicato al PC/Mac utilizzato.

### **Installazione del software dedicato**

- **1 Decomprimere il software dedicato scaricato.**
- **2 Fare doppio clic sul file di installazione.**

**controllo [Accetta] e fare clic su [OK].**

- Fare doppio clic su "DDJ-REV5 #.###.exe" nel caso si utilizzi un PC (Windows) o su "DDJ-REV5 M  $\#$ . $\#$ . $d$ mg" $\rightarrow$  "DDJ-REV5SettingUtility.pkg" nel caso si utilizzi un Mac (# indica il numero di versione del software).
- **3 Leggere attentamente il Contratto di licenza d'uso del software. Se si è d'accordo con i termini, selezionare la casella di** 
	- **•** Se non si accettano i termini del contratto di licenza, fare clic su [**Rifiuta**] (per Mac)/ [**Annulla**] (per Windows) per annullare l'installazione.

**4 Per completare l'installazione, seguire le istruzioni visualizzate.**

# <span id="page-31-0"></span>**Setting Utility**

Una volta completata l'installazione del software dedicato sul PC/Mac, è possibile utilizzare Setting Utility per gestire e configurare i collegamenti tra l'unità e un PC/Mac.

\_\_\_\_\_\_\_\_\_\_\_\_\_\_\_\_\_\_\_\_\_\_\_\_\_\_\_\_\_\_\_\_\_\_\_

### **Avvio di Setting Utility**

- **Per Mac**
- **1 Aprire la cartella [Applicazioni] nel Finder.**
- **2 Fare clic su [Pioneer] [DDJ-REV5] [Utility di impostazione del DDJ-REV5].**
- **Per Windows 11**
- **1** Aprire il menu Start e fare clic su [Tutte le app] → [Pioneer] → **[Utility di impostazione del DDJ-REV5].**
- **Per Windows 10**
- **1 Aprire il menu Start e fare clic su [Pioneer] [Utility di impostazione del DDJ-REV5].**

# **Regolazione delle dimensioni del buffer (per l'ASIO Windows)**

- **•** Prima di regolare le dimensioni del buffer, chiudere tutte le applicazioni in esecuzione (applicazioni per DJ, ecc.) che usano l'unità come dispositivo audio predefinito.
- **1 Fare clic sulla scheda [ASIO].**
- **2 Regolare le dimensioni del buffer con il cursore.**

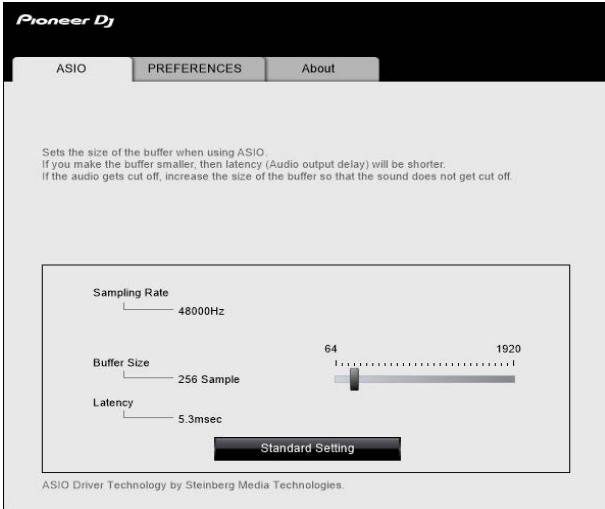

**•** Impostando un buffer grande è meno probabile che l'audio si interrompa, ma aumenta il ritardo a causa della latenza della trasmissione dei dati audio.

# **Modifica delle impostazioni**

- **1 Fare clic sulla scheda [PREFERENCES].**
- **2 Modificare le impostazioni.**

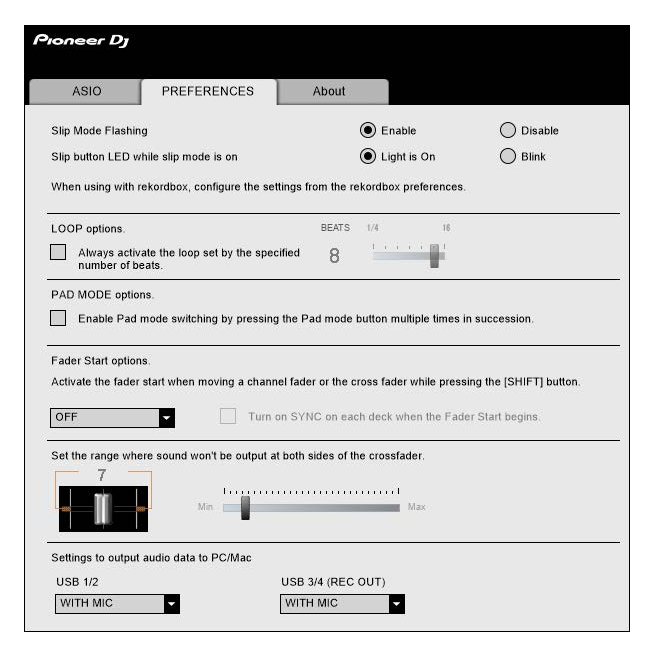

**Voce di impostazione Descrizione**

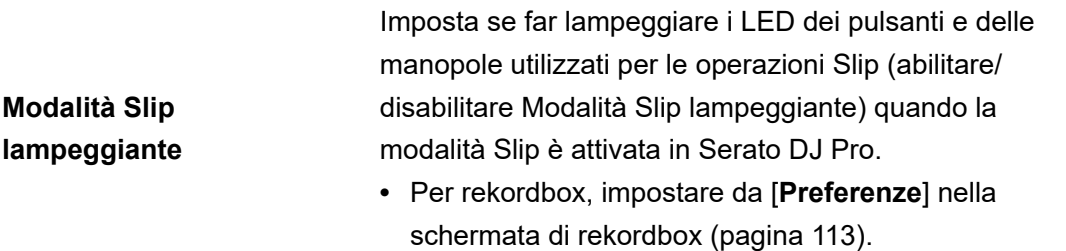

# **Configurazione PC/Mac**

<span id="page-34-0"></span>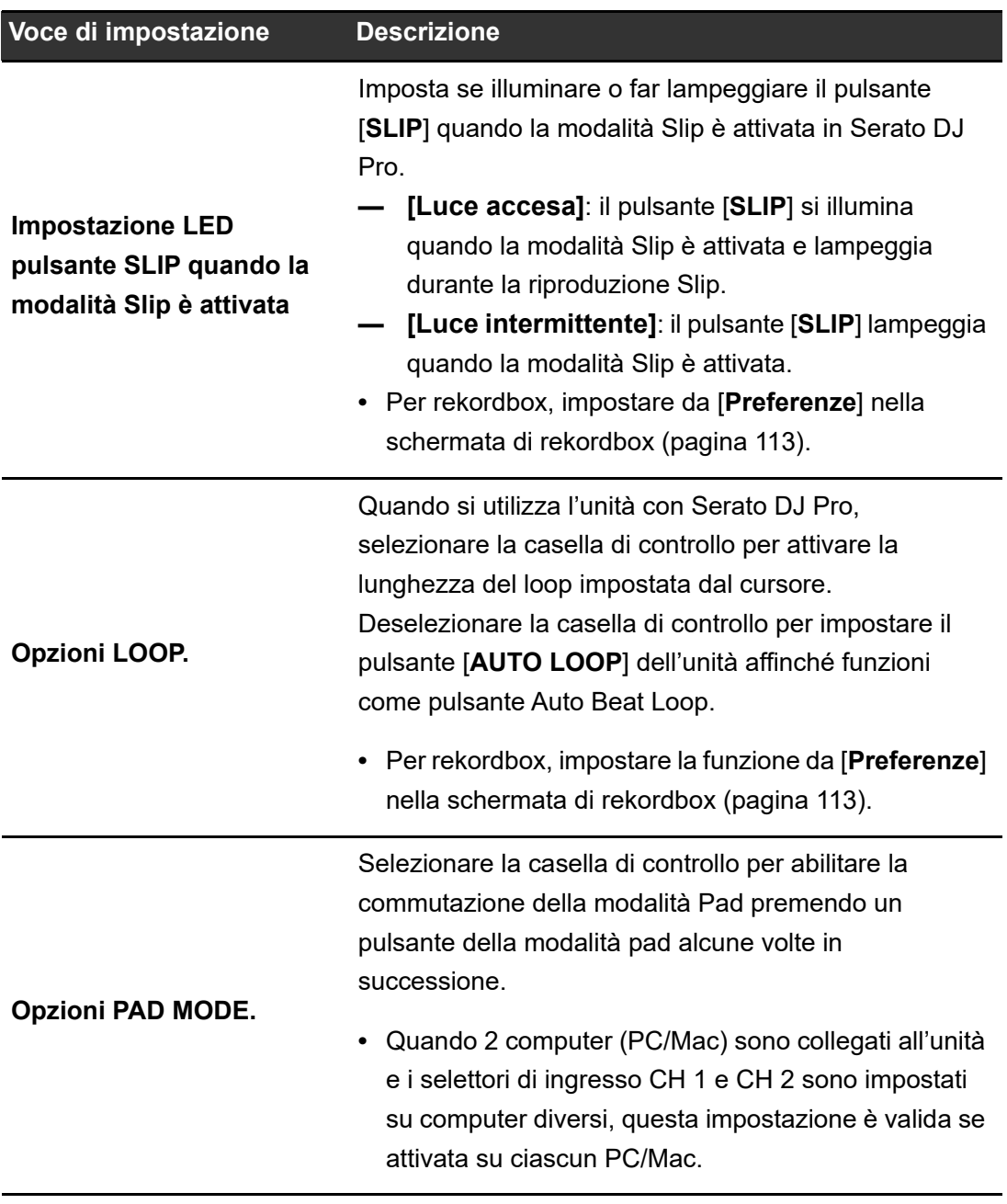

# **Configurazione PC/Mac**

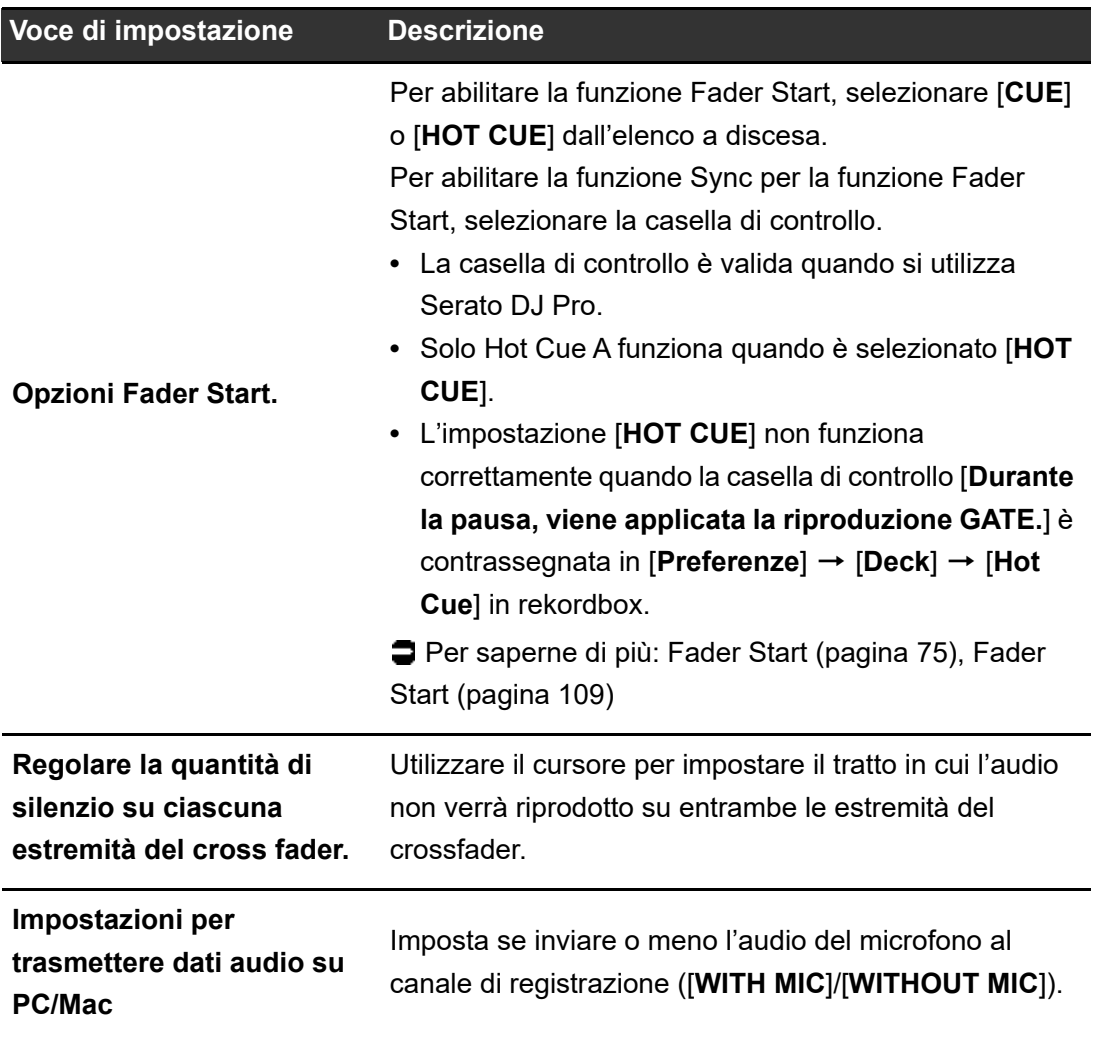
#### $\frac{1}{2} \frac{1}{2} \frac{$ **Controllo delle versioni del firmware e del software dedicato**

**1 Fare clic sulla scheda [About].**

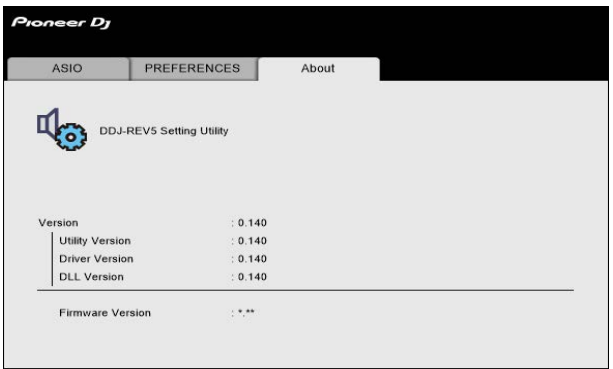

# <span id="page-37-0"></span>**Collegamenti**

Prima di collegare altre unità, spegnere l'unità e scollegare il cavo di alimentazione. Collegare il cavo di alimentazione dopo che tutti i collegamenti sono completi.

- **•** Utilizzare il cavo di alimentazione e l'adattatore CA forniti in dotazione.
- **•** Prestare attenzione a non applicare carichi al cavo e al connettore dell'adattatore CA; per evitare carichi, posizionare ad esempio l'unità e l'adattatore CA allo stesso livello.
- **•** Leggere i manuali di istruzioni dei dispositivi che si intendono collegare con l'unità.
- **•** Collegare l'unità direttamente al PC/Mac con il cavo USB in dotazione o un cavo USB conforme agli standard USB 2.0.

## **Collegamento ai terminali di ingresso**

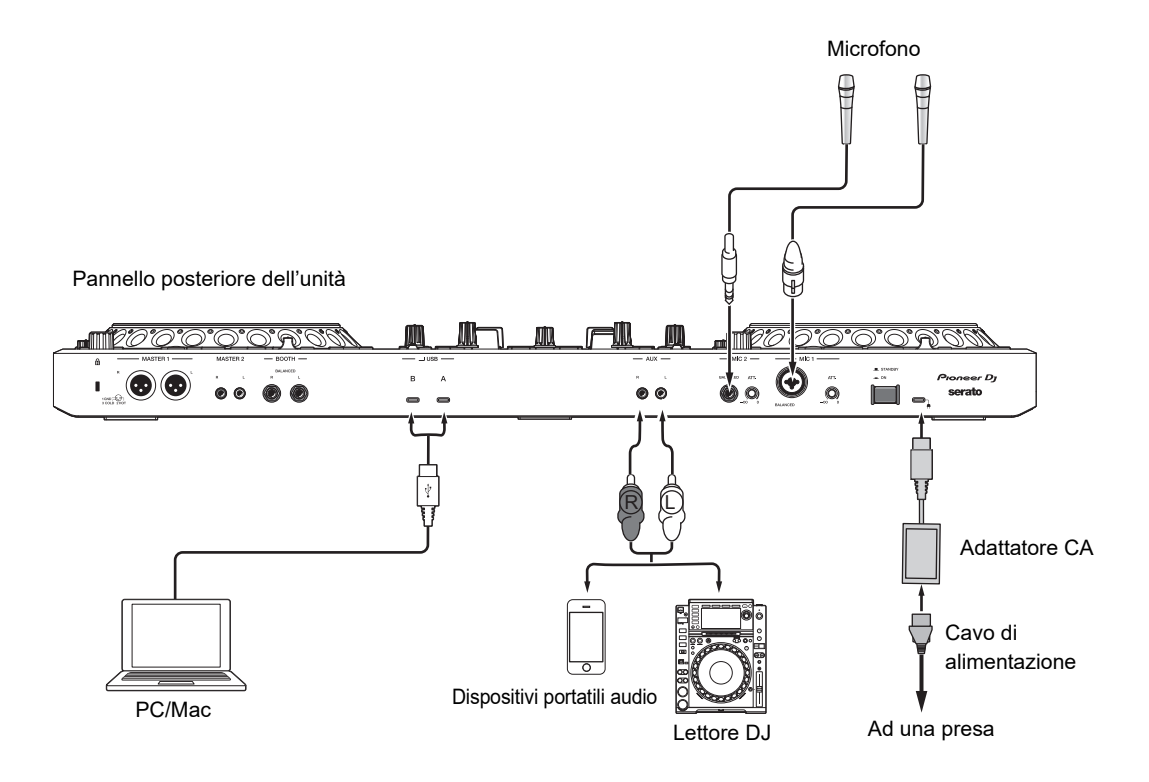

## **Collegamento ai terminali di uscita**

#### **Pannello anteriore**

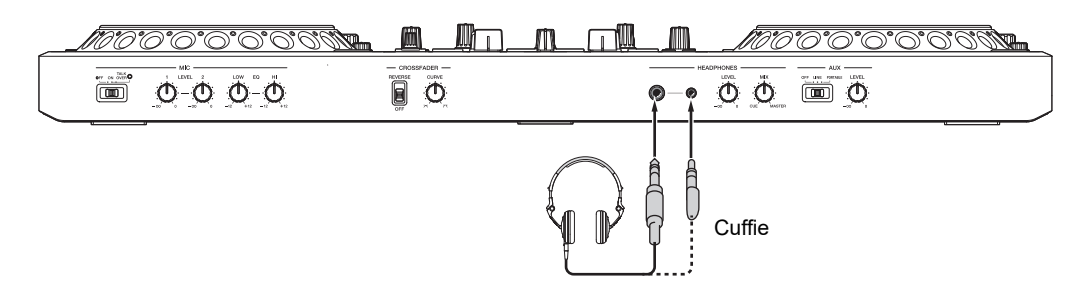

**•** Collegare le cuffie a uno dei terminali (jack stereo da 1/4″ e jack stereo mini da 3,5 mm). Se si utilizzano entrambi i terminali contemporaneamente, quando si inseriscono o rimuovono le cuffie in/da un terminale, il volume delle cuffie collegate all'altro terminale potrebbe improvvisamente aumentare o diminuire.

#### **Pannello posteriore**

Amplificatore di potenza, diffusori autoalimentati, ecc. Amplificatore di potenza (di monitoraggio in cabina), diffusori autoalimentati, ecc.

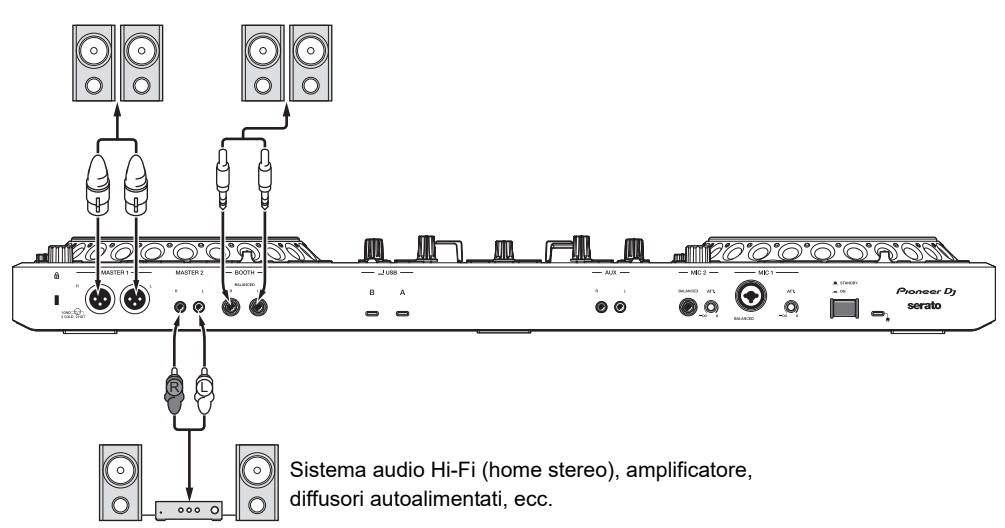

- **•** Utilizzare i terminali [**MASTER 1**] solo per l'uscita bilanciata. Il collegamento dei terminali a ingressi non bilanciati (RCA, ecc.) con un cavo convertitore da XLR a RCA (o un adattatore di conversione), ecc., può ridurre la qualità dell'audio e/o causare rumori indesiderati.
- **•** Utilizzare i terminali [**MASTER 2**] per l'ingresso non bilanciato (RCA, ecc.).
- **•** Non collegare il cavo di alimentazione di un altro prodotto ai terminali [**MASTER 1**].
- **•** Non collegare i terminali [**MASTER 1**] a un terminale che può fornire alimentazione phantom.
- **•** Utilizzare i terminali [**BOOTH**] solo per l'uscita bilanciata. Il collegamento dei terminali a ingressi non bilanciati tramite un cavo convertitore TRS-RCA (adattatore di conversione) un cavo TS, ecc., può ridurre la qualità dell'audio e/o causare rumori indesiderati.

## **Procedura di collegamento**

- **1 Collegare le cuffie a uno dei terminali PHONES del pannello anteriore.**
- **2 Collegare un dispositivo di uscita come un amplificatore di potenza ai terminali [MASTER 1] o [MASTER 2].**
	- **•** Se si utilizza un monitor per cabina, collegarlo ai terminali [**BOOTH**].
- **3 Collegare un PC/Mac all'unità utilizzando un cavo USB.**
- **4 Accendere il PC/Mac.**
- **5 Collegare l'adattatore di CA all'unità.**
- **6 Accendere l'unità.**
	- **•** Quando si utilizza un PC (Windows) potrebbe essere visualizzato il messaggio "Preparazione di Windows". Attendere che il PC sia pronto.
	- **•** Se si utilizza un dispositivo di ingresso come un microfono o un lettore DJ, accenderlo.

### **7 Accendere il dispositivo connesso ai terminali [MASTER 1] o [MASTER 2].**

Serato DJ Pro è un software per DJ prodotto da Serato Limited. Il software Serato DJ Pro non è incluso con l'unità. Scaricare il software dal seguente URL.

[serato.com/dj/pro/downloads](https://serato.com/dj/pro/downloads)

**•** Per le informazioni più recenti sui requisiti di sistema, sulla compatibilità e sui sistemi operativi supportati, visitare il seguente URL.

[serato.com/dj/pro/downloads](https://serato.com/dj/pro/downloads)

- **•** Il funzionamento non è garantito su tutti i modelli di PC/Mac, anche se vengono soddisfatti i requisiti di sistema indicati.
- **•** In base alle impostazioni di risparmio energetico e ad altre condizioni del PC/Mac, la CPU e il disco rigido potrebbero non avere capacità di elaborazione sufficienti. In particolare sui laptop, verificare che il PC/Mac sia ottimizzato per offrire sempre le massime prestazioni quando si utilizza Serato DJ Pro (ad esempio tenendo collegato il cavo di alimentazione CA).

# **Installazione di Serato DJ Pro**

- **•** Non collegare il PC/Mac all'unità prima che l'installazione sia terminata.
- **•** Prima di iniziare l'installazione, chiudere tutte le applicazioni in esecuzione sul PC/Mac.

#### **Per Mac**

- **1 Decomprime il file del software Serato DJ Pro scaricato.**
- **2 Fare doppio clic sul file del software scaricato.**

Il programma di installazione viene avviato.

**3 Leggere attentamente i termini del contratto di licenza. Se si accettano i termini del contratto di licenza, fare clic su [Accetta].**

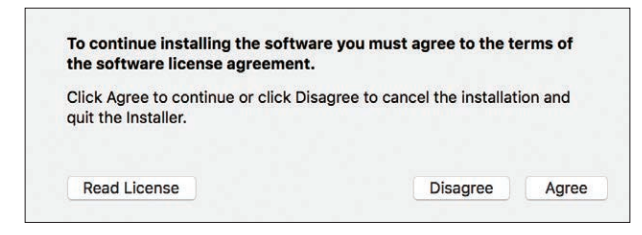

- **•** Se non si accettano i termini del contratto di licenza, fare clic su [**Rifiuta**] per annullare l'installazione.
- **4 Fare clic su [Installa].**
- **5 Per completare l'installazione, seguire le istruzioni visualizzate.**
- **6 Fare clic su [Chiudi].**

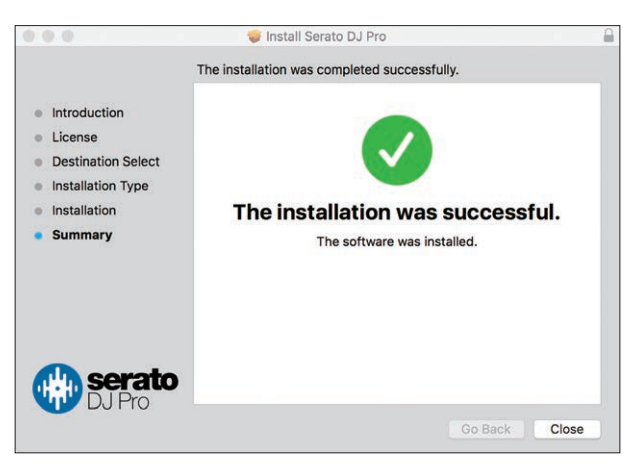

Il programma di installazione viene chiuso.

#### **Per Windows**

- **1 Accedere al PC (Windows) con diritti di amministratore.**
- **2 Decomprime il file del software Serato DJ Pro scaricato.**
- **3 Fare doppio clic sul file del software scaricato.**

Il programma di installazione viene avviato.

- **4 Leggere attentamente i termini del contratto di licenza. Se si accettano i termini del contratto di licenza, selezionare [I agree to the license terms and conditions], quindi fare clic su [Install].**
	- **•** Se si accettano i termini del contratto di licenza, fare clic su [**Close**] per annullare l'installazione.

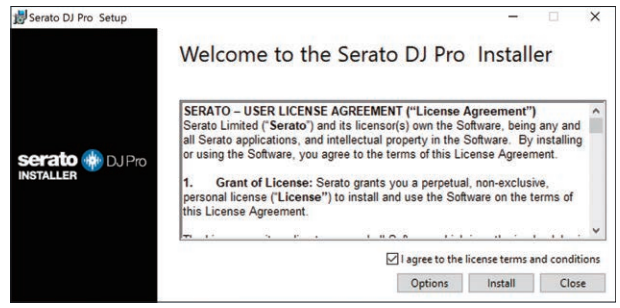

Al termine dell'installazione viene visualizzata un'apposita schermata informativa.

#### **5 Fare clic su [Close].**

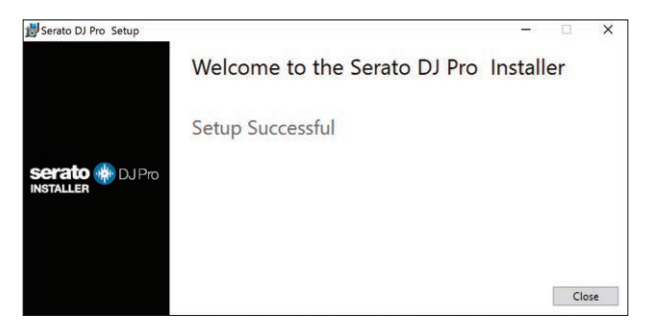

Il programma di installazione viene chiuso.

## **Operazioni di base per Serato DJ Pro**

Questa sezione descrive le operazioni di base per l'utilizzo di Serato DJ Pro con l'unità.

- **•** Per i dettagli sul funzionamento di Serato DJ Pro, consultare il manuale del software Serato DJ Pro [\(pagina 6\)](#page-5-0).
- **•** Prima di iniziare, collegare correttamente il PC/Mac all'unità [\(pagina 38\)](#page-37-0).

# **Avvio di Serato DJ Pro**

Questa sezione è dedicata alle funzioni dell'hardware dell'unità.

**•** Per i dettagli sul funzionamento di Serato DJ Pro, consultare il manuale del software Serato DJ Pro [\(pagina 6\)](#page-5-0).

#### **Per Mac**

- **1 Aprire la cartella [Applicazioni] nel Finder.**
- **2 Fare clic su [Serato DJ Pro].**
- **Per Windows 11**
- **1** Aprire il menu Start e fare clic su [Tutte le app] → [Serato] → **[Serato DJ Pro].**
- **Per Windows 10**
- **1 Aprire il menu Start e fare clic su [Serato] [Serato DJ Pro].**

#### **Schermata di Serato DJ Pro subito dopo l'avvio**

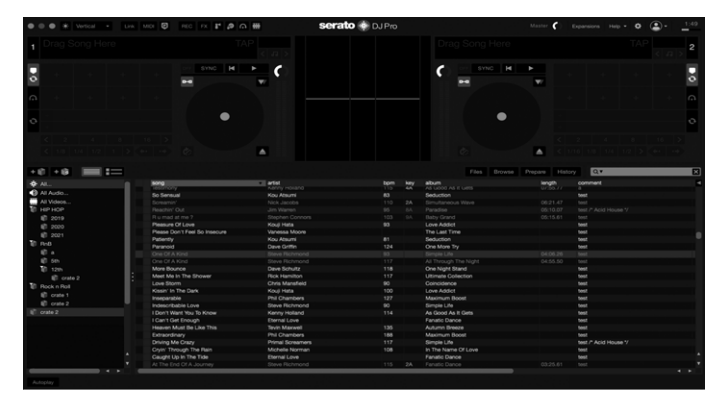

**•** Non è necessario attivare il software o acquistare una licenza quando si utilizza DDJ-REV5.

In occasione del primo avvio di Serato DJ Pro, nella parte destra dello schermo potrebbe essere visualizzata la richiesta [**Login to Serato.com**]. Accedere al proprio account per attivare eventuali pacchetti di espansione.

## **Importazione di un brano**

Le seguenti istruzioni descrivono le operazioni di base per importare brani in Serato DJ Pro.

- **•** Per informazioni su metodi alternativi, consultare il manuale del software Serato DJ Pro [\(pagina 6\)](#page-5-1).
- **•** In Serato DJ Pro, è possibile utilizzare librerie create con altri software per DJ sviluppati da Serato Limited, quali Scratch Live, ITCH, Serato DJ Intro e Serato DJ Lite. Per utilizzare una libreria creata con Serato DJ Intro, potrebbe esser necessario analizzare prima i brani in Serato DJ Pro.

#### **1 Fare clic su [Files] nella schermata di Serato DJ Pro.**

Viene aperta la sezione [**Files**] che visualizza i contenuti del PC/Mac e di eventuali altri dispositivi connessi (come ad esempio i drive esterni).

#### **2 Fare clic su una cartella che contiene i brani che si desidera aggiungere alla libreria.**

La cartella viene selezionata.

#### **3 Trascinare la cartella selezionata nell'elenco dei crate.**

Viene creato un nuovo crate e i brani vengono aggiunti alla libreria.

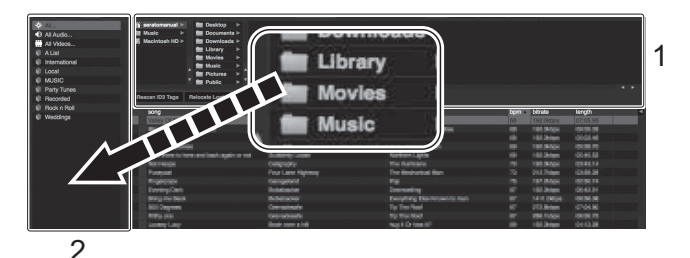

- 1. Sezione Files
- 2. Elenco dei crate

## **Caricamento di un brano nel deck**

- **1 Premere i pulsante [BACK] per spostare il cursore nell'elenco dei crate.**
- **2 Girare la manopola selettrice per evidenziare un crate.**

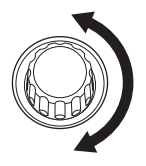

**3 Premere la manopola selettrice.**

Il cursore si sposta sull'elenco dei brani del crate selezionato.

- **4 Girare la manopola selettrice per evidenziare un brano.**
- **5 Premere il pulsante [LOAD].**

Il brano viene caricato nel deck corrispondente.

#### **Schermata di Serato DJ Pro quando viene caricato un brano**

Fare clic su [**Library**] in alto a sinistra nella schermata e selezionare [**Vertical**] o [**Horizontal**] dal menu a discesa per passare alla schermata di Serato DJ Pro.

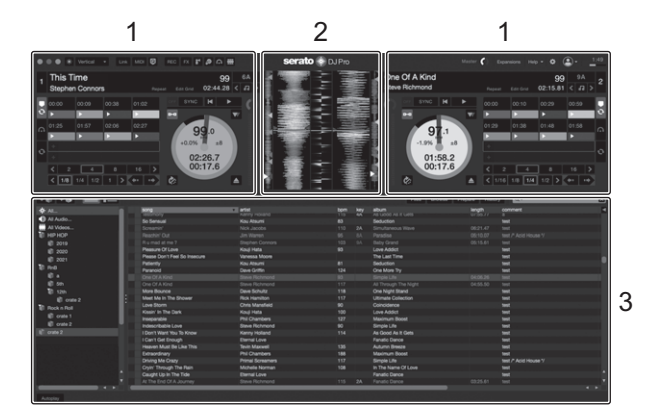

#### 1. **Sezione deck**

Visualizza il nome del brano caricato, insieme al nome dell'artista, alle informazioni sul brano quali il BPM e alla forma d'onda complessiva.

#### 2. **Sezione Waveform**

Visualizza la forma d'onda del brano caricato.

#### 3. **Sezione Browse**

Visualizza i brani contenuti in una libreria o un crate.

## **Riproduzione**

## **Riproduzione/pausa**

#### **1** Premere il pulsante  $[\blacktriangleright$ / $\blacksquare$ ].

Durante la pausa: avvia la riproduzione del brano caricato. Durante la riproduzione: mette in pausa il brano.

# **Riproduzione inversa**

#### **1 Premere il pulsante [CENSOR**  $\hat{C}$ **.].**

Il brano caricato viene riprodotto in direzione inversa (Slip Reverse) fino al rilascio del pulsante [\(pagina 74\)](#page-73-0).

**•** Premere il pulsante [**CENSOR** ] tenendo premuto il pulsante [**SHIFT**] per avviare la riproduzione inversa. La riproduzione inversa continua anche dopo aver rilasciato il pulsante.

Premere di nuovo i pulsanti contemporaneamente per riprendere la riproduzione normale.

- **•** Non è possibile mantenere la riproduzione inversa fra un brano e il successivo.
- **•** Potrebbe essere impossibile eseguire lo scratch se si esegue la riproduzione in loop, ecc. durante la riproduzione inversa.

## **Regolazione della velocità di riproduzione (controllo tempo)**

#### **1 Spostare il cursore Tempo.**

Verso il lato [+]: aumenta la velocità di riproduzione. Verso il lato [-]: riduce la velocità di riproduzione.

- La gamma di variazione del cursore Tempo cambia nell'ordine di  $\pm 8\% \rightarrow \pm 16\% \rightarrow \pm 50\%$ ±100% ±8%...a ogni pressione del pulsante [**RANGE**].
- **•** Premere il pulsante [**RANGE**] tenendo premuto il pulsante [**SHIFT**] per ripristinare la velocità originale del brano indipendentemente dall'impostazione del cursore Tempo.

# **Regolazione della velocità di riproduzione senza cambiare l'altezza (Key Lock)**

Attivando Key Lock è possibile cambiare la velocità di riproduzione di un brano con il cursore Tempo senza cambiare l'altezza.

#### **1 Premere il pulsante [Key Lock] per attivare la funzione Key Lock.**

Il pulsante si illumina quando viene attivata la funzione Key Lock.

**•** Premere nuovamente il pulsante [**Key Lock**] per disattivare la funzione Key Lock.

- - - - - - - -

# **Uso delle jog wheel**

È possibile utilizzare le seguenti funzioni con la jog wheel.

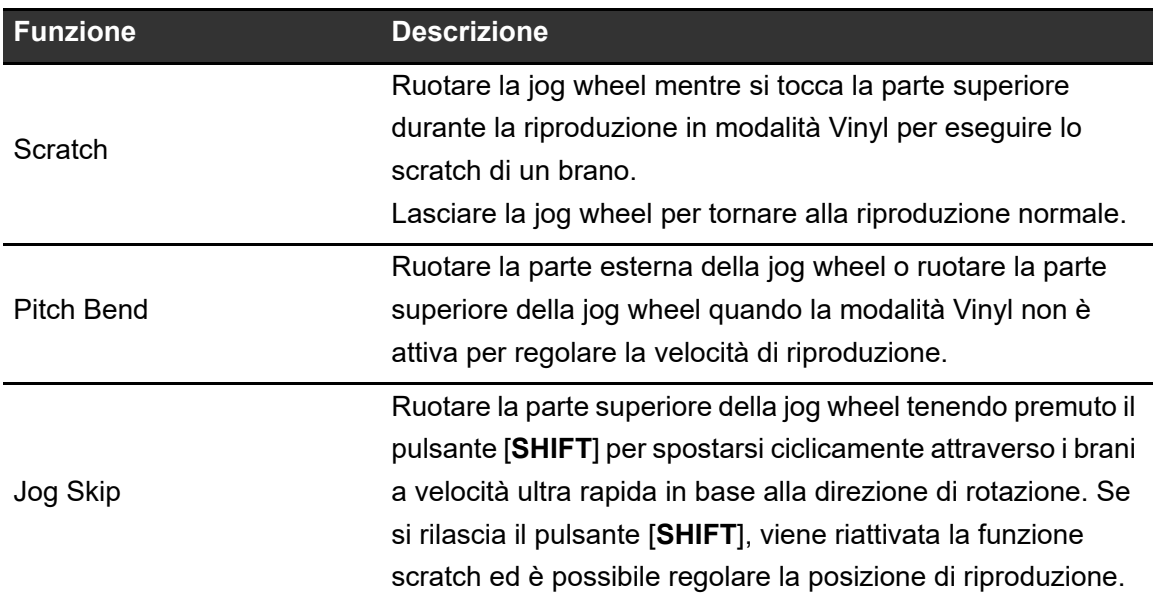

## **Beat Sync**

Se si attiva Beat Sync, i BPM e la posizione delle battute dei brani sui deck sinistro e destro si sincronizzano automaticamente.

- **•** Non è possibile utilizzare la funzione Beat Sync con brani non analizzati da Serato DJ Pro.
- **1 Riprodurre un brano analizzato con Serato DJ Pro nel Deck 1 o 2.**
- **2 Premere il pulsante [SYNC] sul deck per sincronizzare un brano con il brano che viene riprodotto su un altro deck.**

La funzione Beat Sync si attiva.

**•** Premere il pulsante [**SYNC**] tenendo premuto il pulsante [**SHIFT**] per disattivare Beat Sync.

**Key Sync**

Attivando Key Sync, le chiavi dei brani sul deck destro e sinistro vengono sincronizzate automaticamente.

- **•** Non è possibile sincronizzare la chiave per i brani non analizzati con Serato DJ Pro.
- **1 Riprodurre un brano analizzato con Serato DJ Pro nel Deck 1 o 2.**
- **2 Premere il pulsante [KEY -] tenendo premuto il pulsante [SHIFT] sul deck per sincronizzare la chiave del brano con quella del brano che viene riprodotto su un altro deck.**

La funzione Key Sync si attiva.

La chiave viene impostata sulla chiave che presenta le minori variazioni tra le seguenti.

- **—** Stessa chiave
- **—** Chiave dominante
- **—** Chiave sottodominante
- **—** Chiave relativa
- **—** Chiave relativa della chiave dominante

- **—** Chiave relativa della chiave sottodominante
- **•** Premere il pulsante [**KEY +**] tenendo premuto il pulsante [**SHIFT**] per ripristinare la chiave originale.

## **Loop**

## **Impostazione automatica di un loop**

**1 Premere il pulsante [AUTO LOOP] durante la riproduzione.**

La riproduzione in loop inizia dalla posizione in cui viene premuto il pulsante.

## **Impostazione manuale di un loop**

- **1 Premete i pulsanti [SHIFT] e [1/2X] nel punto in cui si desidera iniziare il loop (loop-in point) durante la riproduzione.**
- **2 Premere i pulsanti [SHIFT] e [2X] nel punto in cui si desidera terminare il loop (loop-out point).**

Inizia la riproduzione in loop della sezione specificata.

# **Dimezzamento della lunghezza di un loop**

**1 Premere il pulsante [1/2X] durante la riproduzione in loop.**

La lunghezza del loop viene dimezzata a ogni pressione del pulsante.

## **Raddoppio della lunghezza di un loop**

**1 Premere il pulsante [2X] durante la riproduzione in loop.**

La lunghezza del loop viene raddoppiata a ogni pressione del pulsante.

#### **Regolazione precisa dei loop point**

- **1 Premere il pulsante [1/2X] o [2X] tenendo premuto il pulsante [SHIFT] durante la riproduzione in loop.**
	- **[1/2X]:** regola il loop-in point.
	- **[2X]:** regola il loop-out point.

#### **2 Ruotare la jog wheel per regolare con precisione il loop point.**

**•** Premere il pulsante [**1/2X**] o [**2X**] tenendo premuto il pulsante [**SHIFT**] per riprendere la riproduzione in loop.

## <span id="page-52-0"></span>**Performance Pad**

È possibile utilizzare 2 modalità contemporaneamente utilizzando i Performance Pad e i Deck Pad [\(pagina 68\).](#page-67-0)

## **Pulsanti della modalità Pad**

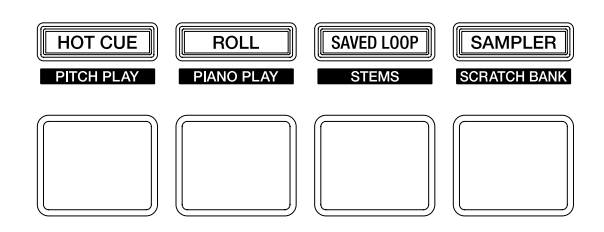

L'unità passa alle seguenti modalità a seconda dell'utilizzo dei pulsanti della modalità Pad.

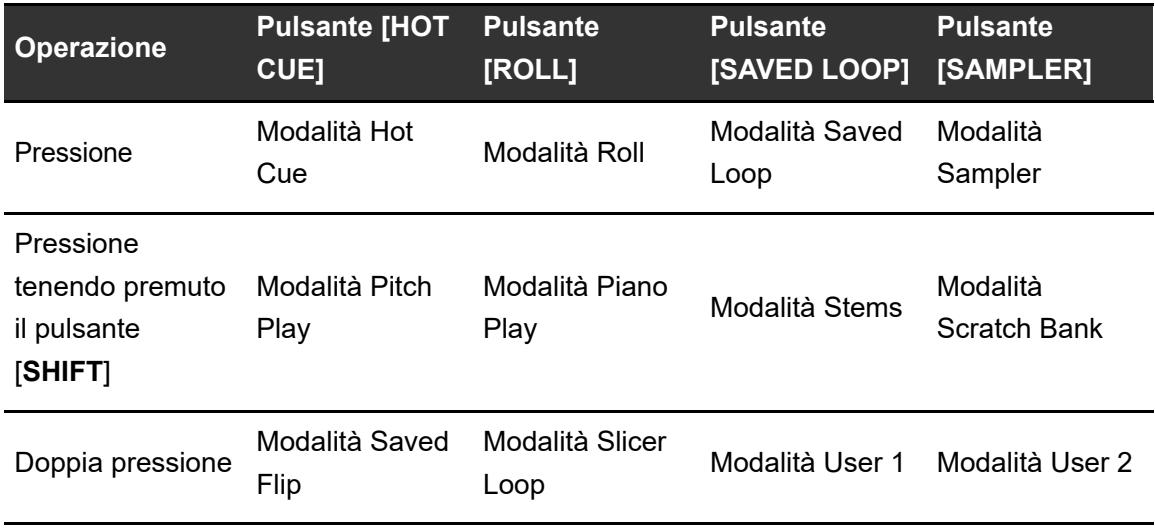

## **Modalità Combo Pad**

Se si preme un pulsante della modalità Pad mentre si preme un altro pulsante della modalità Pad, è possibile utilizzare 2 modalità Pad contemporaneamente (sono supportate le modalità Hot Cue, Roll, Saved Loop e Sampler).

La modalità Pad del pulsante premuto per primo è assegnata ai 4 Performance Pad superiori e la modalità Pad del pulsante premuto successivamente è assegnata ai 4 Performance Pad inferiori.

Le modalità Pad assegnate ai Performance Pad superiore e inferiore funzionano rispettivamente come Pad da 1 a 4.

# <span id="page-53-0"></span>**Modalità Hot Cue**

È possibile richiamare rapidamente un Hot Cue e avviare la riproduzione premendo un Performance Pad.

- **•** È possibile impostare fino a 8 Hot Cue per brano.
- **•** È inoltre possibile utilizzare i Deck Pad (pulsanti Pad) per controllare gli Hot Cue [\(pagina 68\).](#page-67-1)

#### **1 Premere il pulsante [HOT CUE].**

L'unità passa alla modalità Hot Cue.

#### **2 Premere un Performance Pad nel punto in cui si desidera impostare un Hot Cue durante la riproduzione o la pausa.**

Viene impostato un Hot Cue.

**•** Gli Hot Cue sono assegnati ai Performance Pad come indicato di seguito.

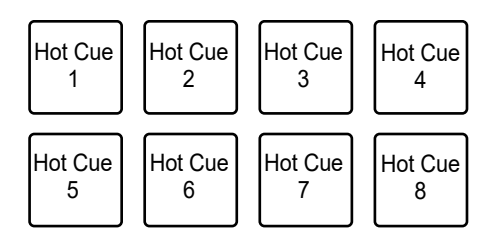

#### **3 Premere un Performance Pad su cui è impostato un Hot Cue.**

La riproduzione inizia dall'Hot Cue point.

**•** Premere un Performance Pad tenendo premuto il pulsante [**SHIFT**] per annullare un punto Hot Cue impostato sul pad.

## **Modalità Roll**

La riproduzione Loop Roll continua per il numero di battute assegnato a un Performance Pad mentre si preme il pad.

#### **1 Premere il pulsante [ROLL].**

L'unità passa alla modalità Roll.

#### **2** Premere il pulsante [PARAMETER 1 ◀] o [PARAMETER 1 ▶].

Il numero di battute assegnato ai Performance Pad cambia come indicato di seguito a ogni pressione del pulsante:

**—** da 1/32 a 4 battute

- **—** da 1/16 a 8 battute
- **—** da 1/8 a 16 battute
- **—** da 1/4 a 32 battute

Esempio: con l'impostazione da 1/8 a 16 battute, i numeri di battute sono assegnati come segue ai Performance Pad:

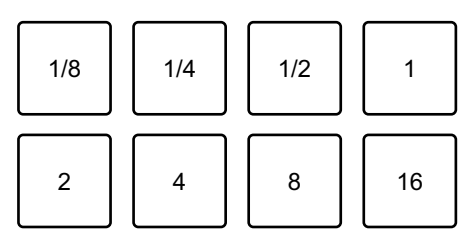

I numeri di battute sono visualizzati nella schermata di Serato DJ Pro.

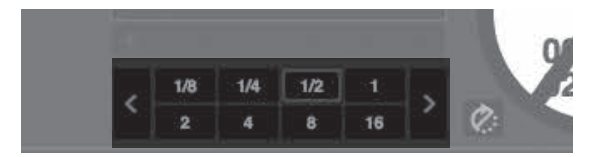

#### **3 Premere il Performance Pad al quale è assegnato il numero di battute che si desidera riprodurre in loop.**

La riproduzione Loop Roll continua per il numero di battute assegnato al Performance Pad fino a quando sarà rilasciato il pad.

**•** Premere il pulsante [**1/2X**] o [**2X**] durante la riproduzione Loop Roll per cambiare il numero di battute del Loop Roll in corso di riproduzione.

- **•** Durante la riproduzione Loop Roll, la riproduzione normale continua in sottofondo con il ritmo originale, ma non è udibile.
- **•** Rilasciare il Performance Pad per terminare la riproduzione Loop Roll. La riproduzione normale inizia dal punto esatto che il brano avrebbe raggiunto in quel momento.

## <span id="page-55-0"></span>**Modalità Saved Loop**

È possibile salvare un loop nello slot di un loop di Serato DJ Pro e richiamare il loop salvato.

**•** È inoltre possibile utilizzare i Deck Pad (pulsanti Pad) per controllare la modalità Saved Loop [\(pagina 70\)](#page-69-0).

#### **1 Premere il pulsante [SAVED LOOP].**

L'unità passa alla modalità Saved Loop.

#### **2 Premere un Performance Pad durante la riproduzione in loop.**

I loop sono assegnati come segue agli slot dei loop di Serato DJ Pro:

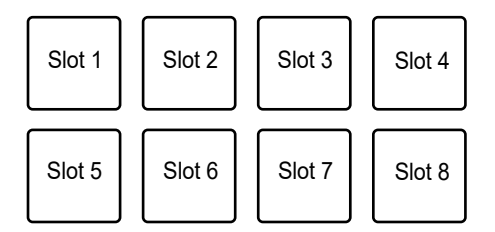

### **3 Premere un Performance Pad a cui è assegnato un loop tenendo premuto il pulsante [SHIFT].**

La riproduzione in loop comincia dall'inizio del loop.

- Premere il pulsante [**PARAMETER 1 <||** o [**PARAMETER 1 >** | durante la riproduzione in loop per cambiare la lunghezza del loop in corso di riproduzione. L'impostazione del loop richiamato viene sovrascritta con la nuova impostazione.
- Premere il pulsante [PARAMETER 1 < 1] o [PARAMETER 1  $\blacktriangleright$  1 tenendo premuto il pulsante [**SHIFT**] durante la riproduzione in loop per spostare un loop senza cambiarne la lunghezza. L'impostazione del loop richiamato viene sovrascritta con la nuova impostazione.

**•** Premere nuovamente un Performance Pad per annullare la riproduzione in loop.

#### <span id="page-56-0"></span>**Modalità Sampler**

È possibile avviare la riproduzione di un brano caricato in uno slot Sampler utilizzando un Performance Pad.

- **•** È inoltre possibile utilizzare i Deck Pad (pulsanti Pad) per controllare la modalità Sampler [\(pagina 71\).](#page-70-0)
- **1 Visualizzare la sezione [SAMPLER] nella schermata di Serato DJ Pro.**
- **2 Premere il pulsante [SAMPLER] sull'unità.**

L'unità passa alla modalità Sampler.

#### **3** Premere il pulsante [PARAMETER 1 ◀] o [PARAMETER 1 ▶] **per alternare i Sampler Bank.**

È possibile alternare 4 bank (A, B, C, D).

**•** Ogni bank ha 8 slot.

#### **4 Trascinare un brano in ciascuno slot della sezione [SAMPLER] per caricarlo nella schermata di Serato DJ Pro.**

Le impostazioni Sampler e i brani caricati vengono salvati.

#### **5 Premere il Performance Pad corrispondente allo slot (brano) che si desidera riprodurre.**

Si avvia la riproduzione dello slot.

**•** Gli Slot sono assegnati ai Performance Pad come indicato di seguito:

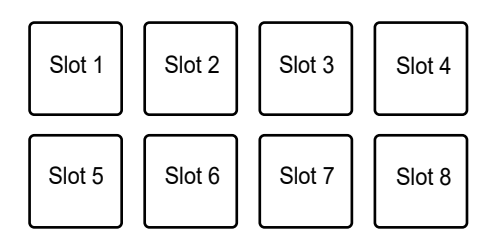

### **6 Ruotare la manopola [SAMPLER VOLUME] per regolare il volume dell'audio del Sampler.**

- **•** I metodi di riproduzione variano in base alla modalità Sampler impostata in Serato DJ Pro. Per dettagli, consultare il manuale del software Serato DJ Pro [\(pagina 6\).](#page-5-0)
- **•** Premere il Performance Pad tenendo premuto il pulsante [**SHIFT**] per arrestare la riproduzione dello slot.

## **Modalità Pitch Play**

Pitch Play è una funzione di Pitch'n Time DJ.

**•** Per usare Pitch 'n Time DJ, attivare prima la licenza fornita in dotazione. Per ulteriori dettagli, visitare il seguente URL.

#### [serato.com](https://serato.com/)

**1 Premere il pulsante [HOT CUE] tenendo premuto il pulsante [SHIFT].**

L'unità passa alla modalità Pitch Play.

#### **2 Premere un Performance Pad tenendo premuto il pulsante [SHIFT].**

Viene selezionato l'Hot Cue assegnato al Performance Pad.

#### **3 Premere un Performance Pad.**

La riproduzione inizia dall'Hot Cue point selezionato con l'altezza assegnata al Performance Pad.

- Premere il pulsante [PARAMETER 1 <] o [PARAMETER 1  $\blacktriangleright$ ] durante la riproduzione Pitch Play per modificare la gamma dell'altezza. Ogni pressione alterna la gamma Alta, Media e Bassa.
	- **Gamma alta:**

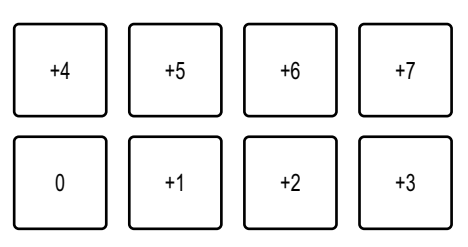

**— Gamma media:**

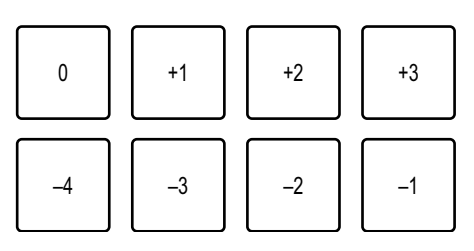

**— Gamma bassa:**

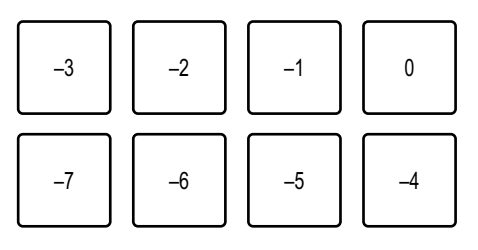

• Premere il pulsante [PARAMETER 1 < ] o [PARAMETER 1  $\blacktriangleright$ ] tenendo premuto il pulsante [**SHIFT**] per spostare la gamma dell'altezza di un semitono.

## **Modalità Piano Play**

### **1 Premere il pulsante [ROLL] tenendo premuto il pulsante [SHIFT].**

L'unità passa alla modalità Piano Play.

**•** Le altezze sono assegnate ai 16 Performance Pad in un layout a pianoforte. La modalità Pad sull'altro deck è disabilitata.

### **2 Premere un Performance Pad tenendo premuto il pulsante [SHIFT].**

L'Hot Cue point assegnato al Performance Pad viene selezionato.

#### **3 Premere un Performance Pad.**

La riproduzione inizia dall'Hot Cue point selezionato con l'altezza assegnata al Performance Pad.

- Premere il pulsante [PARAMETER 1 ◀] o [PARAMETER 1 ▶] sul deck sinistro per modificare la gamma dell'altezza. Ogni pressione alterna la gamma Alta, Media e Bassa.
- Premere il pulsante [PARAMETER 1 <] o [PARAMETER 1  $\blacktriangleright$ ] sul deck destro per modificare la visualizzazione della scala per i Performance Pad. La visualizzazione della scala cambia nell'ordine pentatonica minore ↔ maggiore ↔ pentatonica maggiore. Le altezze assegnate ai Performance Pad non cambiano, anche se viene modificata la visualizzazione della scala.
	- **Gamma alta:**

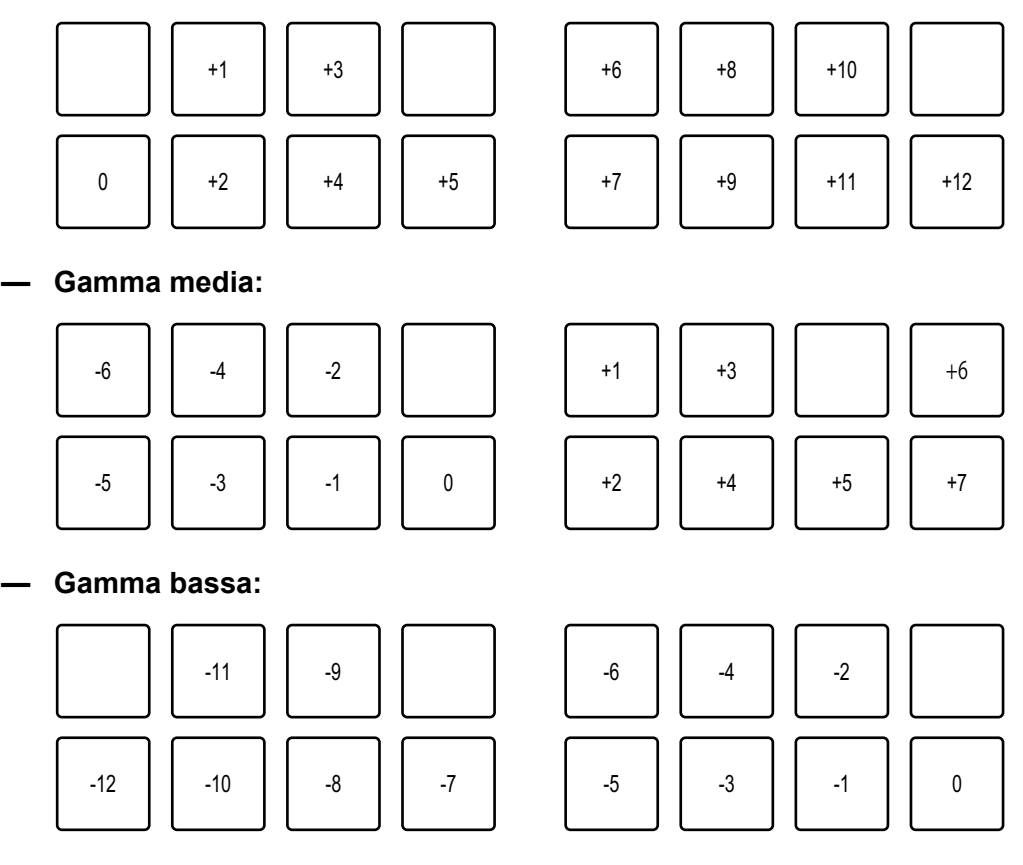

- **•** L'unità esce dalla modalità Piano Play se si esegue una delle seguenti operazioni.
	- **-** Passaggio a un'altra modalità Pad.
	- **-** Cambio del deck con il pulsante [**DECK**].
	- **-** Passaggio a un'altra sorgente di ingresso con il selettore di ingresso.

## **Modalità Stems**

**1 Premere il pulsante [SAVED LOOP] tenendo premuto il pulsante [SHIFT].**

L'unità passa alla modalità Stems.

#### **2 Premere il Performance Pad a cui è assegnato lo Stem che si desidera riprodurre.**

----------------

**•** Gli stem sono assegnati ai Performance Pad come indicato di seguito:

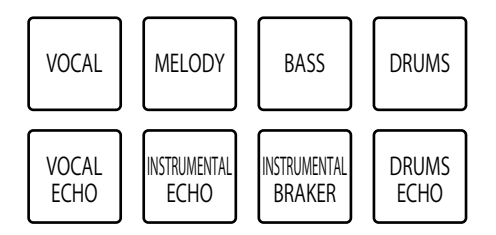

# <span id="page-60-0"></span>**Modalità Scratch Bank**

È possibile caricare l'audio di uno Scratch Bank.

- **•** È inoltre possibile utilizzare i Deck Pad (pulsanti Pad) per controllare la modalità Scratch Bank [\(pagina 69\).](#page-68-0)
- **1 Visualizzare la sezione [SCRATCH BANK] nella schermata di Serato DJ Pro.**
- **2 Premere il pulsante [SAMPLER] tenendo premuto il pulsante [SHIFT] dell'unità.**

L'unità passa alla modalità Scratch Bank.

#### **3 Premere il Performance Pad assegnato allo slot Scratch Bank che si desidera caricare.**

I suoni dello Scratch Bank vengono caricati sull'unità.

**•** Gli Slot sono assegnati ai Performance Pad come indicato di seguito:

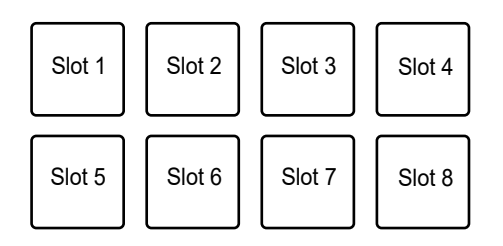

**•** Premere il Performance Pad tenendo premuto il pulsante [**SHIFT**] per caricare l'ultimo brano caricato.

## **Modalità Saved Flip**

Serato Flip è una funzione che consente di registrare una sequenza o richiamare una sequenza registrata di Hot Cue. La sequenza registrata di Hot Cue è detta Flip.

È possibile salvare e riprodurre un Flip utilizzando i Performance Pad dell'unità.

**•** Per utilizzare la modalità Saved Flip, è necessario acquistare e utilizzare Serato Flip. Per ulteriori dettagli, visitare il seguente URL.

[serato.com](https://serato.com/)

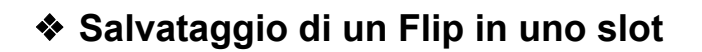

#### **1 Creare un Flip con Serato DJ Pro.**

**•** Per dettagli su come creare un Flip, consultare il manuale del software Serato DJ Pro [\(pagina 6\).](#page-5-1)

#### **2 Premere due volte il pulsante [HOT CUE].**

L'unità passa alla modalità Saved Flip.

### **3 Premere il Performance Pad dello slot in cui si desidera salvare il Flip.**

Il Flip viene salvato nello slot.

**•** Gli Slot sono assegnati ai Performance Pad come indicato di seguito:

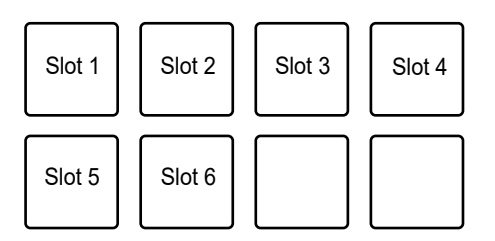

**•** Non è possibile salvare un Flip in uno slot se sono già stati salvati Flip in tutti gli slot. Eliminare un Flip nella schermata degli slot di Serato DJ Pro in modo da liberare uno slot per un nuovo Flip.

#### **Richiamo e riproduzione di un Flip**

#### **1 Premere due volte il pulsante [HOT CUE].**

L'unità passa alla modalità Saved Flip.

#### **2 Premere il Performance Pad assegnato allo slot (Flip) che si desidera riprodurre.**

Il Flip viene richiamato e la riproduzione comincia dall'inizio del Flip.

**•** Gli Slot sono assegnati ai Performance Pad come indicato di seguito:

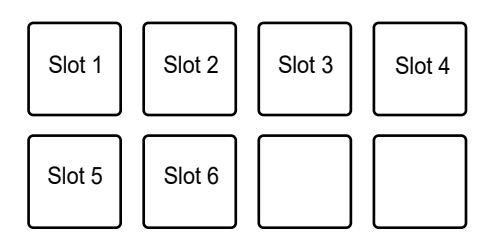

- **•** Se si richiama un Flip premendo un Performance Pad mentre si tiene premuto il pulsante [**SHIFT**], la riproduzione non comincia dall'inizio. La riproduzione Flip comincia quando la riproduzione del brano raggiunge l'inizio del Flip.
- **•** Premere un Performance Pad durante la riproduzione Flip per spostare l'inizio del Flip in corso di riproduzione.
- **•** Premere il Performance Pad tenendo premuto il pulsante [**SHIFT**] per annullare la riproduzione Flip e tornare alla riproduzione normale.

## **Modalità Slicer Loop**

Al brano viene applicato un intervallo musicale specifico diviso in 8 sezioni. Le sezioni vengono assegnate ai vari Performance Pad.

La riproduzione in loop della sezione assegnata a un Performance Pad continua mentre si tiene premuto il Performance Pad.

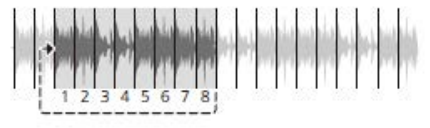

**•** Non è possibile utilizzare Slicer Loop con un brano per cui non è impostata una griglia delle battute. Per dettagli su come impostare una griglia delle battute, consultare il manuale del software Serato DJ Pro [\(pagina 6\).](#page-5-1)

#### **1 Premere due volte il pulsante [ROLL].**

L'unità passa alla modalità Slicer Loop.

- **2** Premere il pulsante [PARAMETER 1 ◀] o [PARAMETER 1 ▶] **tenendo premuto il pulsante [SHIFT] per specificare l'intervallo musicale (DOMAIN) da dividere in 8 sezioni.**
	- **•** A ogni pressione del pulsante, il dominio viene impostato come indicato di seguito dalla posizione in cui si preme il pulsante:
		- **—** 2 battute
		- **—** 4 battute
		- **—** 8 battute
		- **—** 16 battute
		- **—** 32 battute
		- **—** 64 battute
	- **•** Le 8 sezioni del dominio suddiviso sono assegnate ai Performance Pad come indicato di seguito:

#### **Sezioni da 1 a 8**:

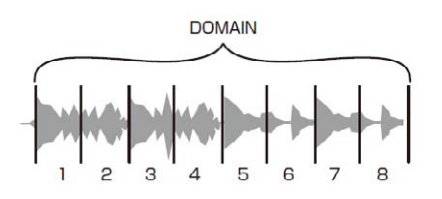

**Assegnazione Performance Pad**:

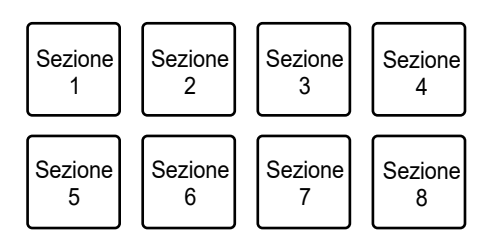

### **3** Premere il pulsante [PARAMETER 1 ◀] o [PARAMETER 1 ▶] **per impostare una Quantization.**

A ogni pressione del pulsante, viene impostata una Quantization come indicato di seguito:

- **—** 1/8 (riproduce un loop di 1/8 lunghezza dall'inizio di una sezione)
- **—** 1/4 (riproduce un loop di 1/4 lunghezza dall'inizio di una sezione)
- **—** 1/2 (riproduce un loop di 1/2 lunghezza dall'inizio di una sezione)
- **—** 1 (riproduce l'intera sezione)

#### **4 Premere il Performance Pad al quale è assegnata la sezione che si desidera riprodurre in loop.**

La riproduzione in loop continua fino a quando si rilascia il Performance Pad.

- **•** Durante la riproduzione Slicer Loop, la riproduzione normale continua in sottofondo con il ritmo originale, ma non è udibile.
- **•** Rilasciare il Performance Pad per terminare la riproduzione Slicer Loop. La riproduzione normale inizia dal punto esatto che il brano avrebbe raggiunto in quel momento.
- **•** Se la riproduzione raggiunge la fine del dominio, la riproduzione torna all'inizio della sezione 1 e continua.

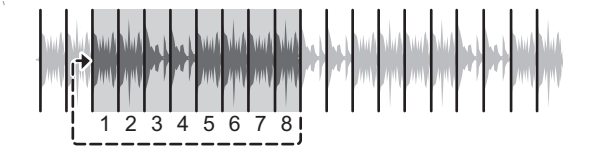

## **Modalità User**

È possibile assegnare funzioni del software per DJ ai Performance Pad dell'unità utilizzando la modalità di assegnazione MIDI, disponibile nella maggior parte dei software per DJ. L'unità supporta due modalità utente ed è possibile assegnare funzioni a 8 pad in ciascuna

modalità utente.

L'esempio illustrato in questa sezione spiega come utilizzare le modalità utente con Serato DJ Pro.

- **•** Per maggiori informazioni sulla modalità di assegnazione MIDI, consultare il manuale del software per DJ in uso.
- **1 Premere due volte il pulsante [SAVED LOOP] o [SAMPLER].**
	- **[SAVED LOOP]**: passa alla modalità User mode 1.
	- **[SAMPLER]**: passa alla modalità User mode 2.
- **2 Fare clic su [MIDI] nella schermata di Serato DJ Pro.**

Serato DJ Pro passa alla modalità di assegnazione MIDI.

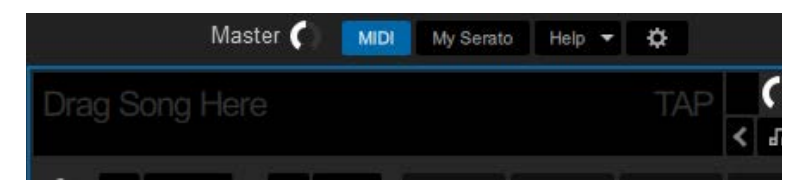

**3 Fare clic su una funzione per assegnare un Performance Pad dell'unità.**

Esempio: per assegnare [ $\blacktriangleright$ ] (PLAY/PAUSE)

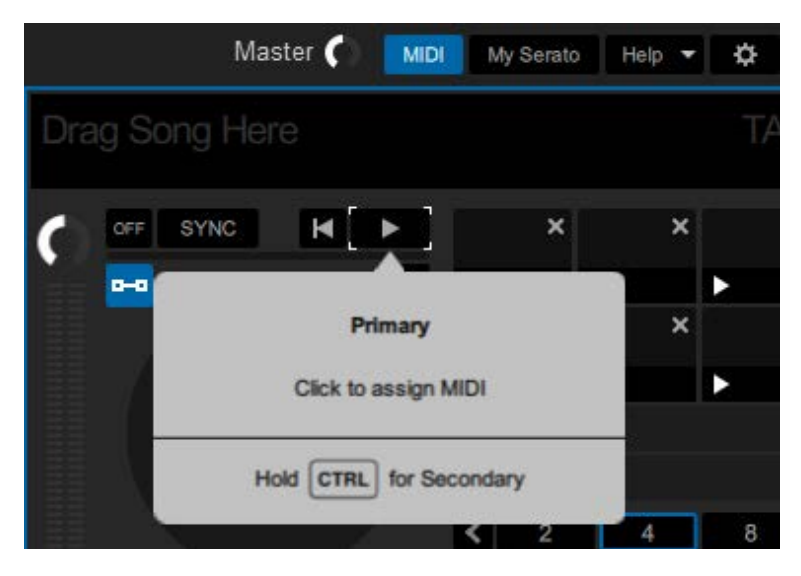

#### **4 Premere il Performance Pad al quale assegnare la funzione selezionata.**

Se l'assegnazione va a buon fine, viene visualizzato un messaggio di conferma.

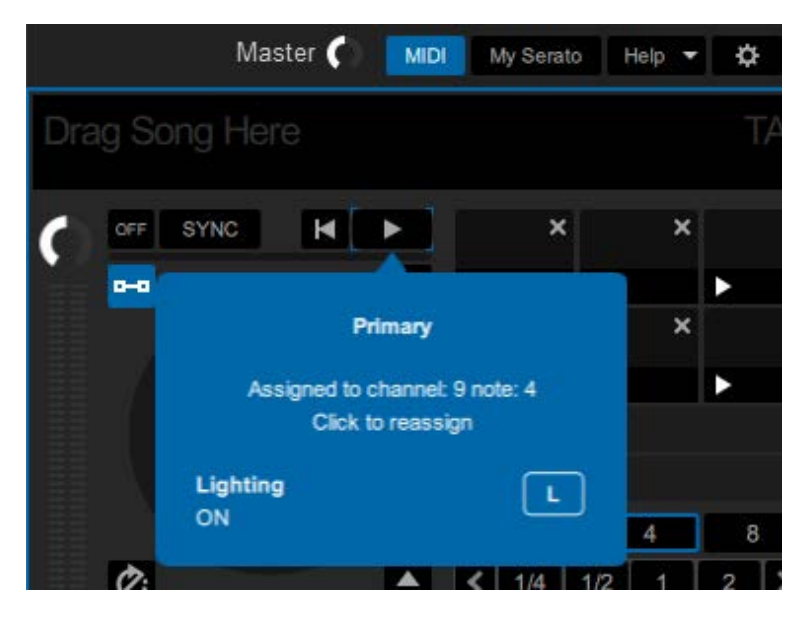

- **•** Fare clic su [**MIDI**] per uscire dalla modalità di assegnazione MIDI.
- **•** Per utilizzare le funzioni di Serato DJ Pro assegnate ai Performance Pad, passare alla modalità utente desiderata dopo aver concluso le impostazioni.

## <span id="page-67-0"></span>**Deck Pad**

È possibile utilizzare 2 modalità contemporaneamente utilizzando i Performance Pad [\(pagina 53\)](#page-52-0) e i Deck Pad.

## **Pulsanti della modalità Deck Pad**

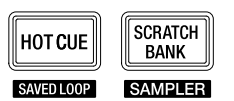

L'unità passa alle seguenti modalità a seconda dell'utilizzo dei pulsanti della modalità Deck Pad.

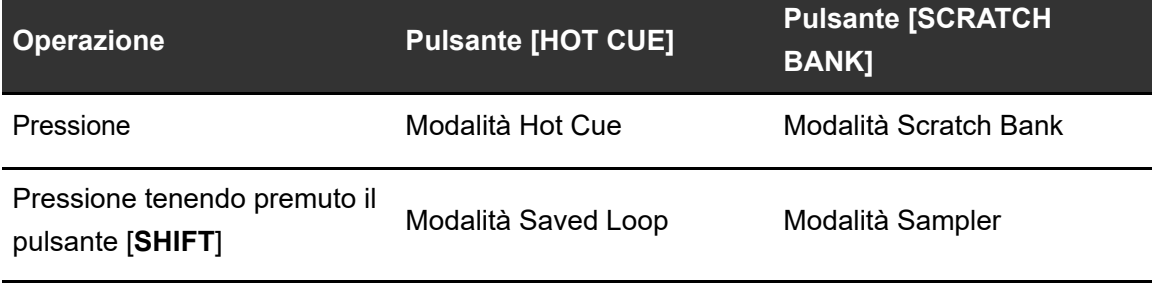

## <span id="page-67-1"></span>**Modalità Hot Cue**

È possibile richiamare rapidamente un Hot Cue e avviare la riproduzione premendo i pulsanti Pad ([**VOCAL/PAD 1**], [**MELODY/PAD 2**], [**BASS/PAD 3**], [**DRUMS/PAD 4**]).

----------------------

- **•** È possibile impostare fino a 4 Hot Cue (da 1 a 4) per brano.
- **•** È inoltre possibile usare i Performance Pad per controllare gli Hot Cues [\(pagina 54\)](#page-53-0).

#### **1 Premere il pulsante [HOT CUE].**

L'unità passa alla modalità Hot Cue.

#### **2 Premere un pulsante pad nel punto in cui si desidera impostare un Hot Cue durante la riproduzione o la pausa.**

Viene impostato un Hot Cue.

**•** Gli Hot Cue sono assegnati ai pulsanti pad come indicato di seguito.

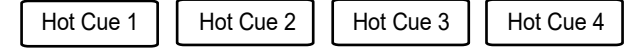

#### **3 Premere un pulsante Pad su cui è impostato un Hot Cue.**

La riproduzione inizia dall'Hot Cue point.

**•** Premere un pulsante pad tenendo premuto il pulsante [**SHIFT**] per annullare un punto Hot Cue impostato sul pulsante.

## <span id="page-68-0"></span>**Modalità Scratch Bank**

È possibile caricare l'audio degli slot Scratch Bank da 1 a 4.

- **•** È inoltre possibile usare i Performance Pad per controllare lo Scratch Bank [\(pagina 61\).](#page-60-0)
- **1 Visualizzare la sezione [SCRATCH BANK] nella schermata di Serato DJ Pro.**

#### **2 Premere il pulsante [SCRATCH BANK] sull'unità.**

L'unità passa alla modalità Scratch Bank.

#### **3 Premere un pulsante Pad assegnato allo Scratch Bank che si desidera caricare.**

L'audio dello Scratch Bank viene caricato sull'unità.

**•** Gli slot sono assegnati ai pulsanti pad come indicato di seguito:

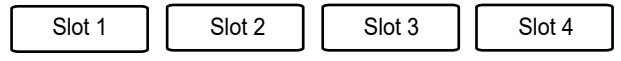

**•** Premere il pulsante pad tenendo premuto il pulsante [**SHIFT**] per caricare l'ultimo brano caricato.

# <span id="page-69-0"></span>**Modalità Saved Loop**

È possibile salvare i loop negli slot loop da 1 a 4 in Serato DJ Pro e richiamare il loop salvato.

**•** È inoltre possibile usare i Performance Pad per controllare la modalità Saved Loop [\(pagina 56\).](#page-55-0)

## **1 Premere il pulsante [HOT CUE] tenendo premuto il pulsante [SHIFT].**

L'unità passa alla modalità Saved Loop.

#### **2 Premere un pulsante Pad durante la riproduzione in loop.**

I loop sono assegnati come segue agli slot dei loop di Serato DJ Pro:

Slot 1 | Slot 2 | Slot 3 | Slot 4

### **3 Premere un pulsante pad a cui è assegnato un loop tenendo premuto il pulsante [SHIFT].**

La riproduzione in loop comincia dall'inizio del loop.

**•** Premere nuovamente il pulsante pad per annullare la riproduzione in loop.

## <span id="page-70-0"></span>**Modalità Sampler**

È possibile avviare la riproduzione di un brano caricato negli slot Sampler da 1 a 4 utilizzando i pulsanti Pad.

- **•** È inoltre possibile usare i Performance Pad per controllare la modalità Sampler [\(pagina 57\).](#page-56-0)
- **1 Visualizzare la sezione [SAMPLER] nella schermata di Serato DJ Pro.**
- **2 Premere il pulsante [SCRATCH BANK] tenendo premuto il pulsante [SHIFT] dell'unità.**

L'unità passa alla modalità Sampler.

**3 Trascinare un brano in ciascuno slot della sezione [SAMPLER] per caricarlo nella schermata di Serato DJ Pro.**

Le impostazioni Sampler e i brani caricati vengono salvati.

#### **4 Premere un pulsante Pad corrispondente allo slot (brano) che si desidera riprodurre.**

Si avvia la riproduzione dello slot.

**•** Gli slot sono assegnati ai pulsanti pad come indicato di seguito:

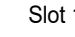

Slot 1 | Slot 2 | | Slot 3 | | Slot 4

## **5 Ruotare la manopola [SAMPLER VOLUME] per regolare il volume dell'audio del Sampler.**

- **•** I metodi di riproduzione variano in base alla modalità Sampler impostata in Serato DJ Pro. Per dettagli, consultare il manuale del software Serato DJ Pro [\(pagina 6\).](#page-5-1)
- **•** Premere un pulsante Pad tenendo premuto il pulsante [**SHIFT**] per arrestare la riproduzione dello slot.

## **Modalità Dual Deck**

È possibile controllare simultaneamente i Deck 1 e 3 (o i Deck 2 e 4) in modalità Dual Deck. È possibile eseguire uno scratch o riprodurre un loop/Hot Cue, ecc., come se i due brani fossero combinati in un unico brano.

## **1 Premere il pulsante [DECK] tenendo premuto il pulsante [SHIFT].**

L'unità passa alla modalità Dual Deck.

- **•** Il Deck 1 e il Deck 2 diventano attivi. Non è possibile cambiare i deck attivi.
- **•** Premere il pulsante [**DECK**] tenendo premuto il pulsante [**SHIFT**] per disattivare la modalità Dual Deck.
- **•** È possibile controllare le seguenti funzioni in modalità Dual Deck con i relativi pulsanti e manopole.

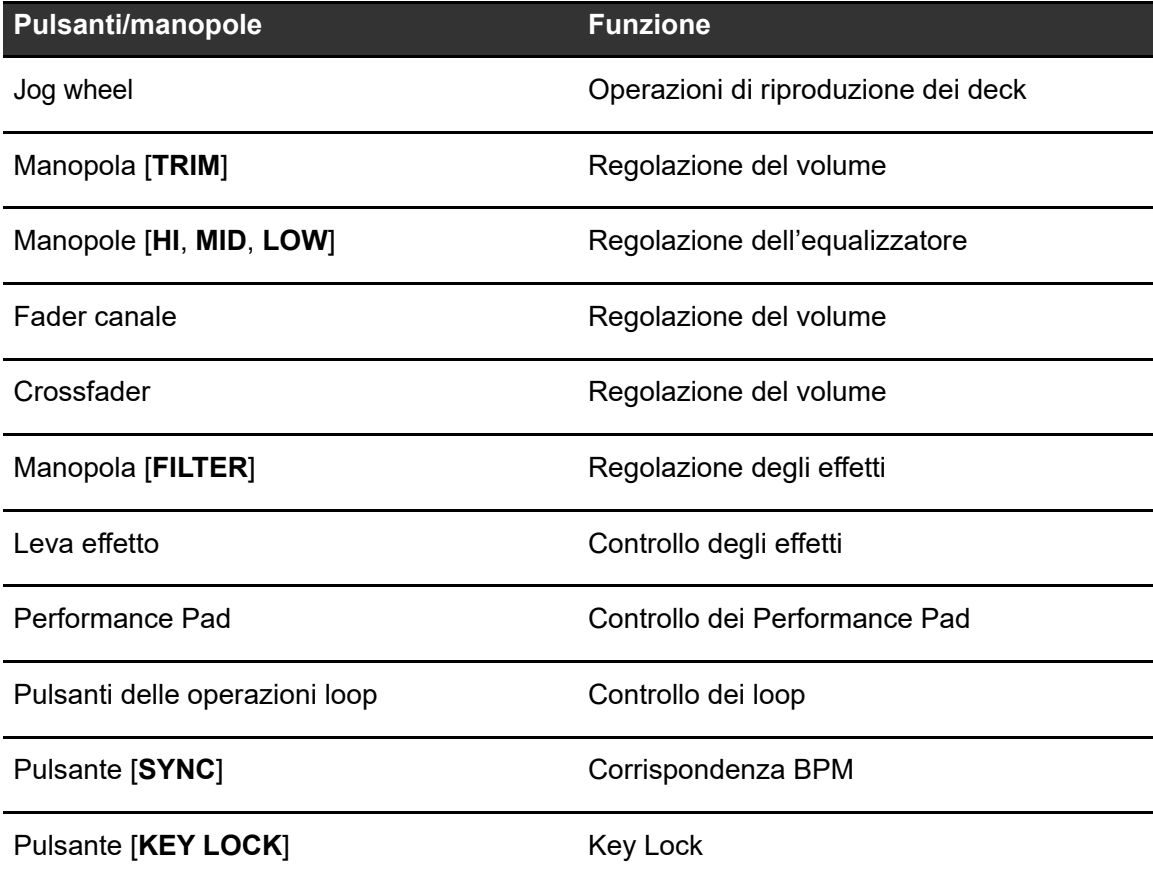
# **Serato DJ Pro**

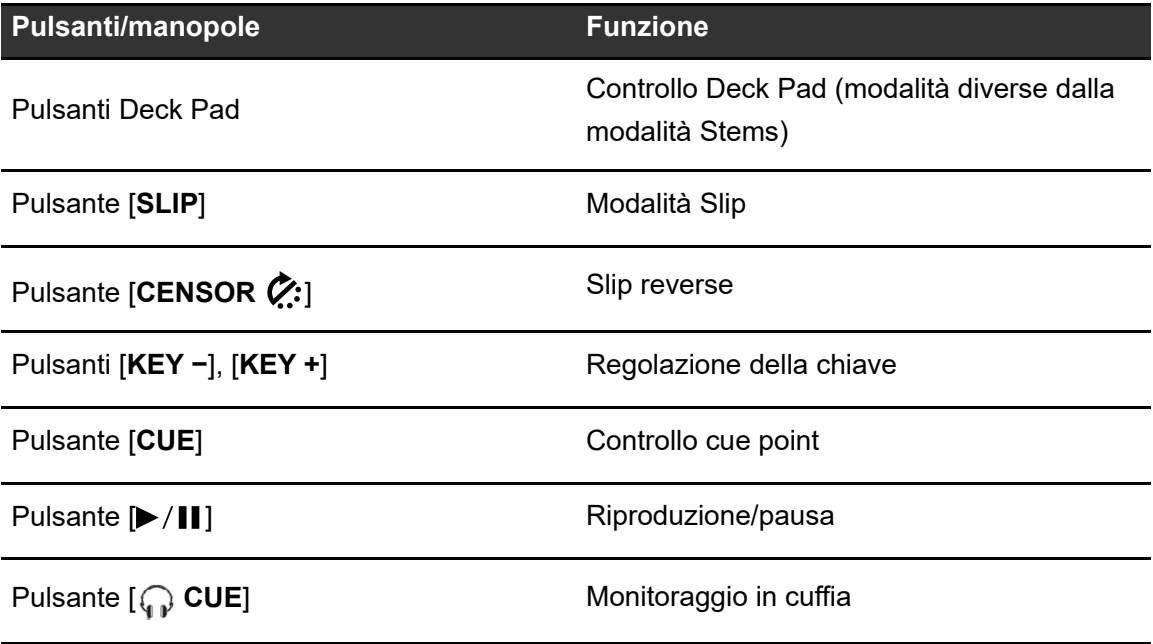

## **Auto BPM Transition**

L'unità può agevolare il missaggio regolando automaticamente i BPM di un brano.

Con questa funzione, è possibile utilizzare altri controlli durante la transizione automatica dei BPM perché non è necessario regolare manualmente il cursore Tempo.

È possibile scegliere in anticipo uno Stem che verrà emesso automaticamente quando BPM Transition ha inizio.

- **1 Premere uno dei pulsanti Pad ([VOCAL/PAD 1], [MELODY/PAD 2], [BASS/PAD 3], [DRUMS/PAD 4]) tenendo premuto il pulsante [SELECT] per selezionare uno Stem da emettere durante Auto BPM Transition.**
	- **•** Premere il pulsante [**KEY LOCK**] o [**AUTO LOOP**] tenendo premuto il pulsante [**SELECT**] per selezionare lo stato durante Auto BPM Transition.
- **2 Premere il pulsante [SELECT] tenendo premuto il pulsante [SHIFT] per selezionare il numero di misure (tempo impiegato per la transizione).**

### **3 Premere il pulsante [ ] (Auto BPM Transition Start).**

Viene avviato Auto BPM Transition.

- Se si preme il pulsante [ $\blacktriangleright$ ] (Auto BPM Transition Start) quando la funzione Sync è disattivata sull'altro deck, il tempo cambia gradualmente fino a corrispondere ai BPM del brano sull'altro deck. I BPM corrisponderanno dopo il passaggio del numero di battute impostato e Auto BPM Transition terminerà automaticamente.
- Se si preme il pulsante [ $\blacktriangleright$ ] (Auto BPM Transition Start) quando la funzione Sync è attivata sull'altro deck, il tempo cambia gradualmente fino a corrispondere ai BPM originali del brano sull'altro deck. I BPM corrisponderanno dopo il passaggio del numero di battute impostato e Auto BPM Transition terminerà automaticamente.
- Se si preme il pulsante [ $\blacktriangleright$ ] (Auto BPM Transition Start) tenendo premuto il pulsante [**SELECT**], il tempo cambia gradualmente fino a corrispondere ai BPM originali del brano sul deck in uso. I BPM corrisponderanno dopo il passaggio del numero di battute impostato e Auto BPM Transition terminerà automaticamente.
- Premere nuovamente il pulsante [ $\blacktriangleright$ ] (Auto BPM Transition Start) per terminare Auto BPM Transition.

# **Slip**

Attivando la modalità Slip, la riproduzione normale prosegue in sottofondo (ma non è possibile ascoltarla) quando si eseguono le seguenti operazioni.

Al termine dell'operazione, la modalità Slip viene annullata e la riproduzione normale inizia dal punto esatto che avrebbe raggiunto il brano. In questo modo, il ritmo originale rimane costante e la performance resta perfettamente a tempo.

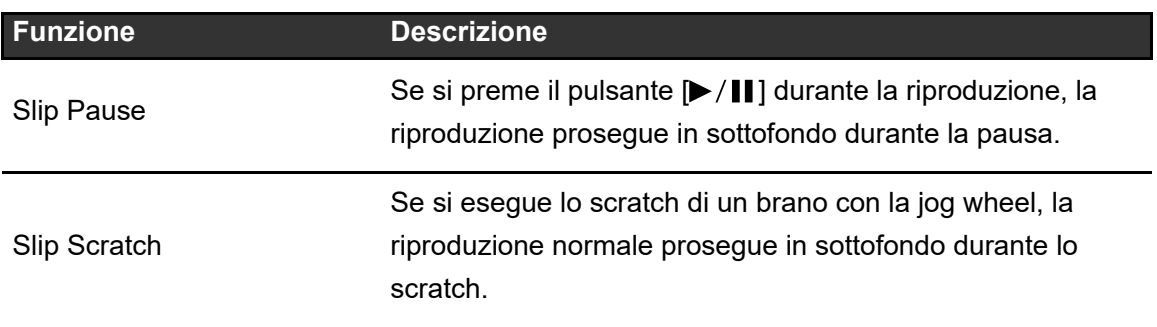

# **Serato DJ Pro**

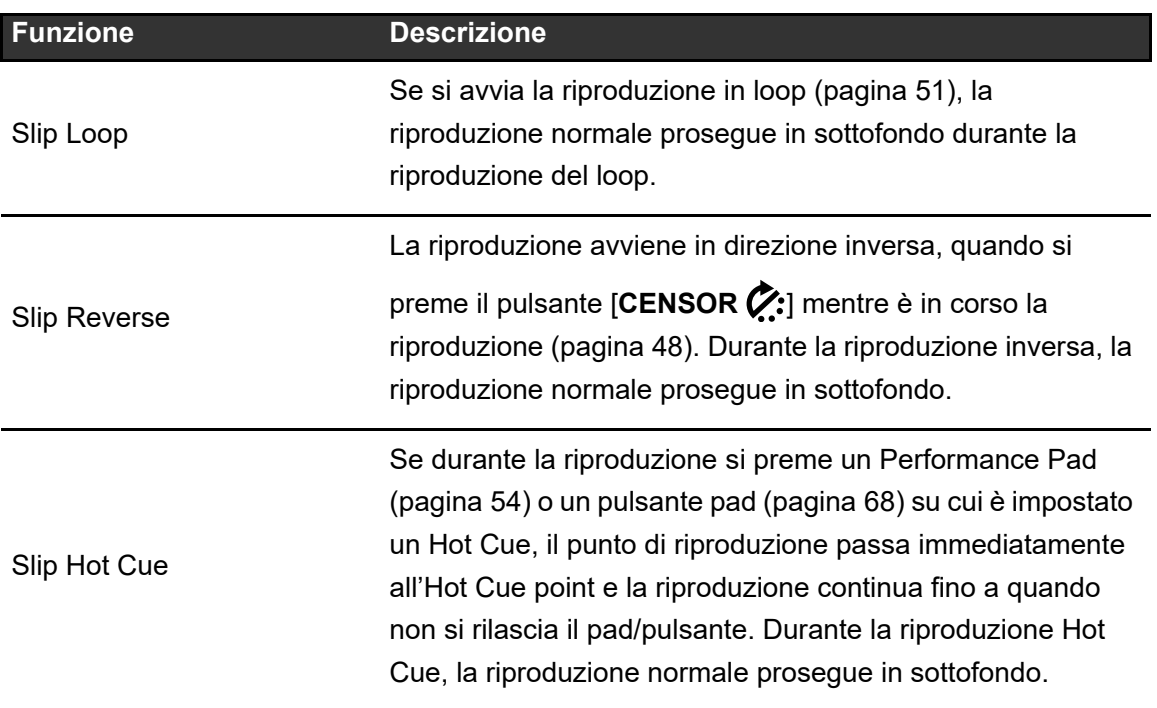

#### **1 Premere il pulsante [SLIP].**

Viene attivata la modalità Slip e il pulsante [**SLIP**] si illumina.

- **•** Il pulsante [**SLIP**] lampeggia mentre la modalità Slip è in uso.
- **•** Premere nuovamente il pulsante [**SLIP**] o caricare un brano per disattivare la modalità Slip.

## **Fader Start**

È possibile avviare la riproduzione spostando le manopole del fader.

## **Uso di Channel Fader Start**

**1 Selezionare [CUE] o [HOT CUE] in [Opzioni Fader Start.] nella scheda [PREFERENCES] di Setting Utility.**

**Per saperne di più: [Modifica delle impostazioni \(pagina 34\)](#page-33-0)** 

### **2 Spostare verso l'alto il fader canale dalla posizione più in basso tenendo premuto il pulsante [SHIFT].**

La riproduzione del brano inizia dal cue point.

- **•** Spostare il fader canale nella posizione più in basso tenendo premuto il pulsante [**SHIFT**] durante la riproduzione per tornare velocemente al cue point e mettere in pausa la riproduzione (Back Cue).
- **•** Se non è impostato un cue, la riproduzione comincia dall'inizio del brano.
- **•** È possibile impostare se attivare la funzione Sync quando si attiva Channel Fader Start (solo per Serato DJ Pro) nella scheda [**PREFERENCES**] di Setting Utility [\(pagina 34\)](#page-33-0).

## **Uso di Crossfader Start**

### **1 Selezionare [CUE] o [HOT CUE] in [Opzioni Fader Start.] nella scheda [PREFERENCES] di Setting Utility.**

**Per saperne di più: [Modifica delle impostazioni \(pagina 34\)](#page-33-0)** 

#### **2 Spostare il crossfader totalmente a destra o a sinistra.**

**•** Spostare il crossfader sul lato opposto del canale che inizia la riproduzione mediante Crossfader Start.

### **3 Allontanare il crossfader da lato destro o sinistro tenendo premuto il pulsante [SHIFT].**

La riproduzione del brano inizia dal cue point.

- **•** Spostare il crossfader totalmente a destra o a sinistra tenendo premuto il pulsante [**SHIFT**] durante la riproduzione per tornare velocemente al cue point e mettere in pausa la riproduzione (Back Cue).
- **•** Se non è impostato un cue, la riproduzione comincia dall'inizio del brano.

# **Uso degli effetti**

È possibile controllare gli effetti di Serato DJ Pro con l'unità.

- **1 Premere il pulsante [FX SELECT] assegnato all'effetto che si desidera utilizzare.**
	- **•** Premendo più pulsanti [**FX SELECT**] ai quali sono stati assegnati effetti software, è possibile utilizzare più effetti software contemporaneamente.
	- **•** Ruotare la manopola selettrice tenendo premuto il pulsante [**FX SELECT**] per selezionare un tipo di effetto.
- **2** Premere il pulsante [BEAT ◀] o [BEAT ▶] per impostare il **numero di battute con cui sincronizzare l'effetto.**
- **3 Ruotare la manopola [LEVEL/DEPTH] per regolare l'effetto.**
	- **•** Ruotare la manopola completamente in senso antiorario per emettere l'audio originale.

### **4 Posizionare la leva effetto su [ON] o [LOCK ON].**

L'effetto selezionato viene applicato all'audio del canale in cui si usa la leva effetto.

# **rekordbox**

rekordbox è un'applicazione per DJ completa che può essere utilizzata per gestire la musica e per le esibizioni.

- **•** Questa unità è un dispositivo di sblocco hardware. Collegando all'unità un PC/Mac che esegue rekordbox, è possibile utilizzare gratuitamente la modalità PERFORMANCE (funzioni di rekordbox DJ).
- **•** Per informazioni sulle funzioni supportate da dispositivi di sblocco hardware, visitare il seguente URL.

#### [rekordbox.com](https://rekordbox.com/)

**•** Il software rekordbox non è incluso con l'unità. Scaricare rekordbox per Mac/Windows dal seguente URL.

#### [rekordbox.com](https://rekordbox.com/)

**•** Per le informazioni più recenti sui requisiti di sistema, sulla compatibilità e sui sistemi operativi supportati, visitare il seguente URL.

#### [rekordbox.com/system](https://rekordbox.com/system)

- **•** Utilizzare la versione e il service pack più recenti per il sistema operativo supportato.
- **•** Per utilizzare Internet, è necessario un contratto separato con un provider a pagamento.
- **•** Il funzionamento non è garantito su tutti i modelli di PC/Mac, anche se vengono soddisfatti i requisiti di sistema indicati.
- **•** In base alle impostazioni di risparmio energetico e ad altre condizioni del PC/Mac, la CPU e il disco rigido potrebbero non avere capacità di elaborazione sufficienti. In particolare sui laptop, verificare che il PC/Mac sia ottimizzato per offrire sempre le massime prestazioni quando si utilizza rekordbox (ad esempio tenendo collegato il cavo di alimentazione CA).

## **Installazione di rekordbox**

Installare l'ultima versione di rekordbox come segue.

- **•** Se rekordbox è già stato installato, aggiornarlo alla versione più recente dal gestore aggiornamenti visualizzato all'avvio di rekordbox.
- **•** Non collegare il PC/Mac all'unità prima che l'installazione sia terminata.
- **•** Prima di iniziare l'installazione, chiudere tutte le applicazioni in esecuzione sul PC/Mac.

### **Per Mac**

- **1 Decomprimere il file del software rekordbox scaricato.**
- **2 Fare doppio clic sul file del software scaricato.**

Il programma di installazione viene avviato.

**3 Leggere attentamente i termini del contratto di licenza. Se si accettano i termini del contratto di licenza, fare clic su [Accetta].**

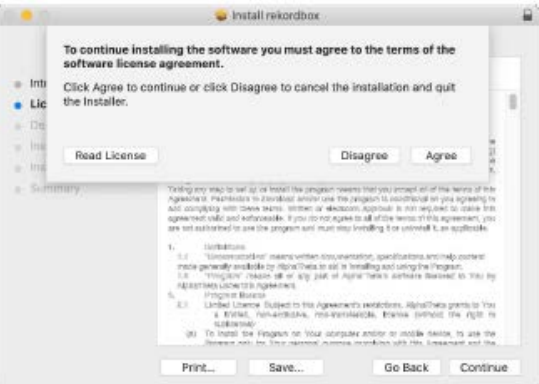

L'installazione viene avviata.

- **•** Se non si accettano i termini del contratto di licenza, fare clic su [**Rifiuta**] per annullare l'installazione.
- **4 Quando viene visualizzata la schermata di completamento dell'installazione, fare clic su [Chiudi].**

## **rekordbox**

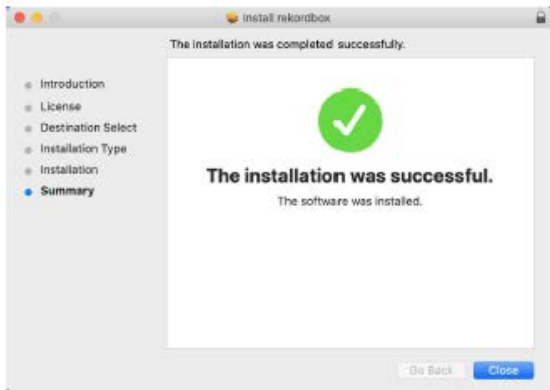

Il programma di installazione viene chiuso.

#### **Per Windows**

- **1 Accedere al PC (Windows) con diritti di amministratore.**
- **2 Decomprimere il file del software rekordbox scaricato.**
- **3 Fare doppio clic sul file del software scaricato.**

Il programma di installazione viene avviato.

**4 Leggere attentamente i termini del contratto di licenza. Se si accettano i termini, selezionare [Accetta] quindi fare clic su [Avanti].**

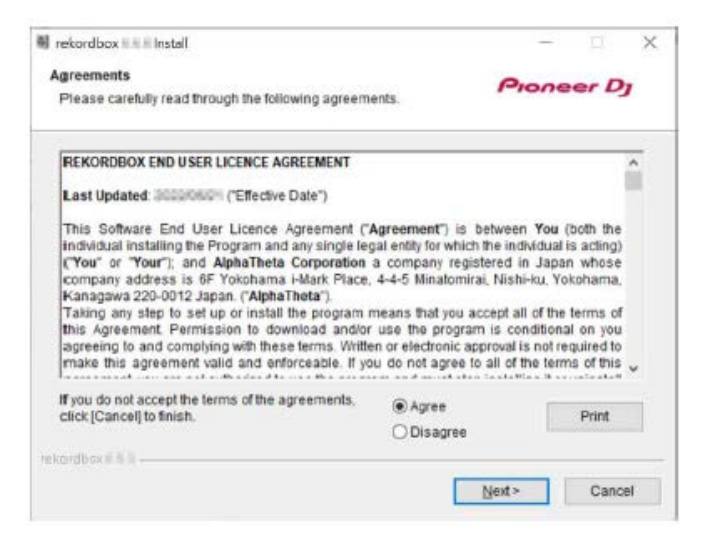

**•** Se non si accettano i termini del contratto di licenza, fare clic su [**Annulla**] per annullare l'installazione.

#### **5 Specificare il percorso di installazione.**

L'installazione viene avviata.

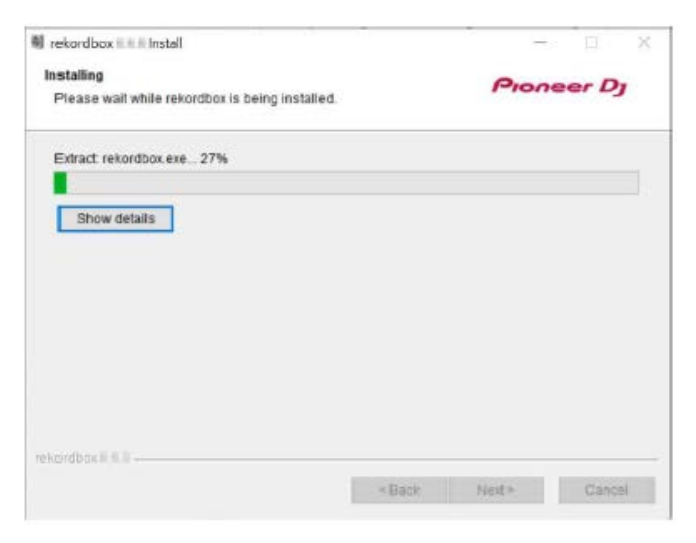

**6 Quando viene visualizzata la schermata di completamento dell'installazione, fare clic su [Fine].**

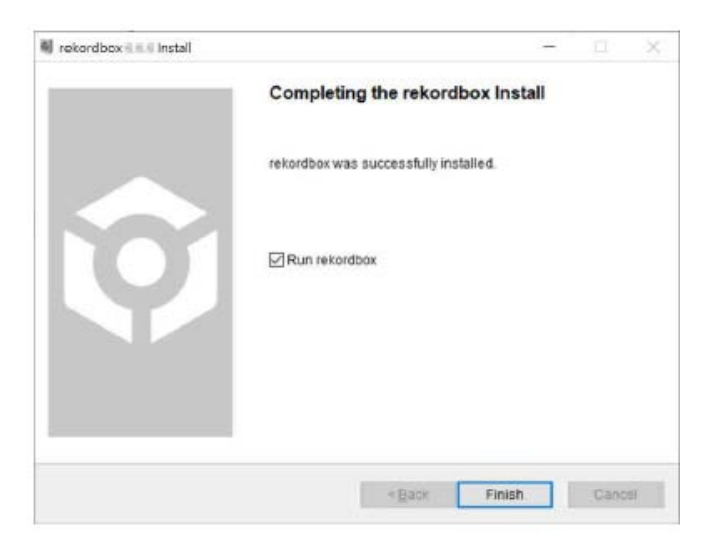

Il programma di installazione viene chiuso.

## **Operazioni di base per rekordbox**

Questa sezione descrive le operazioni di base per l'utilizzo di rekordbox con l'unità.

**•** Per utilizzare rekordbox, registrare prima un account Pioneer DJ gratuito. Per i dettagli, leggere l'Introduzione a rekordbox [\(pagina 6\).](#page-5-0)

## **Avvio di rekordbox**

### **Per Mac**

- **1 Aprire la cartella [Applicazioni] nel Finder.**
- **2 Fare clic sulla cartella [rekordbox 6].**
- **3 Fare doppio clic su [rekordbox.app].**
- **Per Windows 11**
- **1** Aprire il menu Start e fare clic su [Tutte le app] → [Pioneer] → **[rekordbox 6].**
- **Per Windows 10**
- **1 Aprire il menu Start e fare clic su [Pioneer] [rekordbox 6].**

## **Controllo delle impostazioni audio**

- **1 Fare clic su [Preferenze] e controllare che le impostazioni [Audio] siano configurate come segue in rekordbox.**
	- **•** Per Mac:
		- **[Audio]**: [**DDJ-REV5**]
		- **[Canali di uscita]**: **[Master Output]**: [**DDJ-REV5: MASTER + nome del dispositivo audio su Mac**] **[Headphones Output]**: [**DDJ-REV5: PHONES**]
	- **•** Per Windows:
		- **[Audio]**: [**DDJ-REV5 ASIO**]
		- **[Canali di uscita]**: **[Master Output]**: [**DDJ-REV5 ASIO: MASTER + nome del dispositivo audio su PC**] **[Headphones Output]**: [**DDJ-REV5 ASIO: PHONES**]
	- **•** Quando [**PC MASTER OUT**] (funzione che emette l'audio principale dai diffusori del PC/Mac, attivata per impostazione predefinita) è disattivato, [**Master Output**] nelle impostazioni [**Audio**] viene impostato automaticamente su [**DDJ-REV5: MASTER**] (per Mac)/[**DDJ-REV5 ASIO: MASTER**] (per Windows).
	- **•** Se non si desidera emettere l'audio principale dai diffusori del PC/Mac, fare clic su nell'angolo in alto a destra della schermata di rekordbox per disattivarlo.

#### **Analisi di un brano**

Se si importano brani dal PC/Mac alla Collezione di rekordbox (schermata che visualizza l'elenco dei brani gestiti da rekordbox), i brani vengono analizzati e possono essere utilizzati con rekordbox.

#### **1 Fare clic su [Collezione] nella vista ad albero.**

Viene visualizzato l'elenco dei brani in [**Collezione**].

### **2 Aprire Finder o Esplora file, quindi trascinare brani o cartelle contenenti brani nell'elenco dei brani.**

I brani vengono aggiunti a [**Collezione**] e viene avviata l'analisi dei brani.

- **•** Attendere il completamento dell'analisi di tutti i brani.
- **•** Se si carica un brano non analizzato in un deck, la visualizzazione dei BPM e della forma d'onda potrebbe richiedere tempo.
- **•** L'analisi dei brani potrebbe richiedere tempo a seconda del loro numero.

# **Caricamento di un brano nel deck**

**1 Ruotare la manopola selettrice per evidenziare un brano in [Collezione].**

#### **2 Premere la manopola selettrice.**

Il brano viene caricato nel deck.

# **Riproduzione di un brano**

### **1 Impostare le manopole, ecc. come segue sul deck che riproduce un brano.**

- - - - - - - - - - - - -

- **Selettore di ingresso:** [**□ A**]
- **Manopola [TRIM]**: ruotare completamente in senso antiorario
- **Manopole [HI, MID, LOW]**: posizione centrale
- **Manopola [FILTER]**: posizione centrale
- **Fader canale**: posizione inferiore
- **Manopola [MASTER LEVEL]**: ruotare completamente in senso antiorario
- **Crossfader**: posizione centrale

### **2** Premere il pulsante [ $\blacktriangleright$ /II] per riprodurre il brano.

#### **3 Ruotare la manopola [TRIM].**

- **•** Regolare la manopola [**TRIM**] in modo che l'indicatore del livello del canale si illumini in arancione al livello di picco.
- **4 Spostare il fader canale verso l'alto.**

### **5 Ruotare la manopola [MASTER LEVEL] per regolare correttamente l'audio emesso dai terminali di uscita [MASTER 1]/[MASTER 2].**

- **•** Per emettere l'audio dai diffusori del PC/Mac, regolare il volume dei diffusori del PC/ Mac.
- **•** Se l'audio non viene emesso dai terminali di uscita [**MASTER 1**]/[**MASTER 2**] o il PC/ Mac non viene riconosciuto dopo averlo collegato all'unità, leggere le [**FAQ**[\] per DDJ-](https://www.pioneerdj.com/support/)REV5 al seguente URL.

[pioneerdj.com/support/](https://www.pioneerdj.com/support/)

# **Monitoraggio con cuffie**

**1 Collegare le cuffie a uno dei terminali PHONES.**

Per saperne di più: [Collegamento ai terminali di ingresso \(pagina 38\)](#page-37-0)

- **2 Impostare le manopole della sezione Headphones come segue.**
	- **Manopola [MIX]**: posizione centrale
	- **Manopola [LEVEL]**: ruotare completamente in senso antiorario
- **3** Premere il pulsante  $[\mathbb{Q}]$  CUE CH 1] o  $[\mathbb{Q}]$  CUE CH 2].
- **4 Ruotare la manopola [LEVEL] per regolare il volume emesso dalle cuffie.**

## **Chiusura di rekordbox**

**1 Fare clic su**  $[X]$  **o su [File]**  $\rightarrow$  **[Esci].** 

## **Loop**

## <span id="page-86-0"></span>**Impostazione automatica di un loop**

#### **1 Premere il pulsante [AUTO LOOP] durante la riproduzione.**

La riproduzione in loop inizia dalla posizione in cui viene premuto il pulsante.

#### <span id="page-86-1"></span>-------------**Impostazione manuale di un loop**

- **1 Premete i pulsanti [SHIFT] e [1/2X] nel punto in cui si desidera iniziare il loop (loop-in point) durante la riproduzione.**
- **2 Premere i pulsanti [SHIFT] e [2X] nel punto in cui si desidera terminare il loop (loop-out point).**

Inizia la riproduzione in loop della sezione specificata.

## **Dimezzamento della lunghezza di un loop**

#### **1 Premere il pulsante [1/2X] durante la riproduzione in loop.**

La lunghezza del loop viene dimezzata a ogni pressione del pulsante.

# **Raddoppio della lunghezza di un loop**

#### **1 Premere il pulsante [2X] durante la riproduzione in loop.**

La lunghezza del loop viene raddoppiata a ogni pressione del pulsante.

# **Regolazione precisa dei loop point**

### **1 Premere il pulsante [1/2X] o [2X] tenendo premuto il pulsante [SHIFT] durante la riproduzione in loop.**

- **[1/2X]:** regola il loop-in point.
- **[2X]:** regola il loop-out point.

### **2 Ruotare la jog wheel per regolare con precisione il loop point.**

**•** Dopo la regolazione precisa, premere il pulsante [**1/2X**] o [**2X**] tenendo premuto il pulsante [**SHIFT**] per riprendere la riproduzione in loop.

## **Performance Pad**

È possibile alternare le funzioni con i pulsanti della modalità Pad ([**HOT CUE**], [**ROLL**], [**SAVED LOOP**], [**SAMPLER**]).

## **Pulsanti della modalità Pad**

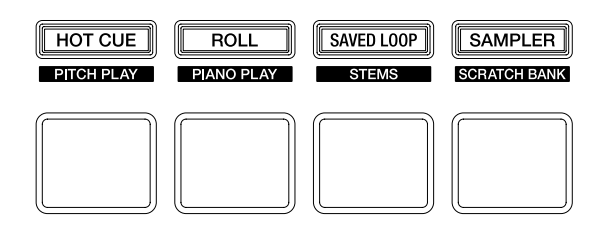

L'unità passa alle seguenti modalità a seconda dell'utilizzo dei pulsanti della modalità Pad.

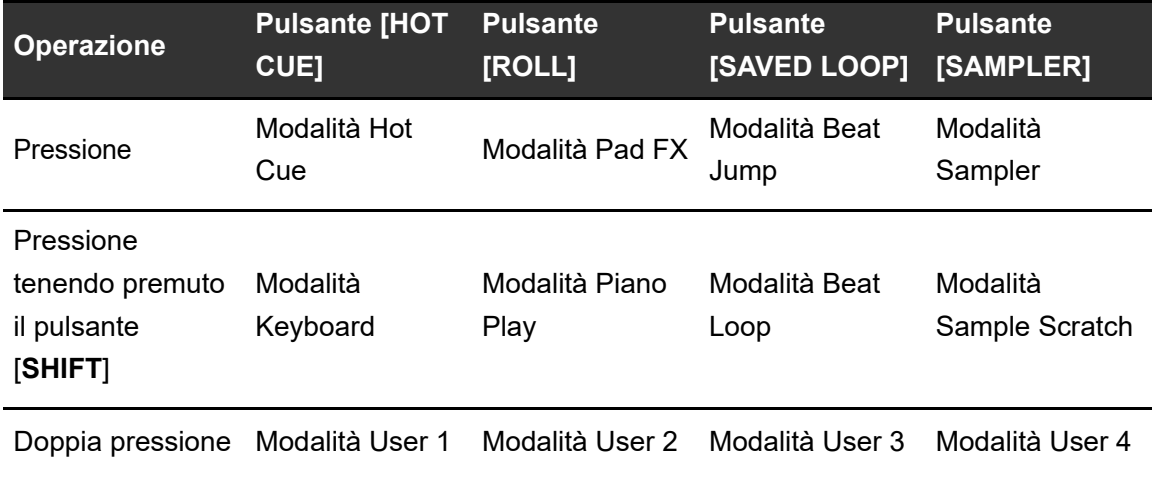

## **Modalità Hot Cue**

È possibile richiamare rapidamente un Hot Cue e avviare la riproduzione premendo un Performance Pad.

- **•** È anche possibile richiamare un loop invece di un Hot Cue.
- **•** È possibile impostare fino a 16 Hot Cue per brano; tuttavia, è possibile impostare o richiamare 8 Hot Cue con l'unità.

### **1 Premere il pulsante [HOT CUE].**

L'unità passa alla modalità Hot Cue.

### **2 Premere un Performance Pad nel punto in cui si desidera impostare un Hot Cue durante la riproduzione o la pausa.**

Viene impostato un Hot Cue.

**•** Gli Hot Cue sono assegnati ai Performance Pad come indicato di seguito.

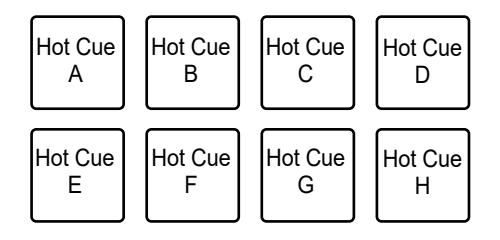

### **3 Premere un Performance Pad su cui è impostato un Hot Cue.**

La riproduzione inizia dall'Hot Cue point.

- **•** Premere un Performance Pad tenendo premuto il pulsante [**SHIFT**] per annullare un punto Hot Cue impostato sul pad.
- **•** È possibile eseguire la riproduzione Gate mentre un brano è in pausa selezionando la casella di controllo [**Durante la pausa, viene applicata la riproduzione GATE.**] in  $[Preferenze]$   $\rightarrow$   $[Controller]$   $\rightarrow$   $[Deck]$   $\rightarrow$   $[Hot Cue]$ .

## **rekordbox**

#### **Impostazione di un loop**

#### **1 Premere il pulsante [HOT CUE].**

L'unità passa alla modalità Hot Cue.

#### **2 Impostare un loop durante la riproduzione.**

Si avvia la riproduzione in loop.

 Per saperne di più: [Impostazione automatica di un loop \(pagina 87\),](#page-86-0) [Impostazione](#page-86-1)  [manuale di un loop \(pagina 87\)](#page-86-1)

#### **3 Premere un Performance Pad durante la riproduzione in loop.**

Viene impostato un loop.

**4 Premere un Performance Pad su cui è impostato un loop.**

La riproduzione in loop inizia dal loop-in point.

**•** Premere un Performance Pad tenendo premuto il pulsante [**SHIFT**] per cancellare un loop impostato sul pad.

### **Richiamo di un cue point**

È possibile richiamare un cue point o un loop point salvato in un Memory Cue di rekordbox.

### **1 Premere il pulsante [HOT CUE].**

L'unità passa alla modalità Hot Cue.

### **2** Premere il pulsante [PARAMETER 1 ◀] o [PARAMETER 1 ▶].

Viene richiamato un cue point o un loop point salvato in un Memory Cue.

**•** Per i dettagli su Memory Cue, vedere il Manuale di istruzioni di rekordbox [\(pagina 6\)](#page-5-0).

# **Modalità Pad FX**

È possibile applicare effetti utilizzando i Performance Pad.

## **1 Premere il pulsante [ROLL].**

L'unità passa alla modalità Pad FX.

**•** Gli effetti sono assegnati ai Performance Pad come indicato di seguito.

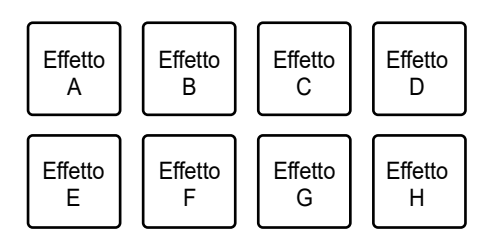

## **2 Tenere premuto il Performance Pad al quale è assegnato l'effetto che si desidera utilizzare.**

L'effetto viene applicato per il numero di battute impostato per il Performance Pad mentre lo si preme.

- **•** Rilasciare il Performance Pad per disattivare l'effetto.
- Premere il pulsante [PARAMETER 1 < 1] o [PARAMETER 1  $\blacktriangleright$ ] per modificare il numero di battute.

### **Uso di Release FX di Pad FX**

Assegnare preventivamente un Release FX ai Performance Pad.

### **1 Tenere premuto un Performance Pad al quale è assegnato un effetto diverso da Release FX.**

L'effetto viene applicato per il numero di battute impostato per il Performance Pad mentre lo si preme.

### **2 Premere un Performance Pad al quale è assegnato Release FX, quindi rilasciarlo.**

L'effetto attivo fino a quel momento viene disattivato e Release FX viene attivato.

## **Modalità Beat Jump**

È possibile spostare rapidamente il punto di riproduzione senza interrompere il ritmo del brano correntemente riprodotto.

### **1 Premere il pulsante [SAVED LOOP].**

L'unità passa alla modalità Beat Jump.

**•** Per impostazione predefinita, i numeri di battute e misure sono assegnati ai Performance Pad come segue.

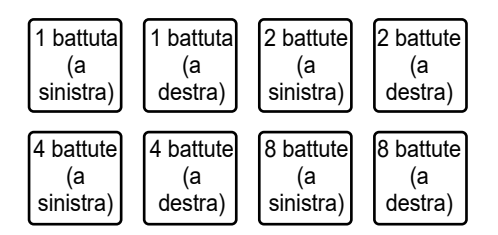

• Premere il pulsante [PARAMETER 1 < 1] o [PARAMETER 1  $\blacktriangleright$ ] per modificare il numero di battute o misure da assegnare ai Performance Pad.

### **2 Premere il Performance Pad a cui è assegnato il numero di battute e la direzione in cui si desidera saltare.**

La posizione di riproduzione si sposta in base al numero di battute e alla direzione impostati per il pad premuto.

## **Modalità Sampler**

È possibile avviare la riproduzione di un brano caricato in uno slot Sampler utilizzando i Performance Pad.

- **Caricamento di un brano nello slot Sampler**
- **1 Fare clic su [SAMPLER] nella schermata di rekordbox.**

Viene visualizzata la sezione [**SAMPLER**].

**2 Premere il pulsante [SAMPLER] sull'unità.**

L'unità passa alla modalità Sampler.

- **3** Premere il pulsante [PARAMETER 1 ◀] o [PARAMETER 1 ▶] **per alternare i Sampler Bank.**
- **4 Premere la manopola selettrice per spostare il cursore sull'elenco dei brani.**
- **5 Ruotare la manopola selettrice per selezionare un brano da caricare nello slot Sampler.**
- **6 Tenendo premuto il pulsante [SHIFT], premere il Performance Pad corrispondente allo slot (brano) che si desidera caricare.**

Il brano selezionato viene caricato nello slot Sampler.

**•** In base alle impostazioni [**Preferenze**] di rekordbox, potrebbe essere impossibile caricare un brano in uno slot Sampler in cui è già caricato un brano.

## **rekordbox**

#### **Riproduzione di un Sampler**

### **1 Premere il pulsante [SAMPLER].**

L'unità passa alla modalità Sampler.

- **2** Premere il pulsante [PARAMETER 1 ◀] o [PARAMETER 1 ▶] **per alternare i Sampler Bank.**
- **3 Ruotare la manopola [SAMPLER VOLUME] per regolare il volume dell'audio del Sampler.**
- **4 Premere il Performance Pad corrispondente allo slot (brano) che si desidera riprodurre.**

Si avvia la riproduzione dello slot.

**•** Gli slot sono assegnati ai Performance Pad come segue (gli slot da 1 a 8 sono per Deck 1 e Deck 3, mentre gli slot da 9 a 16 sono per Deck 2 e Deck 4).

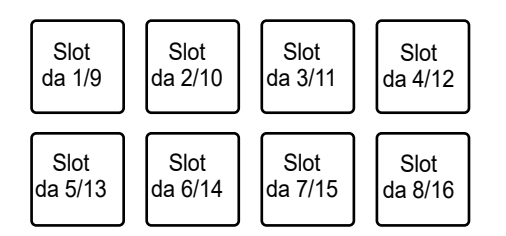

### **5 Premere il Performance Pad durante la riproduzione Sampler.**

La riproduzione riprende dall'inizio.

**•** Premere il Performance Pad tenendo premuto il pulsante [**SHIFT**] per arrestare la riproduzione dello slot.

## **Modalità Keyboard**

È possibile utilizzare i Performance Pad come tastiera per aggiungere scale musicali agli Hot Cue.

## **1 Premere il pulsante [HOT CUE] tenendo premuto il pulsante [SHIFT].**

L'unità passa alla modalità Keyboard.

#### **2 Premere un Performance Pad su cui è impostato un Hot Cue.**

- **•** Se un Hot Cue non è impostato sul Performance Pad, il punto di riproduzione corrente viene impostato come Hot Cue point.
- **•** Premere il pulsante [**HOT CUE**] tenendo premuto il pulsante [**SHIFT**] per selezionare altri Hot Cue da utilizzare in modalità Keyboard.
- **•** Per impostazione predefinita, le altezze sono assegnate ai Performance Pad come segue.

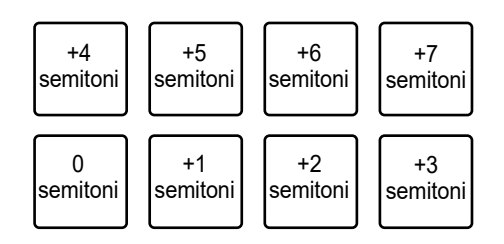

- **•** Il semitono è un'unità di altezza. +1 semitono rappresenta un semitono in più della chiave originale.
- Premere il pulsante [PARAMETER 1 < ] o [PARAMETER 1  $\blacktriangleright$ ] per spostare la gamma dell'altezza.

### **3 Premere un Performance Pad.**

L'Hot Cue viene riprodotto all'altezza assegnata al pad.

# **Modalità Piano Play**

In modalità Piano Play, i Performance Pad di entrambi i deck si illuminano come la tastiera di un pianoforte. È possibile utilizzare questa modalità per riprodurre Hot Cue in diverse altezze e scale musicali.

## **1 Premere il pulsante [ROLL] tenendo premuto il pulsante [SHIFT].**

L'unità passa alla modalità Piano Play.

### **2 Premere un Performance Pad al quale è assegnato un Hot Cue.**

Viene selezionato l'Hot Cue assegnato al Performance Pad.

#### **3 Premere un Performance Pad.**

La riproduzione inizia dall'Hot Cue point selezionato con l'altezza assegnata al Performance Pad.

- Premere il pulsante [PARAMETER 1 < 1] o [PARAMETER 1  $\blacktriangleright$ ] sul deck sinistro per spostare la gamma dell'altezza.
- Premere il pulsante [PARAMETER 1 < 1 o [PARAMETER 1  $\blacktriangleright$  ] sul deck destro per modificare la visualizzazione della scala per i Performance Pad. Le altezze assegnate ai Performance Pad non cambiano, anche se viene modificata la visualizzazione della scala.
- **•** Le altezze e la visualizzazione della scala di ciascuna gamma di tasti sono assegnate ai Performance Pad come segue.

#### **— Gamma alta: Minor pentatonic**

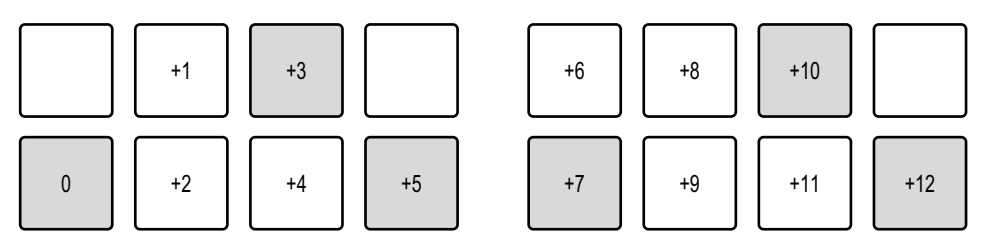

# **rekordbox**

**— Gamma alta: Major**

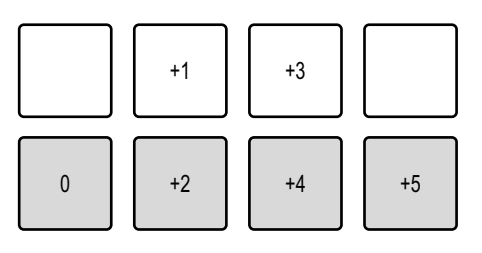

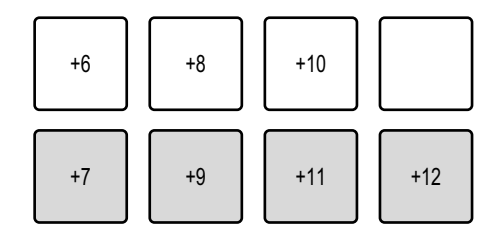

#### **— Gamma alta: Major pentatonic**

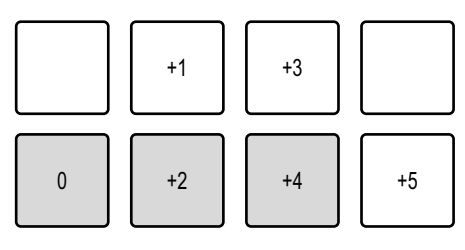

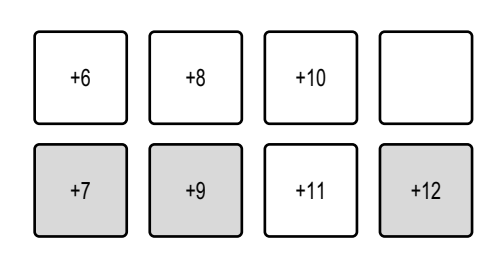

#### **— Gamma media: Minor pentatonic**

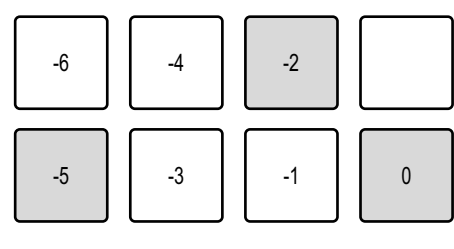

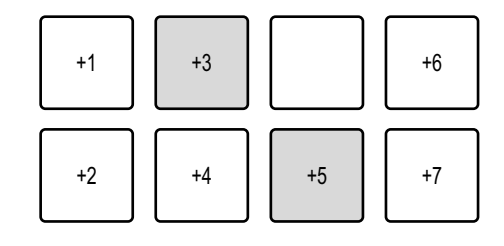

#### **— Gamma media: Major**

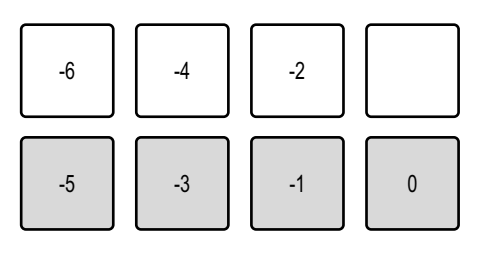

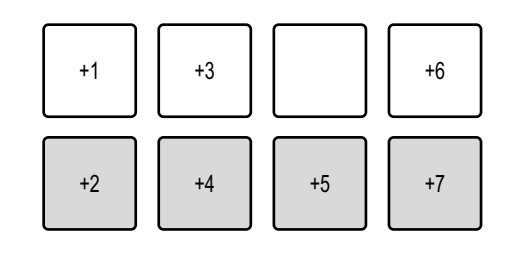

#### **— Gamma media: Major pentatonic**

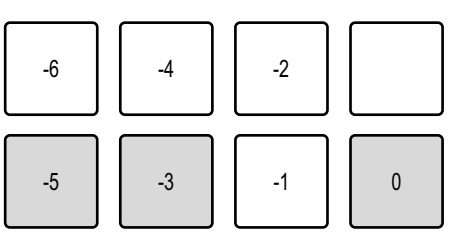

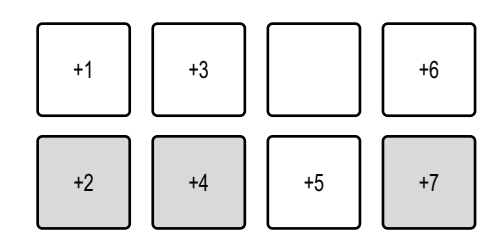

## **rekordbox**

**— Gamma bassa: Minor pentatonic — Gamma bassa: Major — Gamma bassa: Major pentatonic**  $-11$   $-9$ -12 || -10 || -8 || -7 -6 11 -4 11 -2 -5 11 -3 11 -1 11 0  $-11$   $-9$ -12 || -10 || -8 || -7 -6 || -4 || -2 -5 11 -3 11 -1 11 0  $-11$   $-9$ -12 || -10 || -8 || -7 -6 || -4 || -2 -5 11 -3 11 -1 11 0

**•** È possibile verificare informazioni come l'Hot Cue selezionato, l'intervallo di ottava e le scale nella schermata Piano Play di rekordbox.

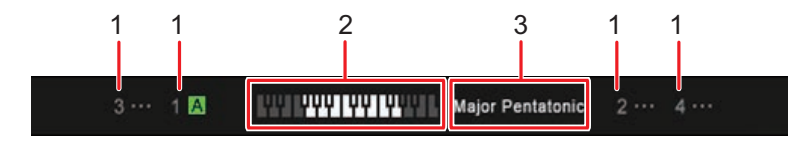

- 1. **Hot Cue selezionato su ogni deck**
- 2. **Intervallo di ottava selezionato**
- 3. **Scala selezionata**

## **Modalità Beat Loop**

Se si preme un Performance Pad, la riproduzione in loop inizia in base al numero di battute assegnate al Performance Pad e continua anche se si rilascia il pad.

### **1 Premere il pulsante [SAVED LOOP] tenendo premuto il pulsante [SHIFT].**

L'unità passa alla modalità Beat Loop.

#### **2 Premere un Performance Pad.**

La riproduzione in loop inizia in accordo con il numero di battute assegnato al Performance Pad.

**•** I numeri di battute sono assegnati ai Performance Pad come segue.

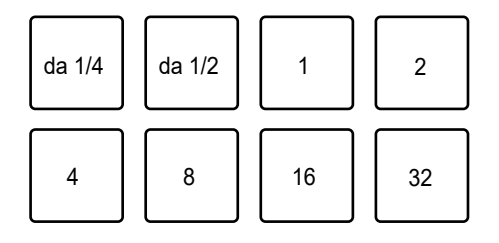

**•** Premere nuovamente un Performance Pad per annullare la riproduzione in loop.

# **Modalità Sample Scratch**

È possibile caricare un brano da uno slot Sampler di rekordbox a un deck.

## **1 Premere il pulsante [SAMPLER] tenendo premuto il pulsante [SHIFT].**

L'unità passa alla modalità Sample Scratch.

### **2** Premere il pulsante [PARAMETER 1 ◀] o [PARAMETER 1 ▶] **per alternare i Sampler Bank.**

#### **3 Premere un Performance Pad.**

L'audio proveniente dallo slot Sampler assegnato al pad viene caricato nel deck.

È quindi possibile eseguire uno scratch, ecc. con l'audio nel deck.

**•** Gli slot sono assegnati ai Performance Pad come segue (gli slot da 1 a 8 sono per Deck 1 e Deck 3, mentre gli slot da 9 a 16 sono per Deck 2 e Deck 4).

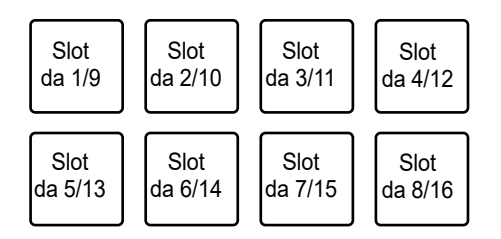

- **•** Se la modalità di riproduzione dello slot Sampler è Oneshot, la riproduzione inizia quando viene caricato nel deck.
- **•** Se la modalità di riproduzione dello slot Sampler è Loop, il loop manuale viene impostato quando viene caricato e la riproduzione inizia appena viene caricato nel deck.
- **•** Se nello slot Sampler è impostata la modalità Gate, funziona come campionatore di cue point tenendo premuto il pad quando viene caricato nel deck.
- **•** Premere nuovamente il Performance Pad tenendo premuto il pulsante [**SHIFT**] per scaricare il brano caricato.

-----------------

## **Modalità utente da 1 a 4**

È possibile assegnare le funzioni di rekordbox preferite agli 8 Performance Pad dell'unità utilizzando la funzione MIDI Learn di rekordbox.

**•** Per i dettagli sulla funzionalità MIDI Learn di rekordbox, vedere il Manuale di istruzioni di rekordbox [\(pagina 6\).](#page-5-0)

## **Deck Pad**

## **Pulsanti della modalità Deck Pad**

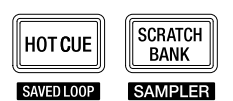

L'unità passa alle seguenti modalità a seconda dell'utilizzo dei pulsanti della modalità Deck Pad.

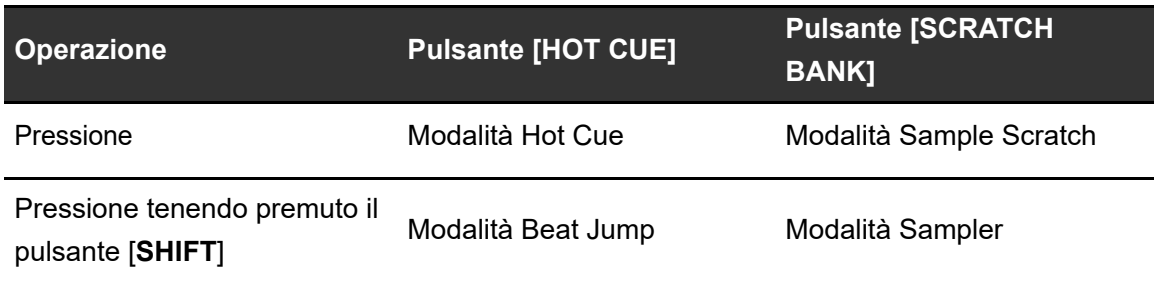

**•** È possibile utilizzare i pulsanti Pad ([**VOCAL/PAD 1**], [**MELODY/PAD 2**], [**BASS/PAD 3**], [**DRUMS/PAD 4**]) per eseguire le stesse operazioni dei Performance Pad da 1 a 4 in ciascuna modalità Pad.

# **Modalità Dual Deck**

È possibile controllare simultaneamente i Deck 1 e 3 (o i Deck 2 e 4) in modalità Dual Deck. È possibile eseguire uno scratch o riprodurre un loop/Hot Cue, ecc., come se i due brani fossero combinati in un unico brano.

## **1 Premere il pulsante [DECK] tenendo premuto il pulsante [SHIFT].**

L'unità passa alla modalità Dual Deck.

- **•** Il Deck 1 e il Deck 2 diventano attivi. Non è possibile cambiare i deck attivi.
- **•** Premere il pulsante [**DECK**] tenendo premuto il pulsante [**SHIFT**] per disattivare la modalità Dual Deck.
- **•** È possibile controllare le seguenti funzioni in modalità Dual Deck con i relativi pulsanti e manopole.

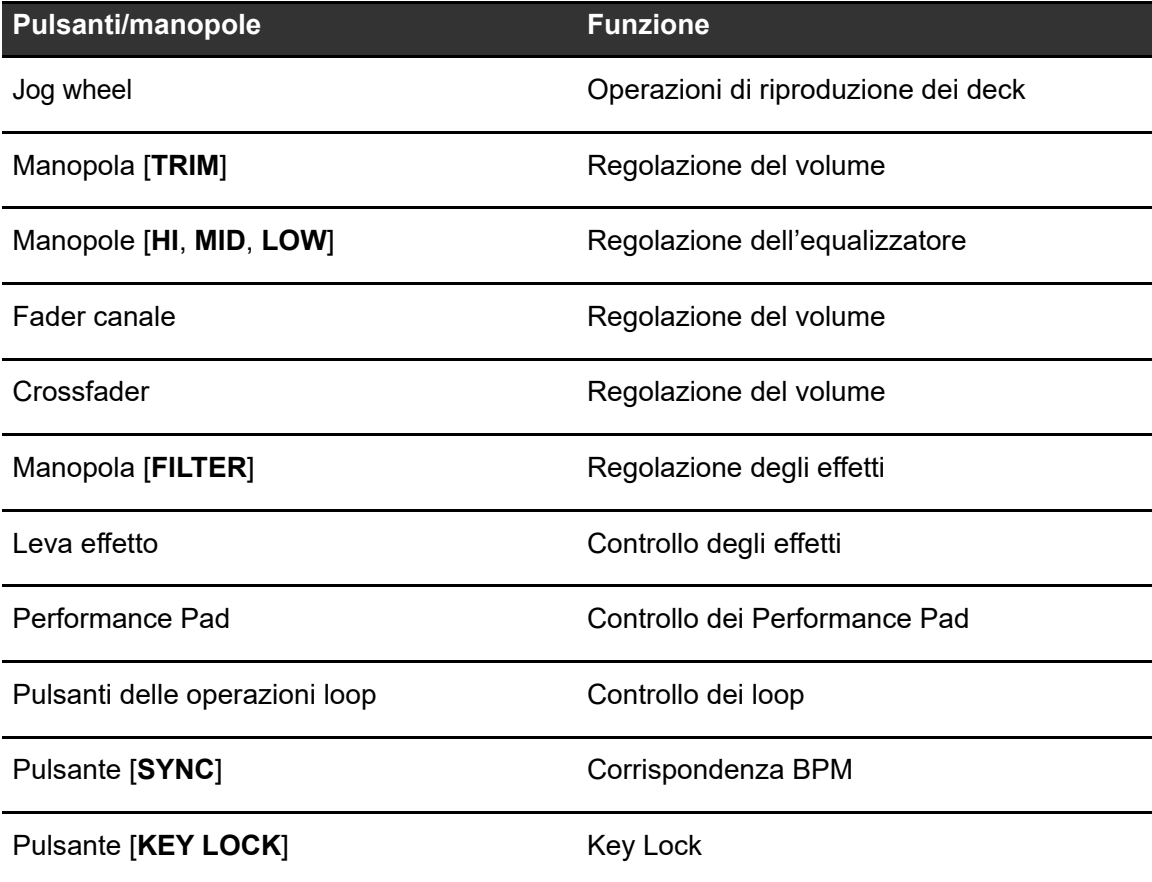

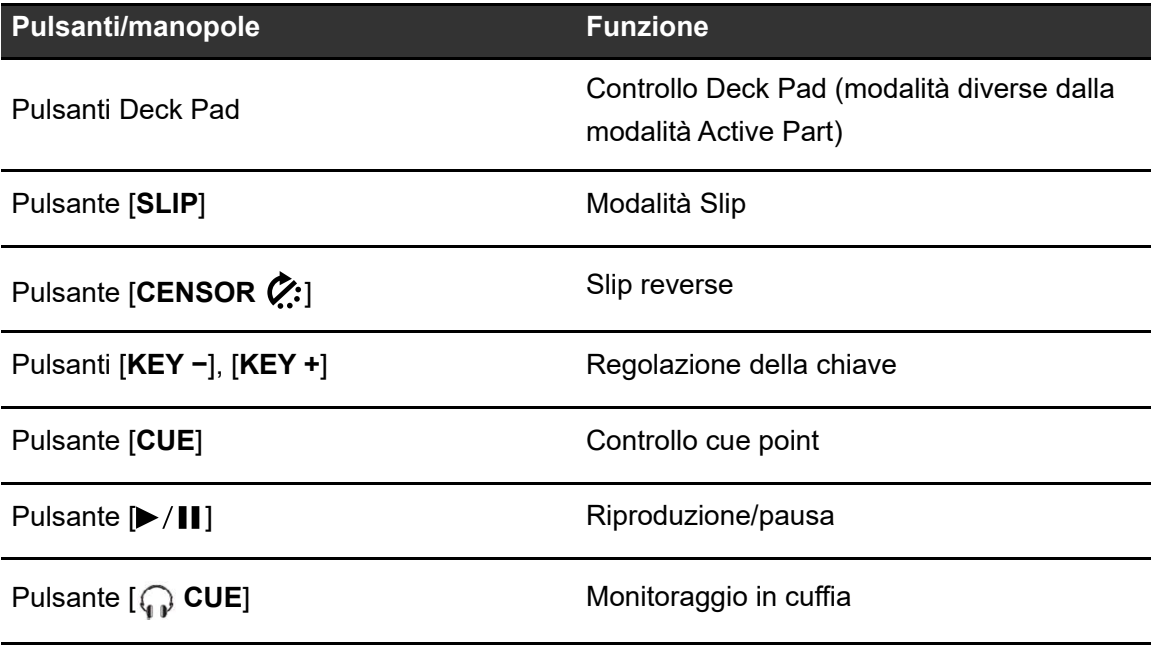

## **Auto BPM Transition**

L'unità può agevolare il missaggio regolando automaticamente i BPM di un brano. Sono disponibili due tipi di funzioni Auto BPM Transition:

- **–** Corrispondenza graduale con i BPM di un brano sull'altro deck
- **–** Ritorno graduale ai BPM originali

#### **Corrispondenza con i BPM di un brano sull'altro deck**

- **1 Premere uno dei pulsanti Pad ([VOCAL/PAD 1], [MELODY/PAD 2], [BASS/PAD 3], [DRUMS/PAD 4]) tenendo premuto il pulsante [SELECT] per selezionare una parte da emettere durante Auto BPM Transition.**
- **2 Premere il pulsante [SELECT] tenendo premuto il pulsante [SHIFT] per selezionare il numero di misure (tempo impiegato per la transizione).**
- **3** Premere il pulsante [D] (Auto BPM Transition Start).

I BPM del brano sul deck su cui si preme il pulsante cambiano fino a corrispondere con i BPM del brano sull'altro deck per il numero di misure impostato. Durante la transizione, viene emesso solo l'audio della parte selezionata.

• Premere nuovamente il pulsante [ $\blacktriangleright$ ] (Auto BPM Transition Start) durante Auto BPM Transition per terminare Auto BPM Transition.

### **Ritorno ai BPM originali**

- **1 Premere uno dei pulsanti Pad ([VOCAL/PAD 1], [MELODY/PAD 2], [BASS/PAD 3], [DRUMS/PAD 4]) tenendo premuto il pulsante [SELECT] per selezionare una parte da emettere durante Auto BPM Transition.**
- **2 Premere il pulsante [SELECT] tenendo premuto il pulsante [SHIFT] per selezionare il numero di misure (tempo impiegato per la transizione).**
- **3 Premere il pulsante [ ] (Auto BPM Transition Start) tenendo premuto il pulsante [SELECT].**

I BPM del brano sul deck su cui si preme il pulsante tornano ai BPM originali per il numero di misure impostato. Durante la transizione, viene emesso solo l'audio della parte selezionata.

# **Slip**

Attivando la modalità Slip, la riproduzione normale continua in sottofondo (ma non è udibile) durante la riproduzione scratch, la riproduzione in loop o la riproduzione Hot Cue. Al termine delle operazioni, la modalità Slip viene annullata e la riproduzione normale inizia dal punto esatto che avrebbe raggiunto il brano. In questo modo, il ritmo originale rimane costante e la performance resta perfettamente a tempo.

# **Riproduzione Slip Scratch**

## **1 Premere il pulsante [KEY LOCK] tenendo premuto il pulsante [SHIFT].**

La modalità Vinyl si attiva.

**•** Controllare che il pulsante [**KEY LOCK**] si accenda mentre si preme il pulsante [**SHIFT**].

### **2 Premere il pulsante [SLIP].**

Viene attivata la modalità Slip e il pulsante [**SLIP**] si illumina.

### **3 Ruotare la jog wheel per eseguire uno scratch durante la riproduzione.**

La riproduzione normale continua con il ritmo originale in sottofondo.

- **•** Il pulsante [**SLIP**] lampeggia mentre la modalità Slip è in uso.
- **•** Rilasciare la jog wheel per avviare la riproduzione normale dal punto esatto che il brano avrebbe raggiunto in quel momento.
- **•** Premere nuovamente il pulsante [**SLIP**] per disattivare la modalità Slip.

# **Slip Hot Cue**

### **1 Premere il pulsante [HOT CUE].**

L'unità passa alla modalità Hot Cue.

### **2 Premere un Performance Pad nel punto in cui si desidera impostare un Hot Cue durante la riproduzione o la pausa.**

Viene impostato un Hot Cue.

### **3 Premere il pulsante [SLIP].**

Viene attivata la modalità Slip e il pulsante [**SLIP**] si illumina.

#### **4 Tenere premuto un Performance Pad durante la riproduzione.**

La riproduzione inizia dall'Hot Cue point e prosegue mentre si tiene premuto il Performance Pad. La riproduzione normale continua con il ritmo originale in sottofondo.

- **•** Il pulsante [**SLIP**] lampeggia mentre la modalità Slip è in uso.
- **•** Rilasciare il Performance Pad per avviare la riproduzione normale dal punto esatto che il brano avrebbe raggiunto in quel momento.
- **•** Premere nuovamente il pulsante [**SLIP**] per disattivare la modalità Slip.

# **Slip Braking**

**1 Fare clic su [Preferenze] [Controller] [Deck] nella schermata di rekordbox.**

----------------

- **2 Regolare la velocità alla quale la riproduzione rallenta e si arresta in [Touch/Brake] in [Vinyl Speed Adjust].**
	- **•** Per utilizzare Slip Braking, impostare un arresto lento.

#### **3 Premere il pulsante [SLIP].**

Viene attivata la modalità Slip e il pulsante [**SLIP**] si illumina.

#### **4** Premere il pulsante [►/II] durante la riproduzione.

La riproduzione si arresta lentamente.

La riproduzione normale continua in sottofondo mentre si arresta lentamente.

- **•** Il pulsante [**SLIP**] lampeggia mentre la modalità Slip è in uso.
- Premere nuovamente il pulsante  $\blacktriangleright$  /  $\blackparallel$  per avviare la riproduzione normale dal punto esatto che il brano avrebbe raggiunto in quel momento.

----------------------

**•** Premere nuovamente il pulsante [**SLIP**] per disattivare la modalità Slip.

# **Slip Auto Beat Loop**

### **1 Premere il pulsante [SLIP].**

Viene attivata la modalità Slip e il pulsante [**SLIP**] si illumina.

#### **2 Impostare un loop.**

Si avvia la riproduzione in loop.

Durante la riproduzione del loop, la riproduzione normale prosegue in sottofondo.

**•** Il pulsante [**SLIP**] lampeggia mentre la modalità Slip è in uso.
**•** Premere il pulsante [**AUTO LOOP**] per annullare la riproduzione in loop e avviare la riproduzione normale dal punto esatto che il brano avrebbe raggiunto in quel momento.

**■** Per saperne di più: [Impostazione automatica di un loop \(pagina 87\),](#page-86-0) Impostazione [manuale di un loop \(pagina 87\)](#page-86-1)

**•** Premere nuovamente il pulsante [**SLIP**] per disattivare la modalità Slip.

## **Fader Start**

È possibile avviare la riproduzione spostando le manopole del fader.

## **Uso di Channel Fader Start**

**1 Selezionare [CUE] in [Opzioni Fader Start.] nella scheda [PREFERENCES] in Setting Utility.**

**Per saperne di più: [Modifica delle impostazioni \(pagina 34\)](#page-33-0)** 

**2 Mettere in pausa la riproduzione nel punto in cui si inizia la riproduzione.**

## **3 Premere il pulsante [CUE] sul deck sul quale si desidera riprodurre un brano.**

Viene impostato un cue.

### **4 Spostare verso l'alto il fader canale dalla posizione più in basso tenendo premuto il pulsante [SHIFT].**

La riproduzione del brano inizia dal cue point.

**•** Spostare il fader canale nella posizione più in basso tenendo premuto il pulsante [**SHIFT**] durante la riproduzione per tornare velocemente al cue point e mettere in pausa la riproduzione (Back Cue).

**•** Se non è stato impostato un cue al punto 3, la riproduzione inizia dalla posizione corrente del brano.

## **Uso di Crossfader Start**

- **1 Mettere in pausa la riproduzione nel punto in cui si inizia la riproduzione.**
- **2 Premere il pulsante [CUE] sul deck sul quale si desidera riprodurre un brano.**

Viene impostato un cue.

- **3 Spostare il crossfader totalmente a destra o a sinistra.**
	- **•** Spostare il crossfader sul lato opposto del canale che inizia la riproduzione mediante Crossfader Start.

## **4 Allontanare il crossfader da lato destro o sinistro tenendo premuto il pulsante [SHIFT].**

La riproduzione del brano inizia dal cue point.

- **•** Spostare il crossfader totalmente a destra o a sinistra tenendo premuto il pulsante [**SHIFT**] durante la riproduzione per tornare velocemente al cue point e mettere in pausa la riproduzione (Back Cue).
- **•** Se non è stato impostato un cue al punto 2, la riproduzione inizia dalla posizione corrente del brano.

## **Beat FX**

È possibile aggiungere diversi effetti in accordo con il valore BPM del brano riprodotto.

## **1 Premere il pulsante [FX SELECT] assegnato all'effetto che si desidera utilizzare.**

- **•** Premendo più pulsanti [**FX SELECT**] ai quali sono stati assegnati effetti software, è possibile utilizzare più effetti software contemporaneamente.
- **•** Ruotare la manopola selettrice tenendo premuto il pulsante [**FX SELECT**] per selezionare un tipo di effetto.
- **2** Premere il pulsante [BEAT ◀] o [BEAT ▶] per impostare il **numero di battute con cui sincronizzare l'effetto.**
	- Premere il pulsante [BEAT >] tenendo premuto il pulsante [SHIFT] per impostare automaticamente i BPM.
	- Premere il pulsante [**BEAT** < ] tenendo premuto il pulsante [SHIFT] per attivare la modalità tap BPM (i BPM vengono impostati in base al tempo medio tra i tap).

### **3 Ruotare la manopola [LEVEL/DEPTH] per regolare l'effetto.**

**•** Ruotare la manopola completamente in senso antiorario per emettere l'audio originale.

## **4 Posizionare la leva effetto su [ON] o [LOCK ON].**

L'effetto selezionato viene applicato all'audio del canale in cui si usa la leva effetto.

## **Registrazione**

È possibile registrare l'audio missato della performance utilizzando la funzione di registrazione di rekordbox.

**•** Per i dettagli sulla funzione di registrazione, vedere il Manuale di istruzioni di rekordbox [\(pagina 6\)](#page-5-0).

## 1 Fare clic su **O** nella schermata di rekordbox.

Viene visualizzata la sezione [**REC**].

## **2** Fare clic su **O** nella sezione [REC].

La registrazione ha inizio.

- Fare nuovamente clic su **D** per interrompere la registrazione.
- **•** Se la registrazione si interrompe, il file viene salvato automaticamente.
- **•** È possibile modificare la destinazione di salvataggio del file in [**Preferenze**] [**Controller**] → [Registrazione] nella schermata di rekordbox.

## <span id="page-112-0"></span>**Modifica delle impostazioni di rekordbox**

Quando rekordbox è collegato all'unità, è possibile modificare le impostazioni di riproduzione DJ in [**Controller**] in [**Preferenze**] nella schermata di rekordbox.

### **Scheda Deck**

\*: impostazione di fabbrica

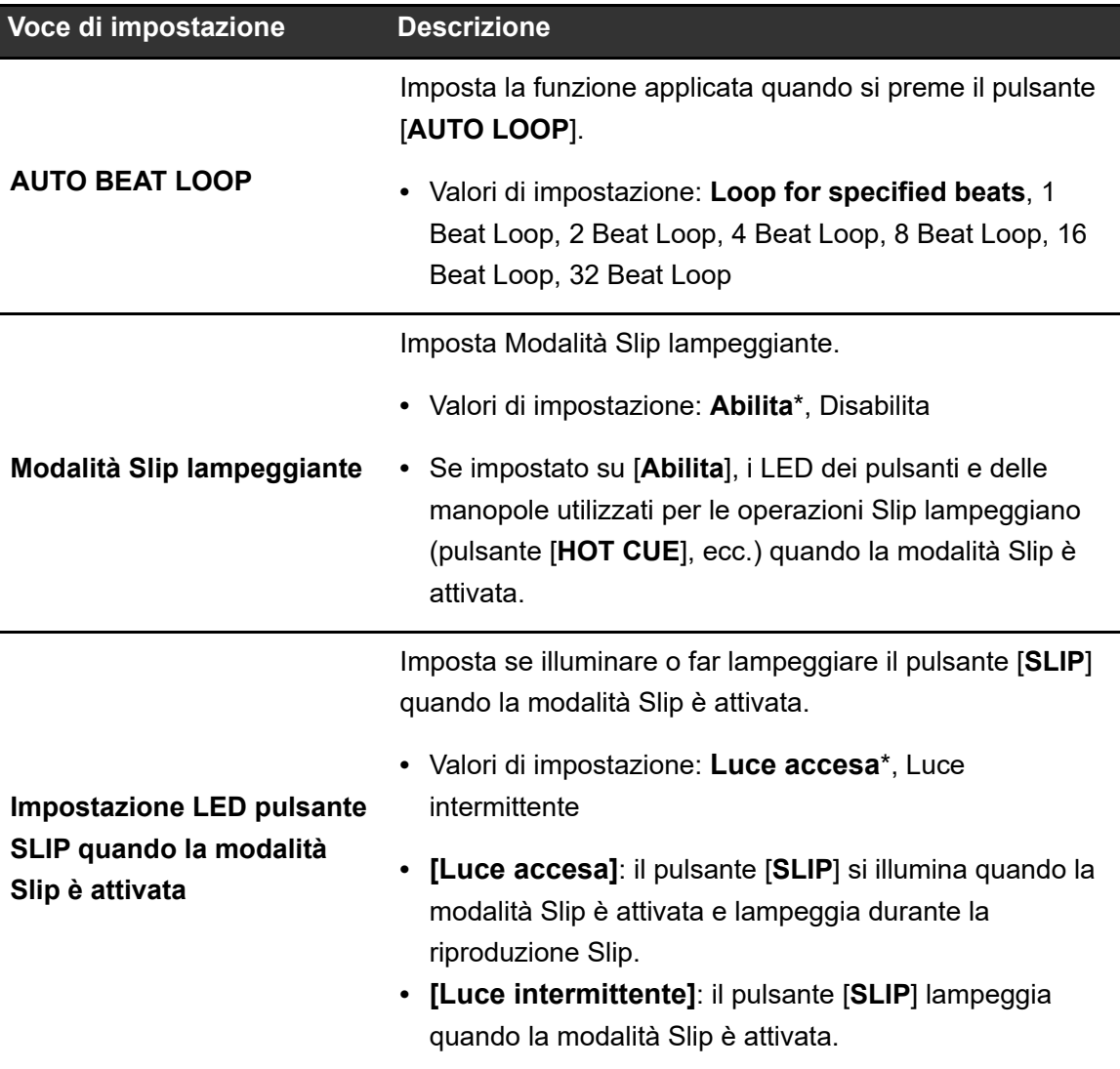

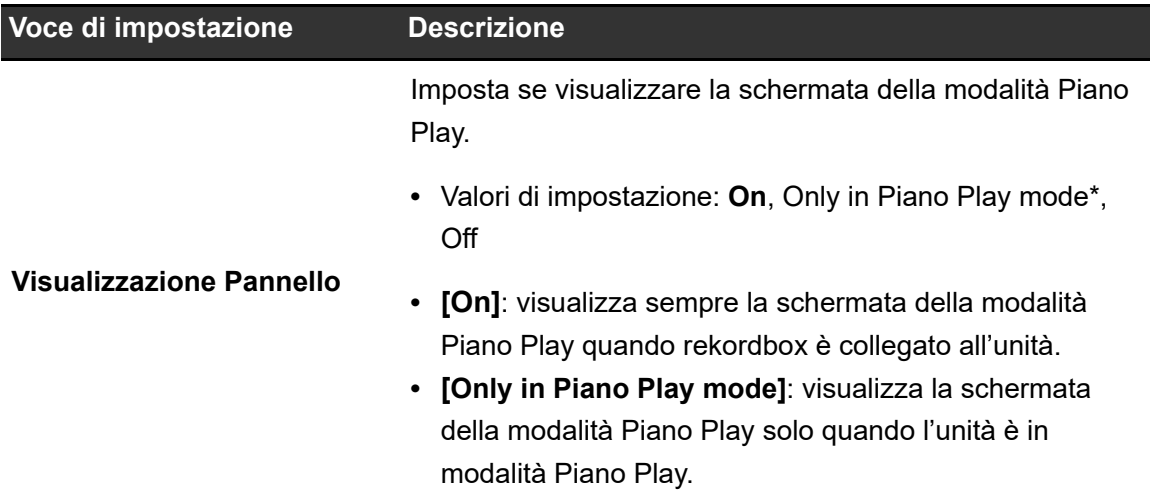

## **Scheda Mixer**

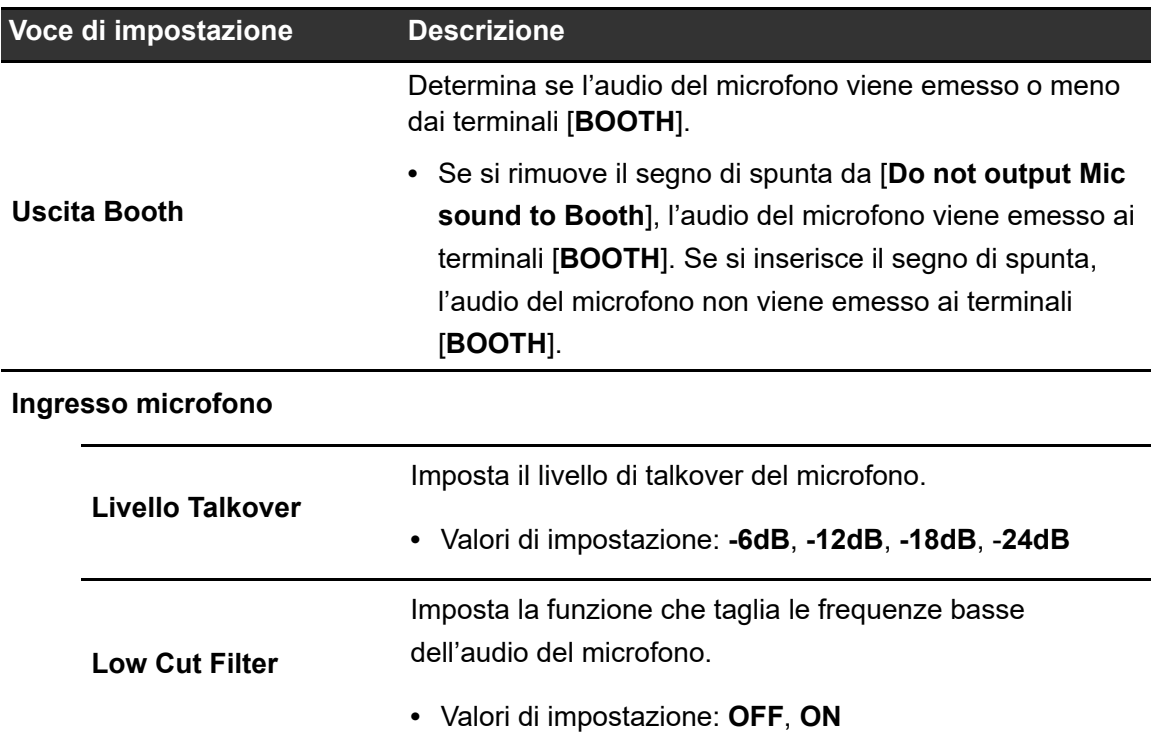

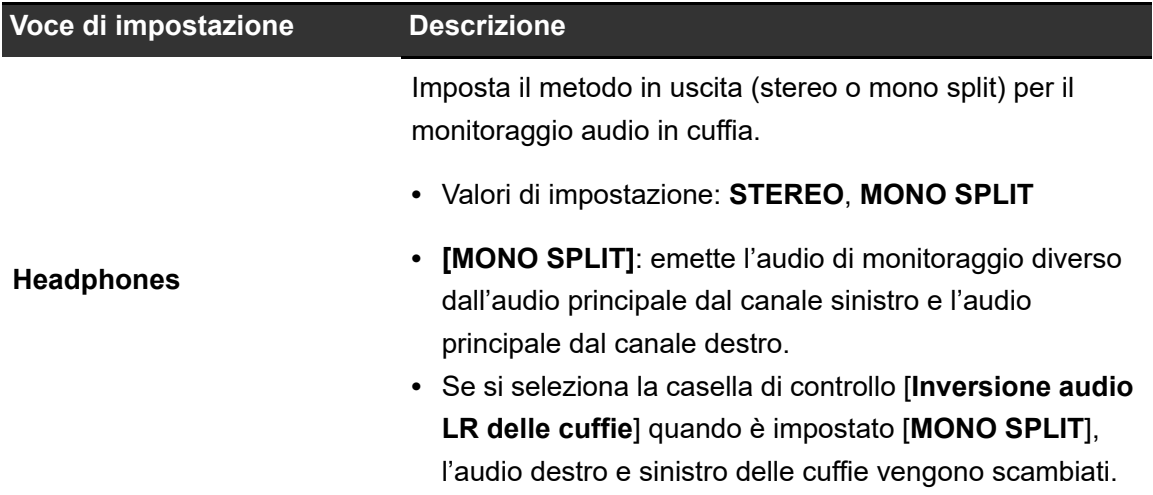

## **Scheda DDJ-REV5**

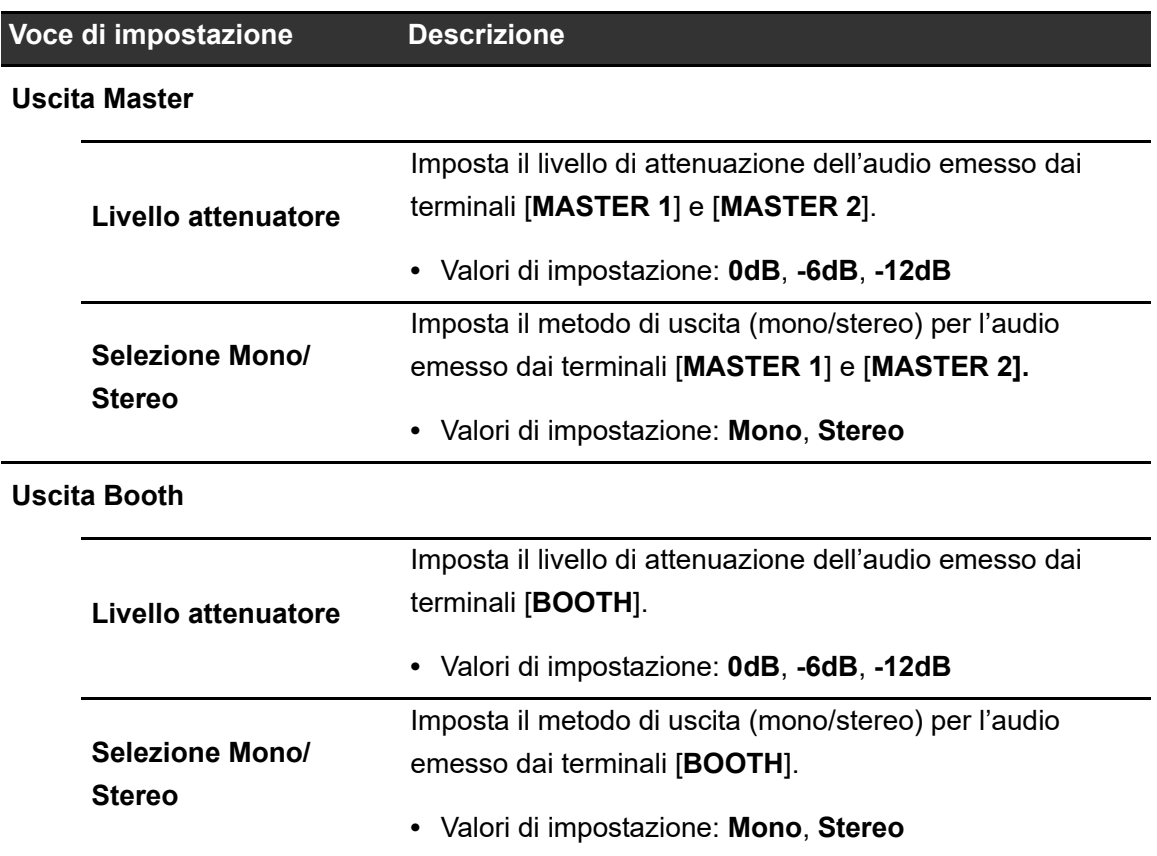

# **rekordbox**

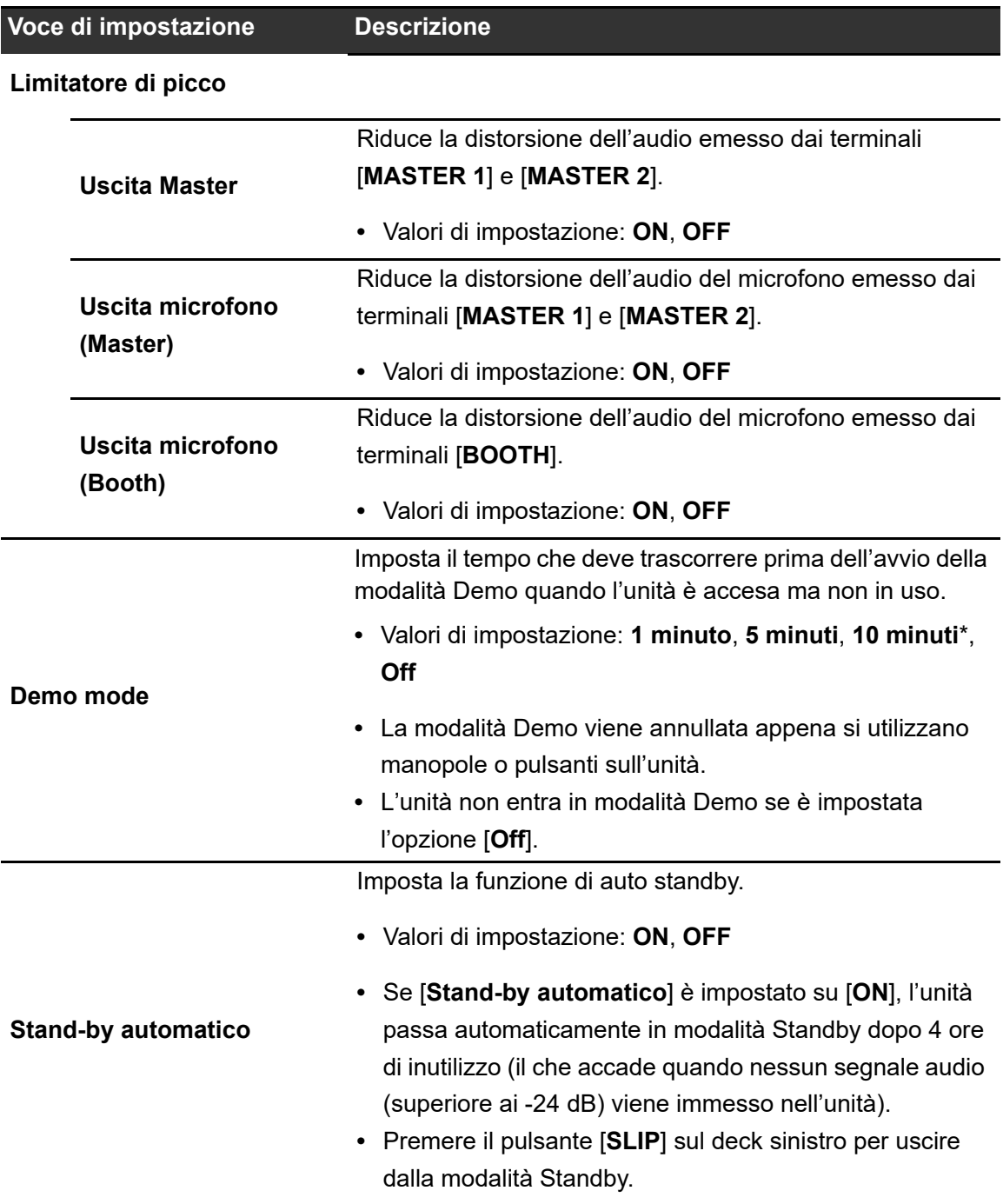

# **Uscita audio**

Per emettere e regolare l'audio, seguire le procedure descritte di seguito.

 Per emettere l'audio dai terminali [**BOOTH**], vedere [Uso di un monitor per cabina](#page-118-0)  [\(pagina 119\).](#page-118-0)

## **Emissione dell'audio**

# **Regolazione del volume di ingresso del canale**

- **1 Far scorrere il selettore di ingresso per selezionare una sorgente audio in ingresso.**
- **2 Ruotare la manopola [TRIM] per regolare il volume dell'audio in ingresso.**

L'indicatore di livello del canale si accende quando l'audio viene ricevuto dal canale.

**Regolazione del volume di uscita del canale**

- **1 Muovere il fader canale per regolare il volume dell'audio in uscita.**
- **2 Muovere il crossfader per bilanciare il volume tra i due canali.**

# **Regolazione del volume dell'audio principale**

## **1 Ruotare la manopola [MASTER LEVEL] per regolare il volume dell'audio principale.**

L'indicatore del livello principale si accende quando viene emesso l'audio principale.

**•** Se si emette l'audio dai diffusori di un PC/Mac, occorre regolare il volume di diffusori.

## **Regolazione dell'audio**

- **1 Girare le manopole [HI, MID, LOW] per regolare il volume di ogni banda.**
	- **•** Il volume di uno Stem/parte viene regolato in modalità Stems Level/part ISO.

## **Impostazione della curva del crossfader**

- **1 Ruotare la manopola [CURVE] per impostare la curva del crossfader.**
- **•** Posizionare l'interruttore [**REVERSE**] su [**ON**] per invertire la direzione di funzionamento del crossfader.

# **Monitoraggio audio**

# **Monitoraggio con cuffie**

**1 Collegare le cuffie a uno dei terminali PHONES.**

**Per saperne di più: [Sezione Headphones \(pagina 27\)](#page-26-0)** 

- **2 Ruotare la manopola [MIX] per bilanciare il volume tra l'audio del canale e l'audio principale.**
- **3** Premere il pulsante [  $\bigcirc$  CUE CH1] o [  $\bigcirc$  CUE CH2] per **selezionare il canale da monitorare.**
- **4 Ruotare la manopola [LEVEL] per regolare il volume.**

## <span id="page-118-0"></span>**Uso di un monitor per cabina**

**1 Collegare un monitor per cabina ai terminali [BOOTH].**

**Per saperne di più: [Pannello posteriore \(pagina 28\)](#page-27-0)** 

**2 Ruotare la manopola [BOOTH LEVEL] per regolare il volume dell'audio in uscita.**

# **Microfono**

# **Uso di un microfono**

### **1 Collegare un microfono al terminale [MIC 1] o [MIC 2].**

**•** Il guadagno del microfono varia in base al microfono utilizzato. Prima di iniziare a mixare, regolare il livello audio per adattarlo al microfono usando la manopola [**ATT.**] nella parte posteriore dell'unità.

**Per saperne di più: [Collegamento ai terminali di ingresso \(pagina 38\)](#page-37-0)** 

**2 Spostare il selettore [OFF, ON, TALKOVER] per impostare l'uscita audio del microfono.**

## **3 Ruotare la manopola [LEVEL 1] o [LEVEL 2] nella sezione MIC per regolare il livello del volume del microfono.**

- **•** Tenere presente che, se le manopole vengono ruotate eccessivamente in senso orario, il volume sarà estremamente alto.
- **4 Girare le manopole [EQ (HI, LOW)] per regolare il volume di ogni banda.**
- **5 Parlare al microfono.**

# **AUX**

# **Uso di AUX**

#### **1 Collegare un dispositivo esterno al terminale [AUX].**

 Per saperne di più: [Pannello posteriore \(pagina 28\),](#page-27-0) [Collegamento ai terminali di](#page-37-0)  [ingresso \(pagina 38\)](#page-37-0)

- **2 Spostare il selettore [AUX (OFF, LINE, PORTABLE)] per selezionare il dispositivo esterno da utilizzare.**
- **3 Ruotare la manopola [LEVEL] per regolare il volume dell'audio in ingresso.**

## **Modifica delle impostazioni**

Modificare le impostazioni in modalità Utility.

**•** Non è possibile utilizzare la modalità Utility quando all'unità è collegato un PC/Mac con rekordbox in esecuzione. In questo caso, modificare le impostazioni in rekordbox [\(pagina 113\).](#page-112-0)

### **1 Tenere premuto il pulsante [BACK].**

La modalità Utility si attiva.

- **2 Girare la manopola selettrice per scegliere un elemento da impostare.**
- **3 Premere la manopola selettrice per confermare la selezione.**

L'indicatore di livello indica l'elemento di impostazione corrente e il valore di impostazione.

### **4 Girare la manopola selettrice per scegliere un valore da impostare.**

#### **5 Premere la manopola selettrice per confermare la selezione.**

L'impostazione viene confermata e la schermata torna al primo livello della struttura gerarchica.

**•** Premere il pulsante [**BACK**] per annullare l'impostazione.

### **6 Premere il pulsante [BACK].**

La schermata delle impostazioni si chiude.

**•** Se si preme il pulsante [**BACK**] durante la modifica dell'impostazione, il cursore torna all'elemento di impostazione selezionato.

**•** Se si preme il pulsante [**BACK**] mentre è selezionato un elemento di impostazione, la modalità Utility si chiude.

## **Impostazioni Utility**

\*: impostazione di fabbrica

**C:** Lampeggiante

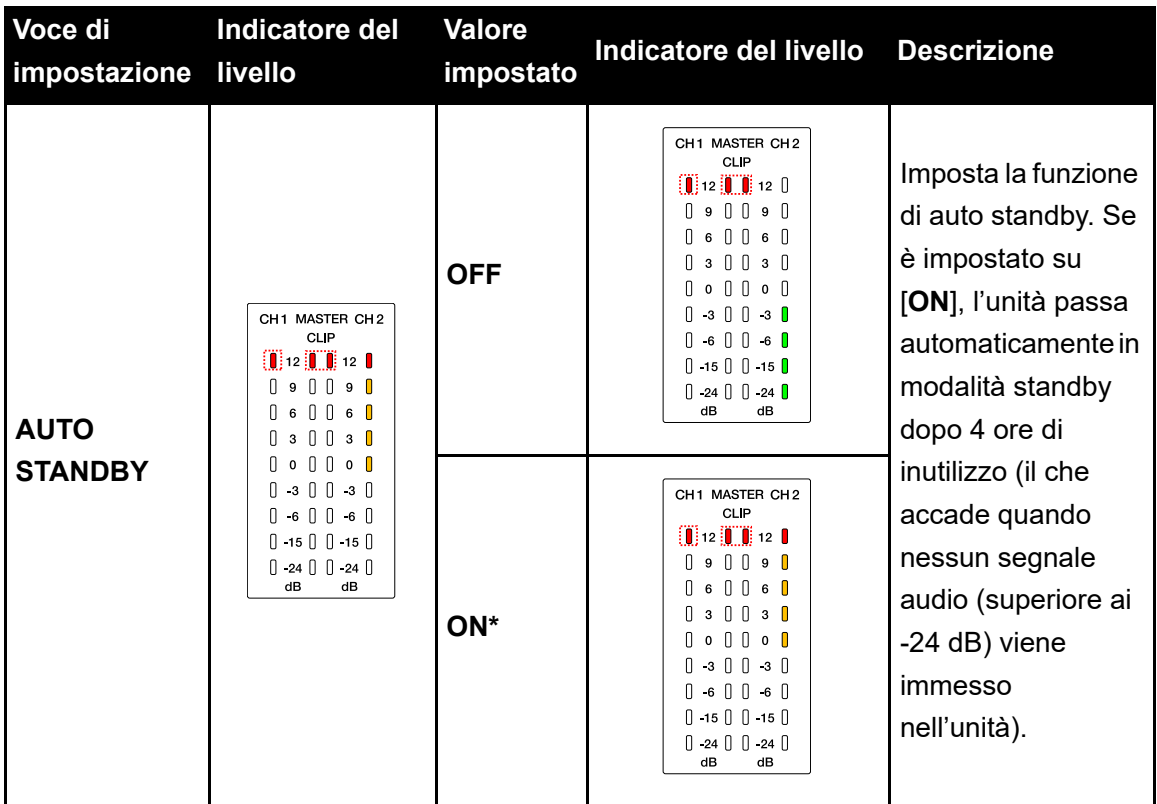

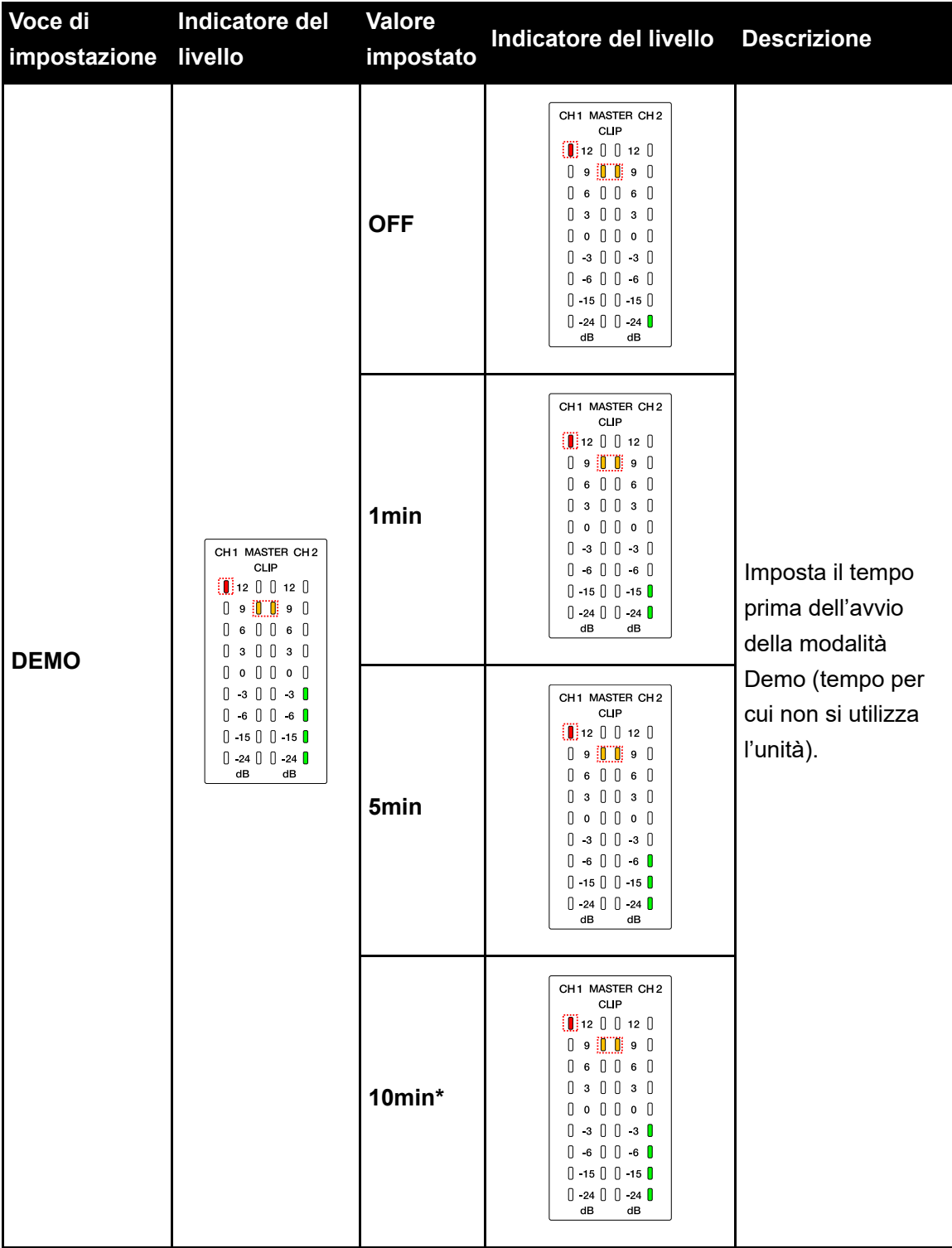

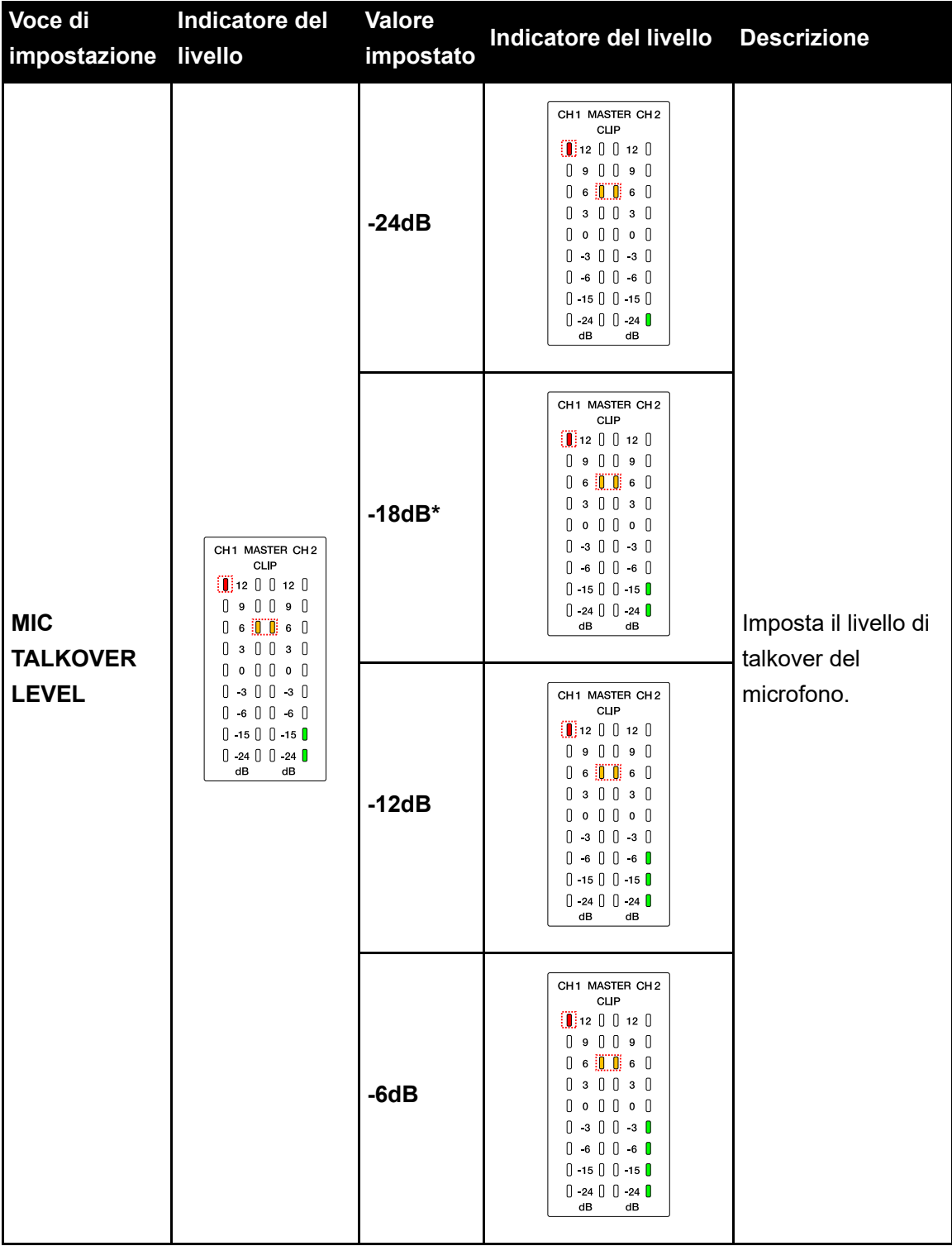

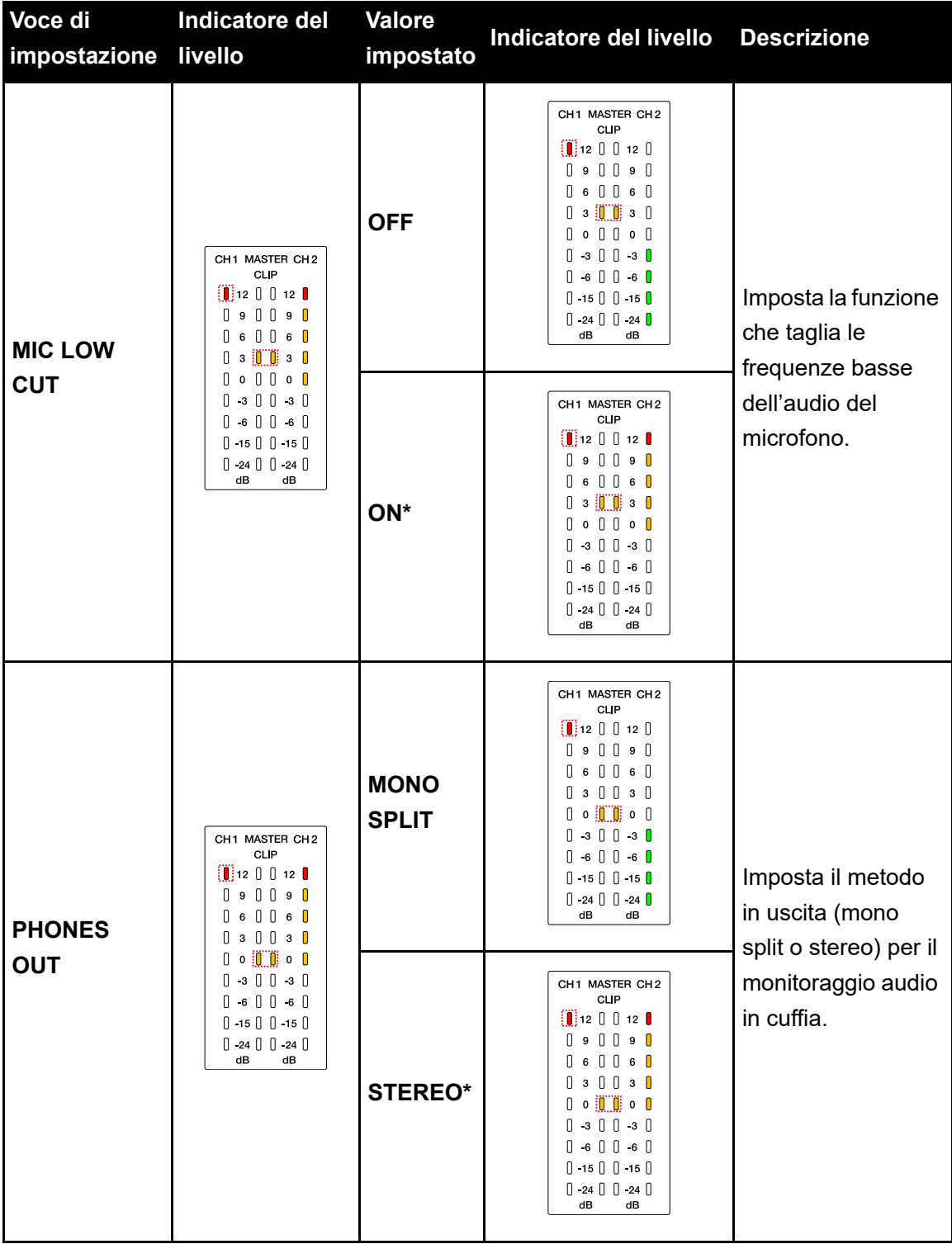

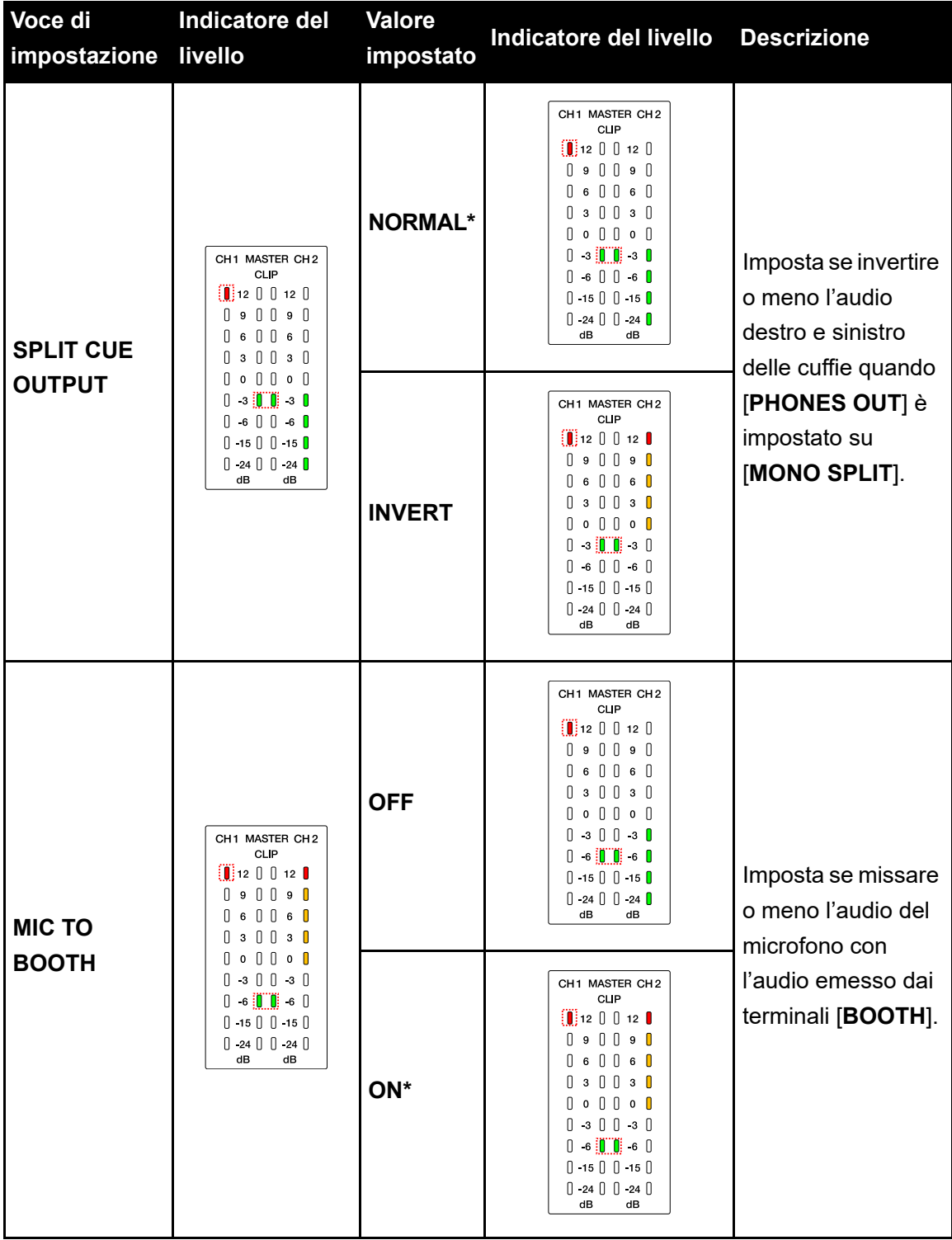

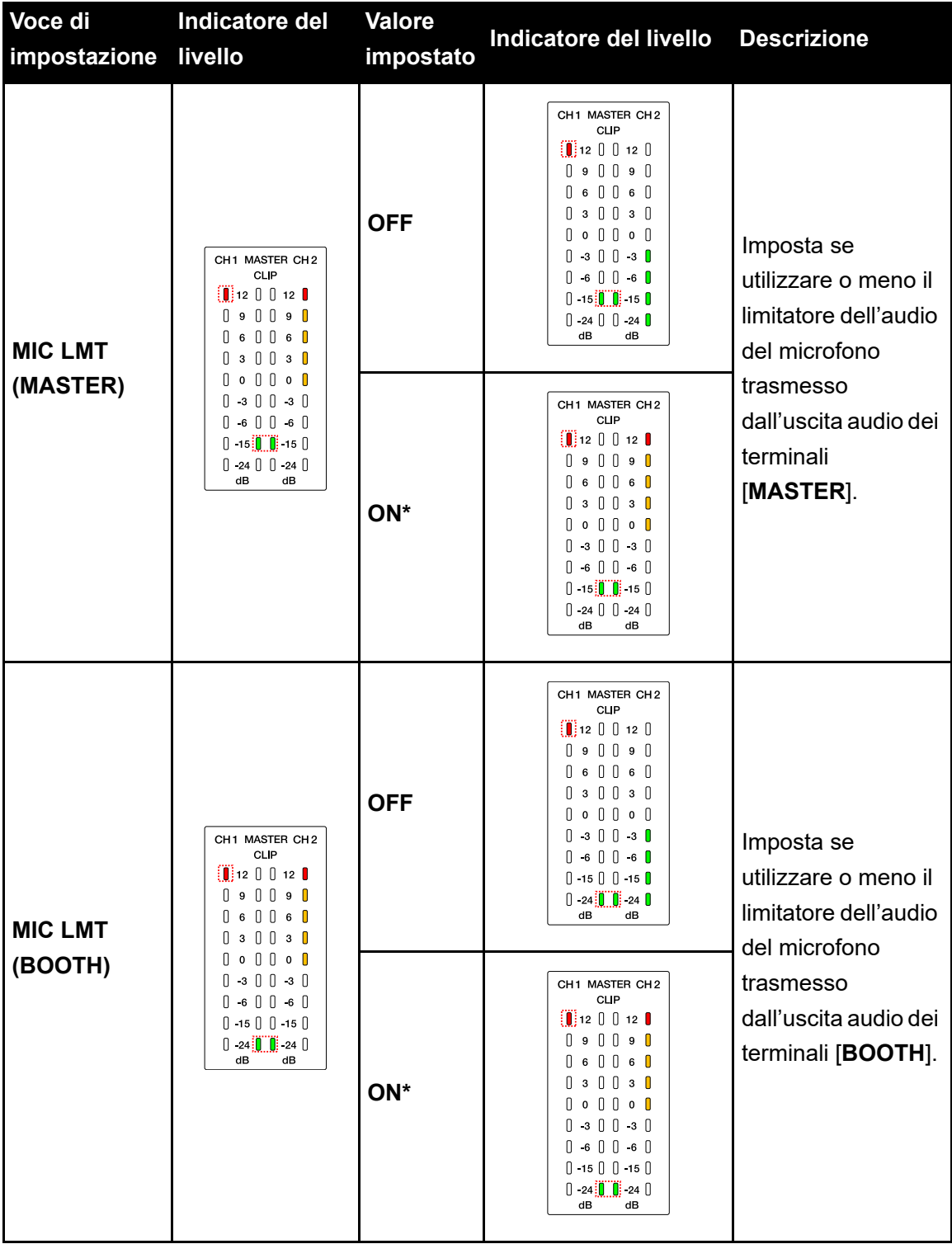

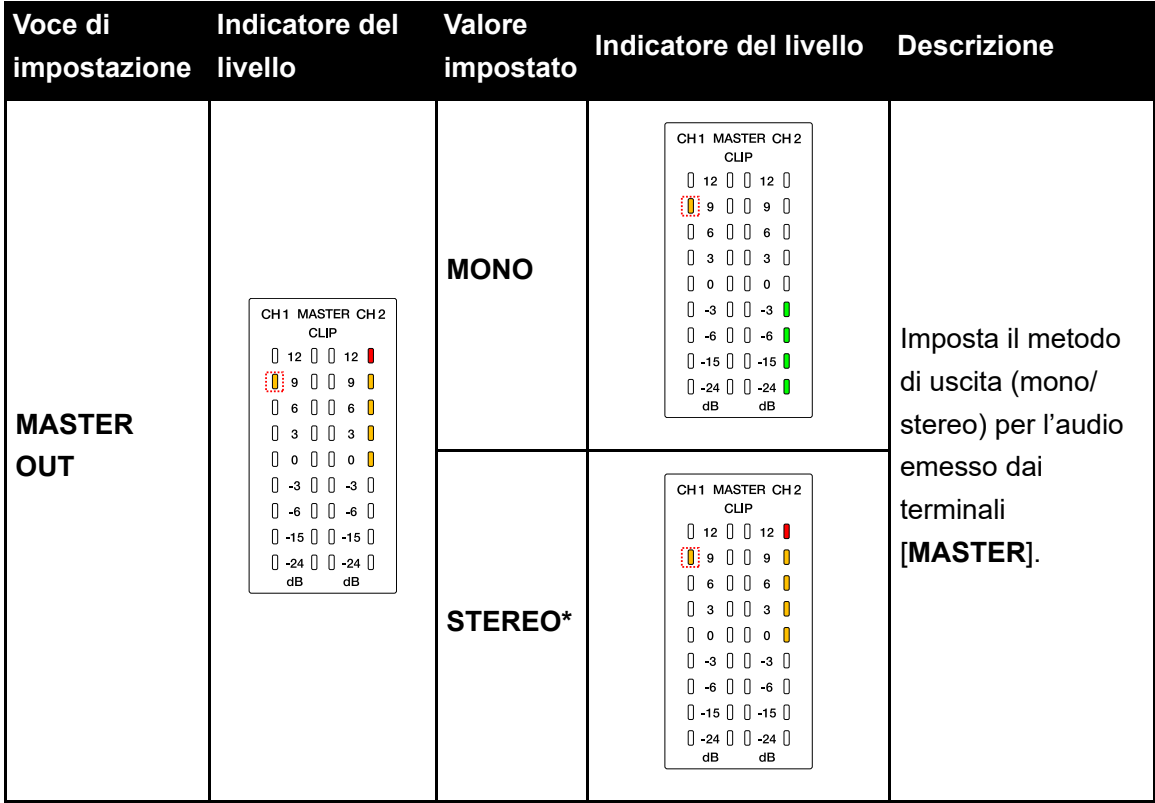

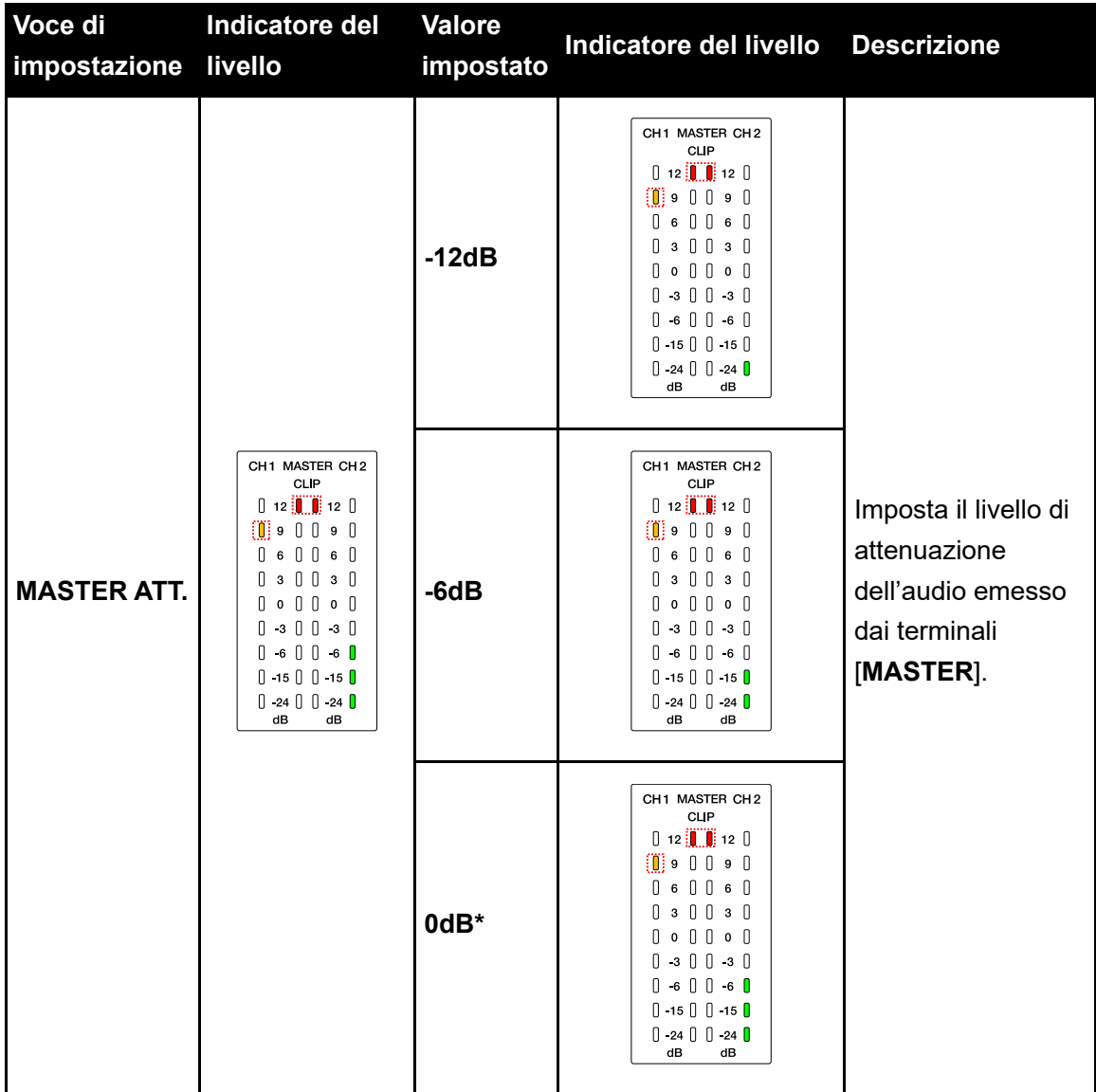

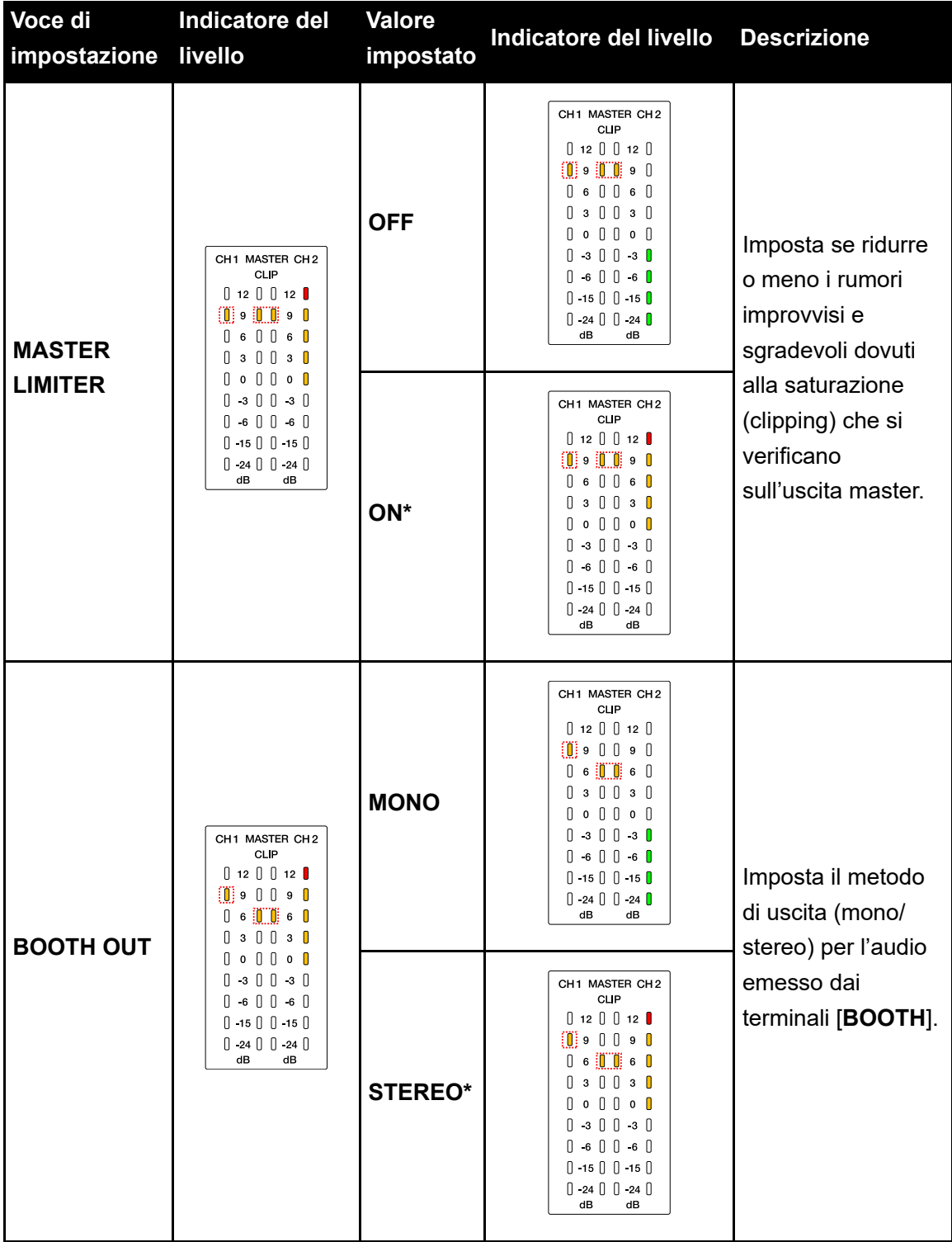

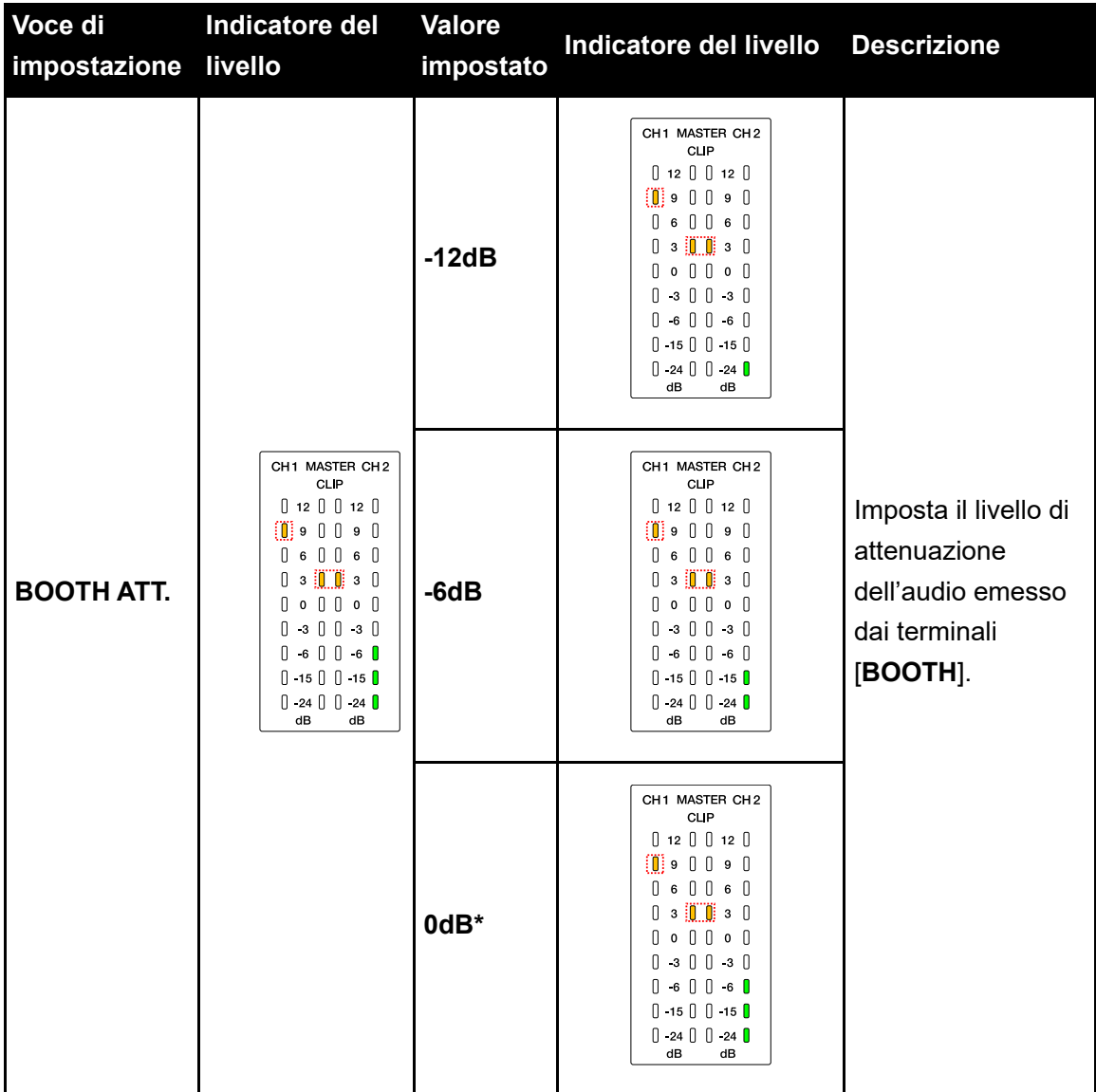

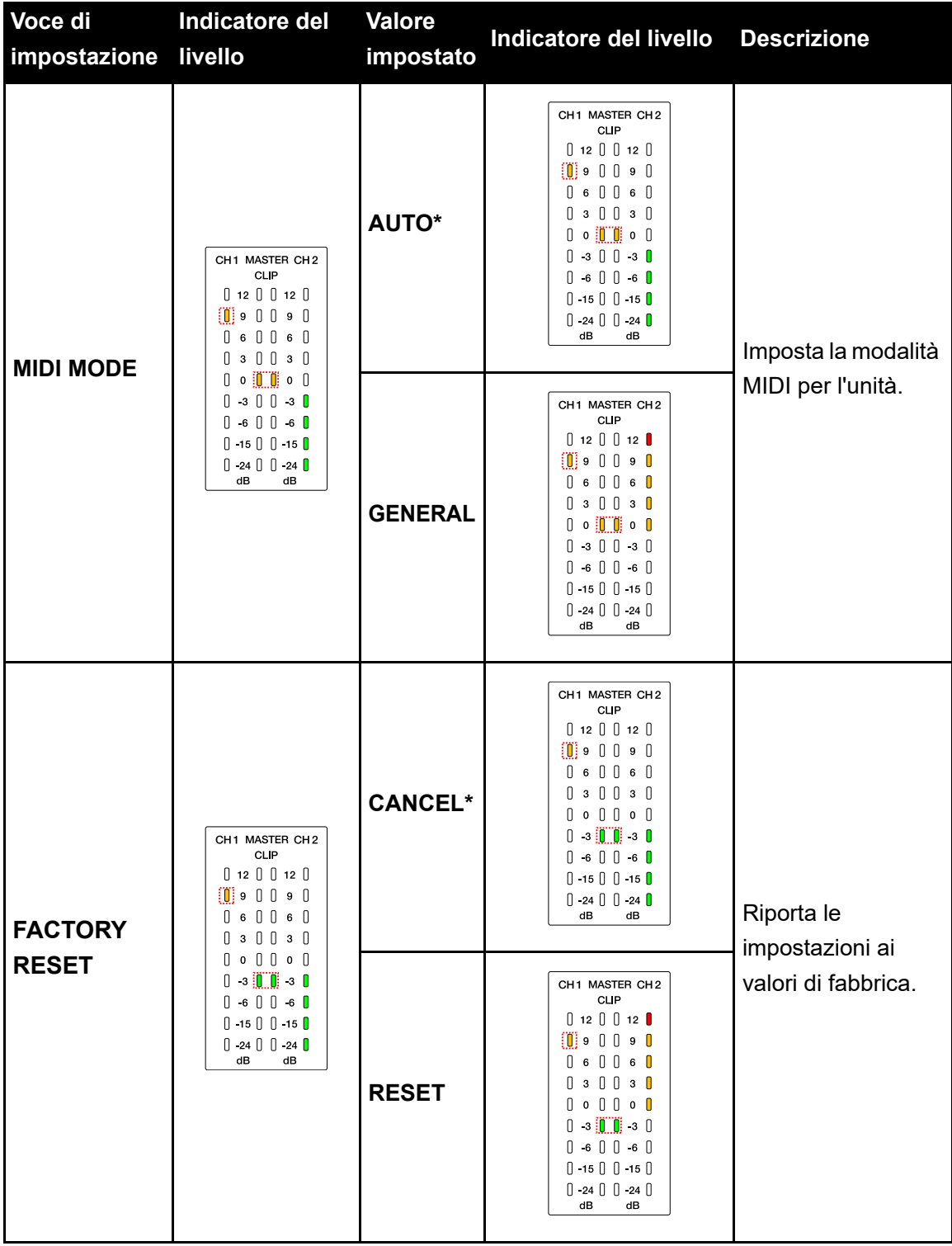

# **Uso di software DJ di altri tipi**

Se si collega l'unità a un PC/Mac con un software MIDI installato (tramite un cavo USB), è possibile utilizzare l'unità per controllare software DJ diversi da Serato DJ Pro e rekordbox.

- **•** Per riprodurre brani memorizzati su un PC (Windows) attraverso l'unità, installare il driver audio dedicato [\(pagina 30\)](#page-29-0).
- **•** Per i dettagli sui messaggi MIDI dell'unità, visitare il seguente URL.

#### [pioneerdj.com/support/](https://www.pioneerdj.com/support/)

- **•** Installare prima il software DJ e configurare l'audio e le impostazioni MIDI su un PC/Mac.
- **•** È inoltre possibile utilizzare alcuni pulsanti dell'unità per controllare il software per DJ, a seconda del tipo di software per DJ che si utilizza.

# Dati tecnici

#### **Adattatore CA**

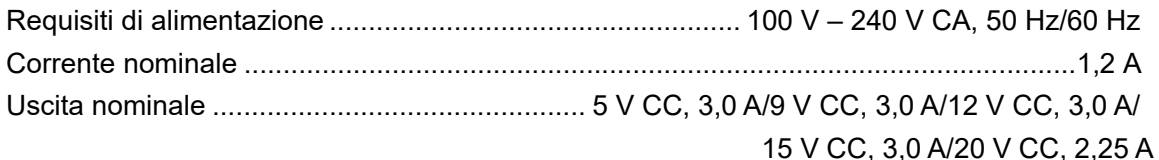

#### Dati generali - Unità principale

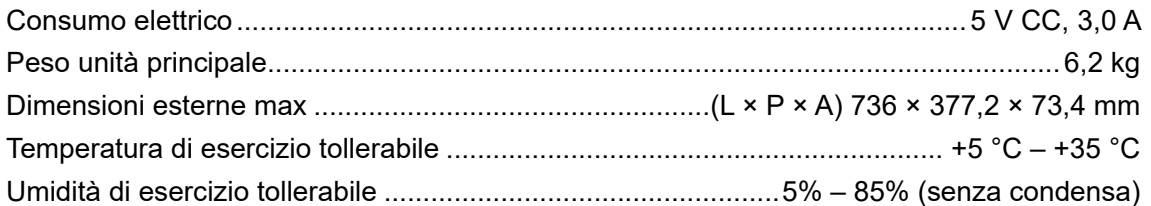

#### Sezione audio

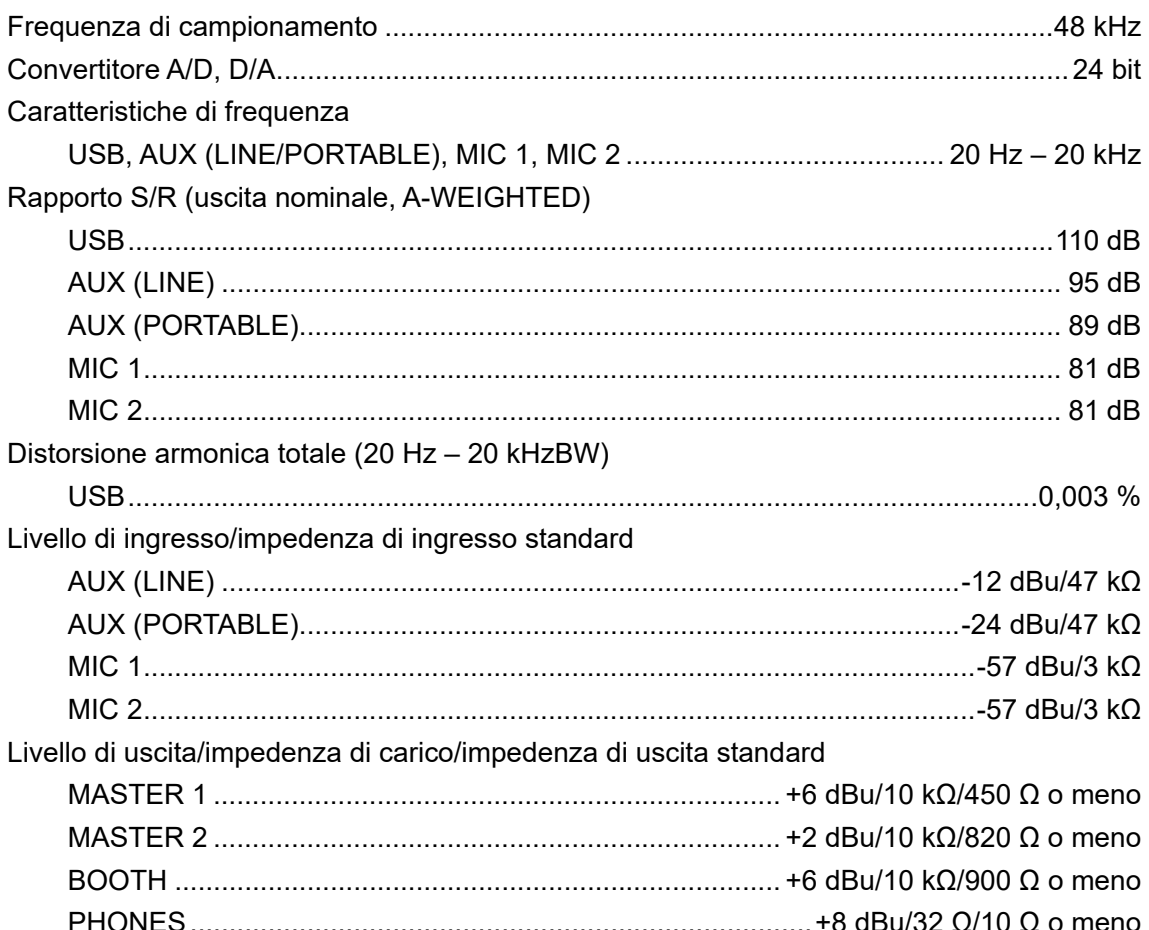

# **Dati tecnici**

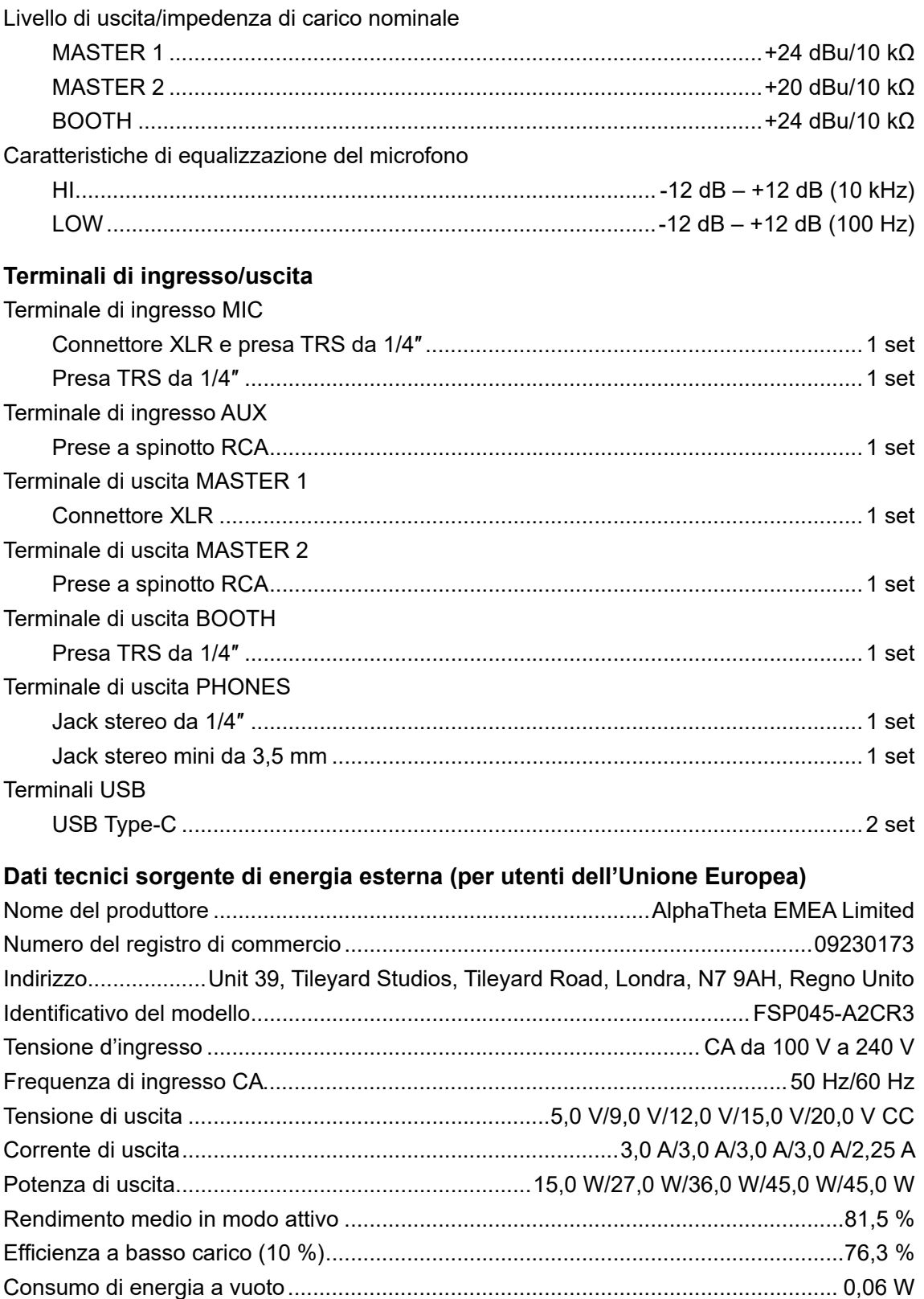

## **Dati tecnici**

#### **Informazioni previste dalla Direttiva Europea Ecodesign**

#### Italiano

- **•** Utilizzare i terminali [**MASTER 1**] solo per l'uscita bilanciata. Il collegamento dei terminali a ingressi non bilanciati (RCA, ecc.) con un cavo convertitore da XLR a RCA (o un adattatore di conversione), ecc., può ridurre la qualità dell'audio e/o causare rumori indesiderati.
- **•** Utilizzare i terminali [**MASTER 2**] per l'ingresso non bilanciato (RCA, ecc.).
- **•** Utilizzare i terminali [**BOOTH**] solo per l'uscita bilanciata. Il collegamento dei terminali a ingressi non bilanciati (connettore TS RCA, ecc) tramite un cavo convertitore TRS-RCA (adattatore di conversione) un cavo TS, ecc., può ridurre la qualità dell'audio e/o causare rumori indesiderati.

I dati tecnici e il design di questo prodotto sono soggetti a modifiche senza preavviso.

# **Informazioni supplementari**

# **Diagnostica**

Se si ritiene che l'unità sia guasta, controllare le informazioni riportate di seguito e consultare le [**FAQ**] per il modello DDJ-REV5 al seguente URL.

#### [pioneerdj.com/support/](https://www.pioneerdj.com/support/)

- **•** Ispezionare i dispositivi collegati all'unità.
- **•** L'unità potrebbe tornare a funzionare correttamente spegnendola e riaccendendola (l'unità potrebbe non funzionare correttamente a causa di influenze esterne come l'elettricità statica. In questi casi, è possibile ripristinare il normale funzionamento spegnendo e riaccendendo l'unità).

Se i problemi persistono, leggere le Precauzioni e consultare il centro assistenza autorizzato o il rivenditore.

## **Alimentazione**

### **L'unità non si attiva.**

- **•** Vedere [Collegamenti \(pagina 38\)](#page-37-1).
- Premere il pulsante  $\circlearrowright$  sul lato posteriore dell'unità per accenderla.

# **Collegamento**

### **L'unità non viene riconosciuta.**

- **•** Collegare correttamente il cavo USB fornito in dotazione [\(pagina 38\)](#page-37-0).
- **•** Se si utilizza un hub USB, utilizzare un prodotto consigliato dal produttore del PC/Mac.
- **•** Scollegare eventuali dispositivi USB collegati al PC/Mac diversi da questa unità.
- **•** Se si utilizza un PC (Windows), installare correttamente il software del driver audio dedicato [\(pagina 30\).](#page-29-1)
- **•** Prima di utilizzare l'unità, chiudere tutte le applicazioni (inclusi eventuali screen saver e software locali) in esecuzione sul PC/Mac. Quando si disattivano i software anti-virus, scollegare la connessione Internet per preservare la sicurezza del PC/Mac.
- **•** Se si utilizza un PC (Windows), disinstallare i driver ASIO non necessari diversi da quelli relativi a questa unità.
- **•** Verificare che l'unità venga riconosciuta dal PC/Mac e controllare la versione del firmware dell'unità visualizzata nell'Utility di impostazione [\(pagina 37\).](#page-36-0)

-----------------

## **Uscita audio**

## **L'unità non emette audio / Il volume è basso / L'audio è distorto.**

- **•** Impostare correttamente la manopola [**TRIM**], la manopola [**MASTER LEVEL**] e il selettore di ingresso.
- **•** Controllare che tutti i cavi siano connessi correttamente [\(pagina 28\).](#page-27-0)
- **•** Eliminare polvere e sporco da terminali e spine prima di collegarli.
- **•** Se si utilizza un Mac, impostare una dimensione adeguata del buffer (latenza) del software DJ in uso.
- **•** Se si utilizza un PC (Windows), impostare una dimensione adeguata del buffer nell'Utility di impostazione [\(pagina 33\).](#page-32-0)

### **L'audio del microfono non viene emesso.**

- **•** Impostare correttamente il selettore [**OFF, ON, TALKOVER**].
- **•** Impostare correttamente le manopole [**ATT.**] e [**MIC LEVEL**].

## **Non è possibile monitorare il suono del campionatore con le cuffie.**

**•** Impostare correttamente la manopola [**SAMPLER VOLUME**].

# **Serato DJ Pro**

## **❖ Serato DJ Pro è instabile.**

- **•** Aggiornare Serato DJ Pro alla versione più recente.
- **•** Chiudere tutti i software diversi da Serato DJ Pro. Se Serato DJ Pro risulta ancora instabile, disabilitare la connessione wireless, il software anti-virus, lo screen-saver e la modalità di risparmio energetico. Quando si disattivano i software anti-virus, scollegare la connessione Internet per preservare la sicurezza del PC/Mac.
- **•** Scollegare eventuali dispositivi USB collegati al PC/Mac diversi da questa unità.

# **Informazioni supplementari**

**•** Se si sta utilizzando un laptop alimentato a batteria, collegarlo alla rete elettrica.

#### **I brani non sono visualizzati nella libreria.**

- **•** Se i brani non sono visualizzati nella libreria, importare file audio. Per dettagli su come importare i file audio, consultare il manuale del software Serato DJ Pro [\(pagina 6\).](#page-5-1)
- **•** Controllare di non aver selezionato un crate o un subcrate che non contiene brani. In questo caso, scegliere un crate o subcrate che contiene brani o aggiungere brani al crate o subcrate vuoto.

#### **Nella libreria non vengono visualizzati i brani di iTunes.**

- **•** Selezionare la casella di controllo [**Show iTunes Library**] nella scheda [**Library + Display**] del menu [**SETUP**], nel caso non fosse selezionata. Se invece la casella di controllo risulta selezionata, rimuovere e poi rimettere il segno di spunta. Per dettagli su come importare i file audio, consultare il manuale del software Serato DJ Pro [\(pagina 6\)](#page-5-1).
- **•** Controllare di non aver selezionato un crate o un subcrate che non contiene brani. In questo caso, scegliere un crate o subcrate che contiene brani o aggiungere brani al crate o subcrate vuoto.

#### **Non è possibile modificare i file audio presenti nella libreria.**

**•** Se è selezionata, deselezionare l'opzione [**Protect Library**] nella scheda [**Library + Display**] del menu [**SETUP**].

### **Il deck virtuale del software Serato DJ Pro non viene visualizzato (viene visualizzato che il lettore è offline).**

- **•** Collegare correttamente il cavo USB fornito in dotazione [\(pagina 38\)](#page-37-0).
- **•** Aggiornare Serato DJ Pro alla versione più recente.

#### **Fader Start non funziona.**

- **•** Impostare un cue.
- **•** Abilitare la funzione Fader Start in Setting Utility [\(pagina 34\)](#page-33-0).

### **EPM non visualizzati / Modalità Sync/Auto Loop non funzionanti.**

**•** Selezionare le caselle di controllo [**Analysis Settings**] e [**Set Beat Grid/BPM**] nelle impostazioni del lettore offline, quindi analizzare i brani. Per dettagli su come analizzare i brani, consultare il manuale del software Serato DJ Pro [\(pagina](#page-5-1) 6).

## **I BPM e la griglia delle battute non vengono visualizzati correttamente / la griglia delle battute non è accurata.**

- **•** Cambiare la gamma di analisi BPM e analizzare i brani nuovamente. Se il problema persiste, impostare la griglia delle battute e/o il valore BPM manualmente.
- **•** Regolare la griglia delle battute. Per dettagli su come regolare la griglia delle battute, consultare il manuale del software Serato DJ Pro [\(pagina 6\).](#page-5-1)

### **L'audio in corso di riproduzione si interrompe quando si usa Serato DJ Pro.**

- **•** Se si utilizza un Mac, impostare una dimensione adeguata del buffer (latenza) per Serato DJ Pro.
- **•** Se si utilizza un PC (Windows), impostare una dimensione adeguata del buffer nell'Utility di impostazione [\(pagina 33\).](#page-32-0)

## **I BPM vengono visualizzati, ma la griglia delle battute non è visualizzata / La modalità Slicer Loop non funziona / Jog Skip non funziona.**

- **•** Selezionare le caselle di controllo [**Analysis Settings**] e [**Set Beat Grid/BPM**] nelle impostazioni del lettore offline, quindi analizzare il brano. Per dettagli su come analizzare i brani, consultare il manuale del software Serato DJ Pro [\(pagina](#page-5-1) 6).
- **•** Impostare la griglia delle battute. Per dettagli su come impostare una griglia delle battute, consultare il manuale del software Serato DJ Pro [\(pagina 6\).](#page-5-1)

## **rekordbox**

## **rekordbox è instabile.**

- **•** Aggiornare rekordbox all'ultima versione [\(pagina 79\).](#page-78-0)
- **•** Chiudere tutti i software diversi da rekordbox. Se rekordbox risulta ancora instabile, disabilitare la connessione wireless, il software antivirus, lo screen saver e la modalità di risparmio energetico. Quando si disattiva il software anti-virus, scollegare la connessione Internet per preservare la sicurezza del PC/Mac.
- **•** Scollegare eventuali dispositivi USB collegati al PC/Mac diversi da questa unità.
- **•** Se si utilizza un hub USB, utilizzare un prodotto consigliato dal produttore del PC/Mac.
- **•** Se si sta utilizzando un laptop alimentato a batteria, collegarlo alla rete elettrica.

## **Impossibile controllare rekordbox dall'unità / Il piatto non viene visualizzato sul deck / Impossibile trovare gli elementi di impostazione menzionati nel manuale.**

**•** Se la modalità [**EXPORT**] è attivata, fare clic su [**EXPORT**] in alto a sinistra nella schermata di rekordbox, quindi fare clic su [**PERFORMANCE**] per passare alla modalità Performance.

## **I BPM e la griglia delle battute non vengono visualizzati correttamente / la griglia delle battute non è accurata.**

- **•** Cambiare la gamma di analisi BPM e analizzare i brani nuovamente. Se il problema persiste, impostare la griglia delle battute e/o il valore BPM manualmente.
- **•** Regolare la griglia delle battute. Per i dettagli su come regolare la griglia delle battute, consultare il Manuale di istruzioni di rekordbox [\(pagina 6\)](#page-5-1).

## **L'audio in corso di riproduzione si interrompe quando si usa rekordbox.**

**•** Impostare correttamente la dimensione del buffer (latenza) in [**Audio**] in [**Preferenze**] nella schermata di rekordbox.

### **Fader Start non funziona.**

**•** Impostare un cue.

## **La registrazione non è possibile quando un PC/Mac con rekordbox non è collegato all'unità.**

**•** Se non è stato sottoscritto un piano di abbonamento a rekordbox, non è possibile utilizzare la funzione di registrazione quando un PC/Mac con rekordbox non è collegato all'unità. Collegare l'unità o un altro dispositivo di sblocco hardware oppure sottoscrivere un piano di abbonamento per abilitare la registrazione.

# **Altri**

## **Gli indicatori lampeggiano e qualcosa non funziona correttamente nell'unità.**

**•** Se qualcosa non funziona correttamente nell'unità o l'unità non si avvia, scollegare il cavo dell'adattatore CA dal jack CC, per poi riconnetterlo dopo un po' di tempo. Se il problema persiste, rivolgersi all'assistenza.

## **Marchi di fabbrica e marchi registrati**

- **•** Pioneer DJ è un marchio di PIONEER CORPORATION e viene riportato su licenza.
- **•** Serato DJ Pro è un marchio depositato di Serato Limited.
- **•** rekordbox™ è un marchio di fabbrica o un marchio di fabbrica depositato di AlphaTheta Corporation.
- **•** Mac, macOS e Finder sono marchi di fabbrica di Apple Inc., depositati negli Stati Uniti e in altri paesi/regioni.
- **•** Windows è un marchio di fabbrica depositato di Microsoft Corporation negli Stati Uniti ed altri paesi.
- **•** ASIO è un marchio di fabbrica o un marchio di fabbrica depositato di Steinberg Media Technologies GmbH.

Gli altri nomi di prodotti, tecnologie, aziende, ecc. menzionati sono marchi di fabbrica o marchi di fabbrica depositati dei rispettivi proprietari.

## **Avvertenza sulle licenze del software**

#### **Apache**

Copyright (c) 2009-2019 ARM Limited. All rights reserved.

SPDX-License-Identifier: Apache-2.0

Licensed under the Apache License, Version 2.0 (the License); you may not use this file except in compliance with the License. You may obtain a copy of the License at

www.apache.org/licenses/LICENSE-2.0

Unless required by applicable law or agreed to in writing, software distributed under the License is distributed on an AS IS BASIS, WITHOUT WARRANTIES OR CONDITIONS OF ANY KIND, either express or implied.

See the License for the specific language governing permissions and limitations under the License.

#### **BSD**

The Clear BSD License Copyright (c) 2016, Freescale Semiconductor, Inc. Copyright 2016-2017 NXP All rights reserved.

Redistribution and use in source and binary forms, with or without modification, are permitted (subject to the limitations in the disclaimer below) provided that the following conditions are met:

- **•** Redistributions of source code must retain the above copyright notice, this list of conditions and the following disclaimer.
- **•** Redistributions in binary form must reproduce the above copyright notice, this list of conditions and the following disclaimer in the documentation and/or other materials provided with the distribution.
**•** Neither the name of the copyright holder nor the names of its contributors may be used to endorse or promote products derived from this software without specific prior written permission.

NO EXPRESS OR IMPLIED LICENSES TO ANY PARTY'S PATENT RIGHTS ARE GRANTED BY THIS LICENSE. THIS SOFTWARE IS PROVIDED BY THE COPYRIGHT HOLDERS AND CONTRIBUTORS "AS IS" AND ANY EXPRESS OR IMPLIED WARRANTIES, INCLUDING, BUT NOT LIMITED TO, THE IMPLIED WARRANTIES OF MERCHANTABILITY AND FITNESS FOR A PARTICULAR PURPOSE ARE DISCLAIMED. IN NO EVENT SHALL THE COPYRIGHT HOLDER OR CONTRIBUTORS BE LIABLE FOR ANY DIRECT, INDIRECT, INCIDENTAL, SPECIAL, EXEMPLARY, OR CONSEQUENTIAL DAMAGES (INCLUDING, BUT NOT LIMITED TO, PROCUREMENT OF SUBSTITUTE GOODS OR SERVICES; LOSS OF USE, DATA, OR PROFITS; OR BUSINESS INTERRUPTION) HOWEVER CAUSED AND ON ANY THEORY OF LIABILITY, WHETHER IN CONTRACT, STRICT LIABILITY, OR TORT (INCLUDING NEGLIGENCE OR OTHERWISE) ARISING IN ANY WAY OUT OF THE USE OF THIS SOFTWARE, EVEN IF ADVISED OF THE POSSIBILITY OF SUCH DAMAGE.

## **Precauzioni sui copyright**

Le registrazioni eseguite sono a scopo di divertimento personale e, secondo le leggi sul copyright, non possono essere utilizzate senza il consenso del titolare dei diritti d'autore.

- **•** La musica registrata da CD, ecc., è protetta da leggi sul copyright dei singoli paesi e da trattati internazionali. La persona che ha registrato la musica ha la totale responsabilità di verificare che il suo utilizzo sia legale.
- **•** Se la musica è stata scaricata da Internet, ecc., la totale responsabilità che sia utilizzata secondo le modalità del contratto stipulato con il sito da cui è stato effettuato il download è della persona che ha scaricato la musica.

I dati tecnici e il design di questo prodotto sono soggetti a modifiche senza preavviso.

© 2023 AlphaTheta Corporation. Tutti i diritti riservati. <DRI1875-A>